# MS PROJECT 2003

## ÇALIŞMA NOTLARI

ARAŞ. GÖR. ERSİN NAMLI **İSTANBUL ÜNİVERSİTESİ** ENDÜSTRİ MÜHENDİSLİĞİ

MS Project 2003 çalışma notları İstanbul Üniversitesi Endüstri Mühendisliği Bölümü Araştırma Görevlisi Ersin NAMLI tarafından Proje Yönetimi dersi uygulama bölümü için ders notu olarak hazırlanmıştır. Görüş ve öneriler için enamli@istanbul.edu.tr e-posta adresinden iletişim sağlanabilir.

## İÇİNDEKİLER

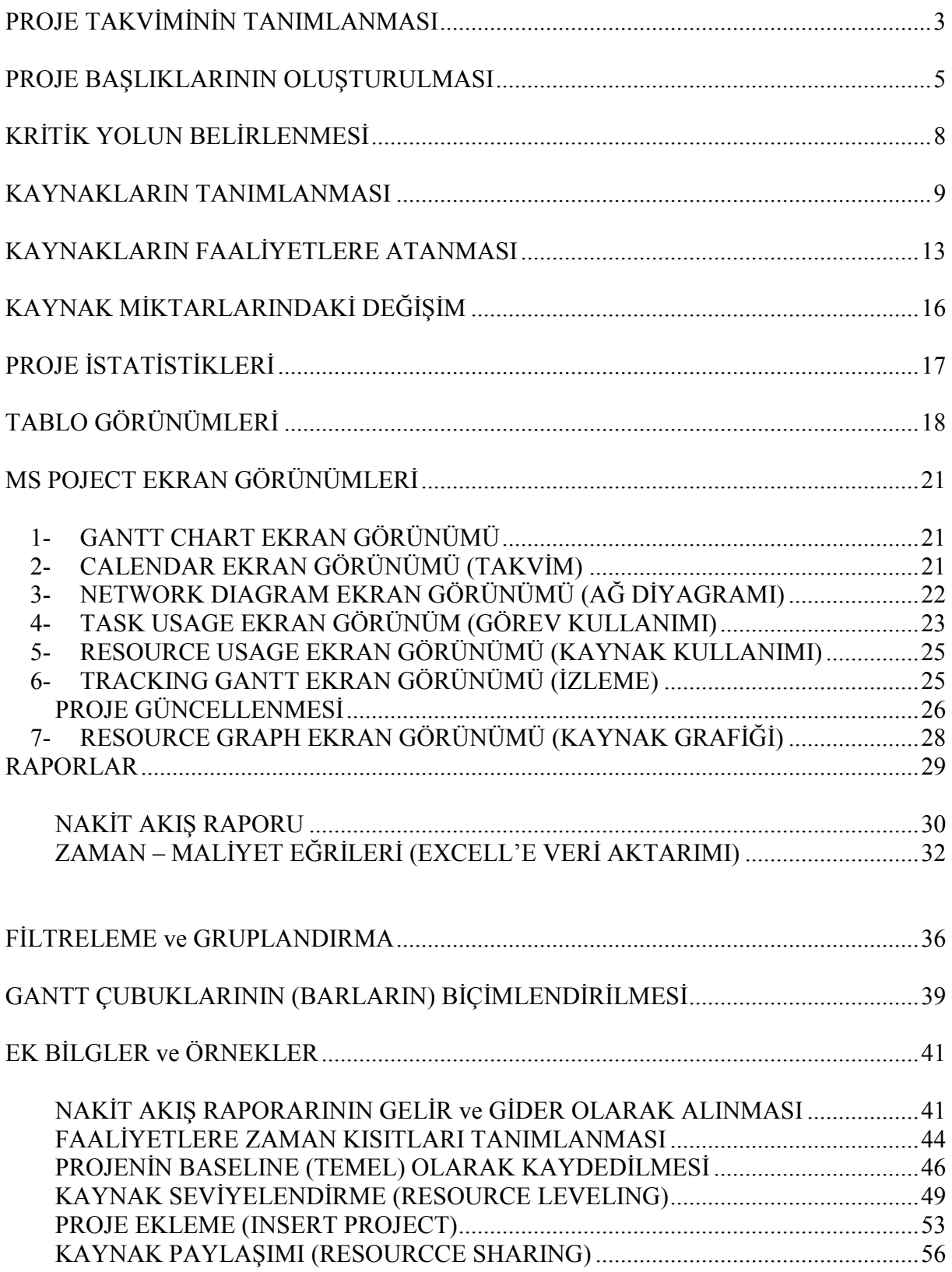

## MS PROJECT İLE İŞ PROGRAMI HAZIRLANMASI

## PROJE TAKVIMININ TANIMLANMASI

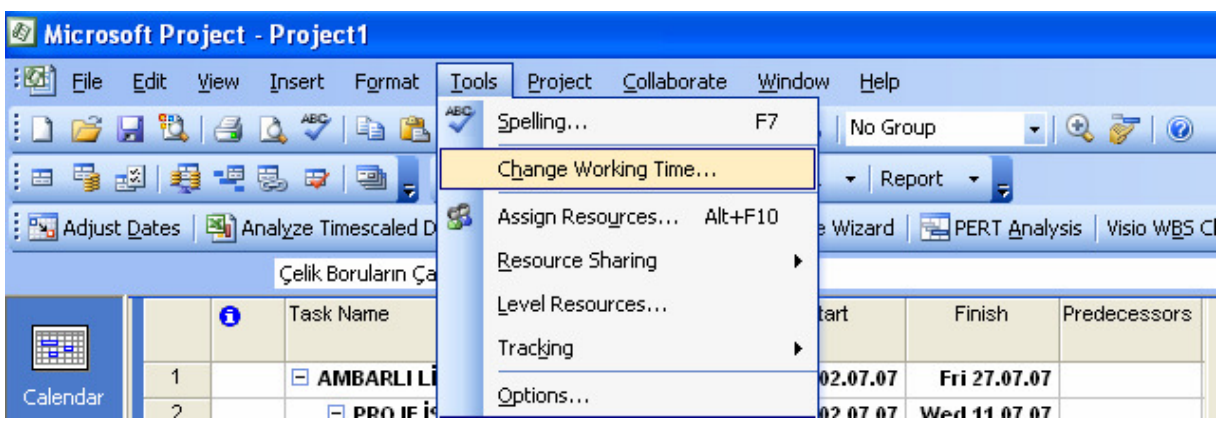

Proje takviminin ayarlanabilmesi için TOOLS menüsü tıklanır CHANGE

WORKING TIME ( Çalışma Zamanı Değiştir) seçilerek iletişim kutusu

açılır.

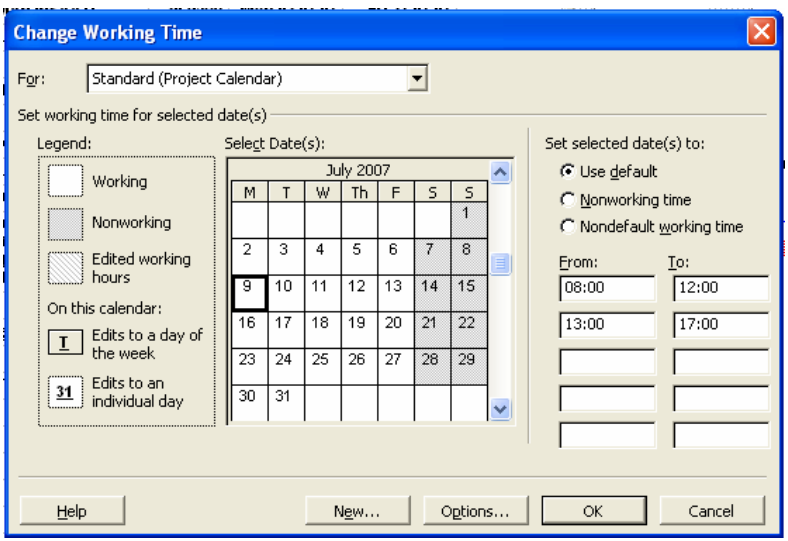

Takvim başlangıçta hafta içi 5 gün sabah 08:00–12:00 ve 13:00–17:00 günlük 8 saat çalışma zamanı, hafta sonu da 2 gün tatil olarak ayarlanmıştır. Ekranın sağ tarafındaki hücrelerde günlük çalışma saatleri tanımlanmıştır çalışma saatlerinde yapılması gereken değişiklikler bu hücrelerden yapılabilir. Herhangi bir çalışılan gün işaretlenip

NONWORKING TIME (Çalışma Dışı Zaman) seçeneğini işaretlenerek o gün tatil olarak tanımlanmış olur. Aynı şekilde tersi bir durum için ise çalışılmayan bir gün seçilip NONDEFAULT WORKING TIME (Varsayılan Dışı Çalışma Zamanı) seçeneğini işaretlenerek çalışılan bir gün olarak tanımlanabilir.

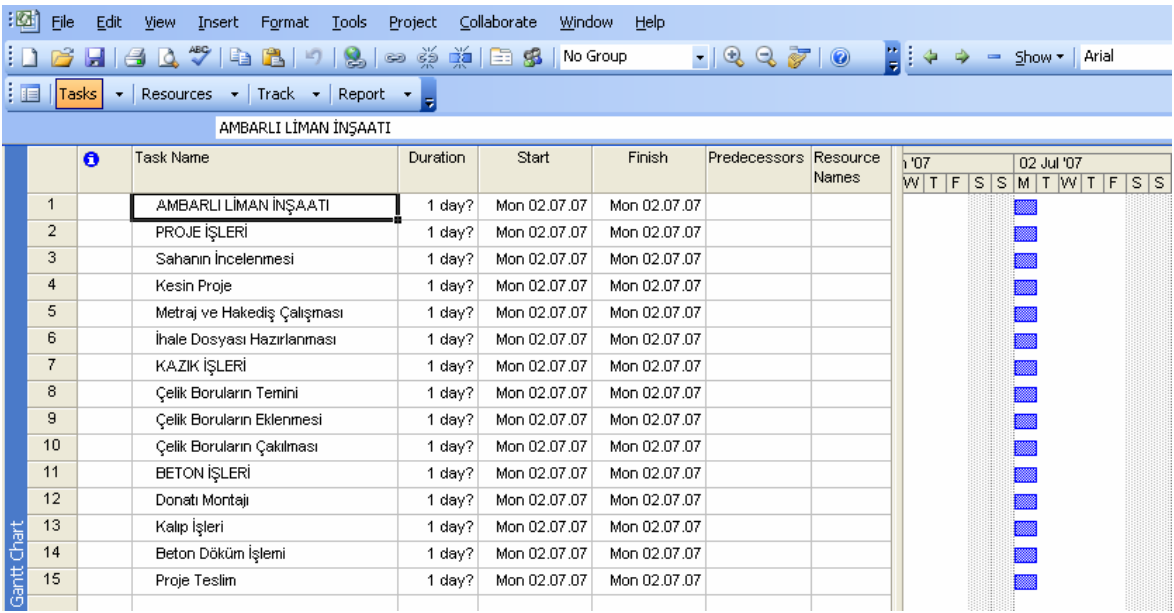

Task Name: Faaliyet ismi

Duration: Faaliyet süresi

Start: Faaliyet başlangıç tarihi

Finish: Faaliyet bitiş tarihi

Predecessors: Öncül Faaliyetler. Faaliyetler arasındaki ilişkileri tanımlamak için kullanılır.

Resource Names: Kaynak İsimleri. Faaliyetlerde kullanılan kaynaklar ve miktarları görülür.

Programı çalıştırıldıktan sonra karşılaşılan ekranda (GANTT CHART) ilk olarak projemize ait faaliyetleri Task Name kolonuna gireriz. Yukarıda görülen örnek proje 1 ana başlık(Ambarlı Liman İnşaatı) ve 3 alt başlıktan (Proje İşleri, Kazık İşleri, Beton İşleri) oluşmaktadır.

Proje için gerekli birim, zaman ve diğer ayarlar TOOLS (Araçlar) menüsünden OPTIONS (Seçenekler) ile yapılır.

## PROJE BAŞLIKLARININ OLUŞTURULMASI

Proje başlığı ve diğer alt başlıklar birer faaliyet gibi yazılır daha sonra proje başlığının altında kalan tüm faaliyetler seçilir ve INDENT (Girintiyi Artır) tuşuna tıklanır.

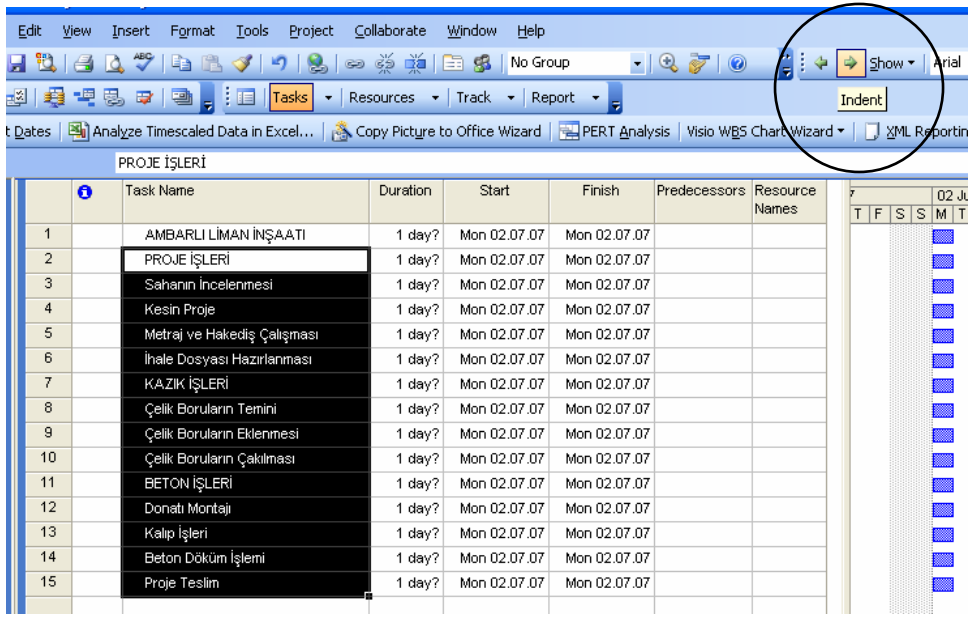

Bu işlemle projenin ana başlığı tanımlanmış olunur daha sonra diğer alt başlıkları belirleyebilmek için alt başlığın kapsadığı faaliyetler seçilir ve INDENT tuşuna basılır

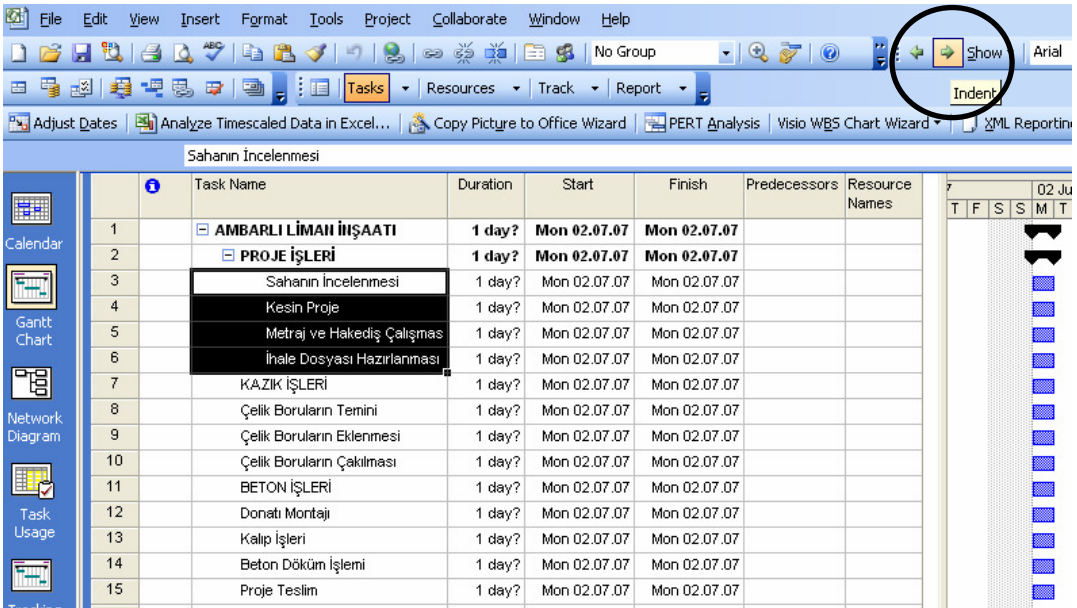

Proje sonundaki Proje Teslim başlıklı faaliyet MILESTONE (Kilometre Taşı) olarak tanımlanmıştır. Milestone sıfır zamanlı ve kaynağı olmayan faaliyettir. Proje dönüm noktalarına ve önemli yerlere konarak dikkat edilmesi gereken bir zaman olduğunu göstermektedir.

Artık projemizin başlıkları ve faaliyetleri belirlenmiştir şimdi faaliyetlerimizin sürelerini girilir. Burada yapılması gereken işlem DURATION (Süre) kolonuna her faaliyet için belirlenen kendi süresinin girilmesidir.

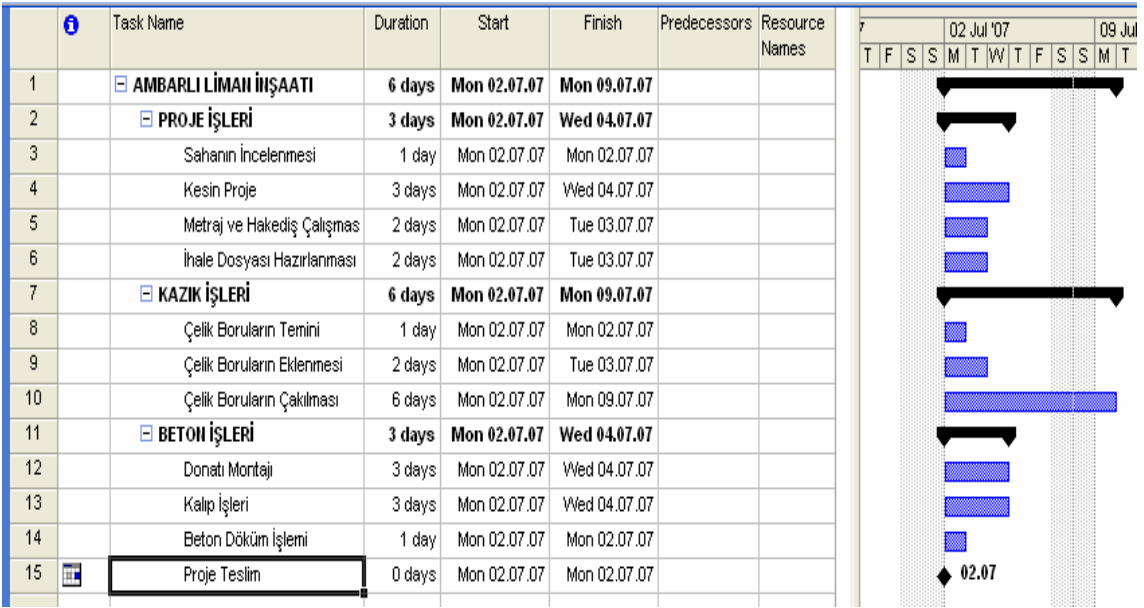

Projeye ait faaliyetlerin süreleri girildikten sonra faaliyetler arasındaki ilişkiler tanımlanabilir.

Faaliyetler arasındaki ilişkiler 4 şekilde tanımlanabilmektedir. Finish-to-Start: Bir faaliyet başlayabilmesi için kendisinden önceki faaliyetin tamamlanası gerektiği durumlarda kullanılmaktadır. Start-to-Start: Bir faaliyet başlayabilmesi diğer faaliyetin başlamasına bağlı olduğu durumlarda kullanılmaktadır.

Finish-to-Finish: Bir faaliyetin tamamlanabilmesi diğer faaliyetin tamamlanmasına bağlı olduğu durumlarda kullanılmaktadır.

Start-to-Finish: Bir faaliyetin tamamlanabilmesi için diğer faaliyetin başlaması gerektiği durumlarda kullanılmaktadır.

Faaliyetler arasındaki ilişkileri birkaç yoldan tanımlayabiliriz. Herhangi bir faaliyetin üzerine çift tıklanarak o faaliyete ait TASK INFORMATION (FAALİYET BİLGİSİ) iletişim kutusuna ulaşılabilir. Bu iletişim kutusu faaliyete ait bilgileri izleme ve değiştirme imkânı sağlamaktadır. TASK INFORMATION iletişim kutusu açıldıktan sonra PREDECESSORS (ÖNCÜLLER) sekmesi tıklanır ve istenirse öncül olan faaliyetin ID numarası ID kolonuna yazılabilir bunun yanında TASK NAME kolonuna tıklayarak karşımıza gelen listeden öncül faaliyeti seçebiliriz. Ekranda gördüğümüz LAG (gecikme) kolonu faaliyetler arasında beklenmesi gereken süreler varsa bu sürelerin tanımlanabilmesini sağlar. Mesela sıva işlem bittikten sonra mantıksal olarak boya işlemi başlayabilir fakat 1 gün sıvanın kuruması beklenmelidir bu bekleme işlemi 1 günlük LAG (Gecikme) ile tanımlanabilir. Böylece boya işlemi sıva faaliyetinin bitmesinden 1 gün sonra başlayacaktır. LAG (Gecikme) pozitif olarak tanımlanabildiği gibi negatif olarak ta tanımlanabilir. Negatif olarak tanımlanan LAG erken başlama manasına gelmektedir.

Örnekte görüldüğü gibi Kesin Proje adlı faaliyetin başlayabilmesi için Sahanın İncelenmesi faaliyetinin tamamlanması gerekmektedir bu sebeple ilişki tipini Finish-to-Start olarak TYPE (Tür) kolonunu kullanarak tanımladık, ilişki tanımlanıp OK (Tamam) tuşuna basıldıktan sonra ilişki grafiksel olarak GANTT CHART ekranında görülebilmektedir.

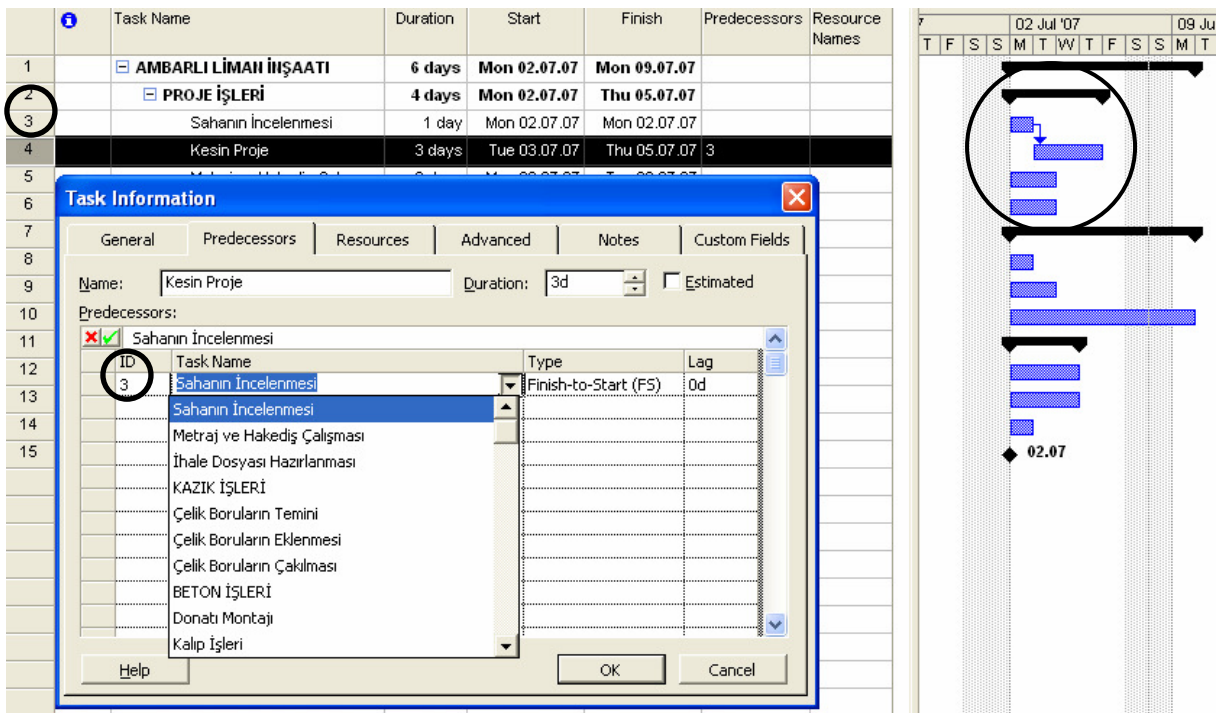

Diğer bir örnekle incelenecek olursa aşağıdaki ekranda görüldüğü gibi Kalıp İşleri faaliyeti Donatı Montajı faaliyetin başlamasından 1 gün sonra başlamaktadır. Bu nedenle ilişki tipini Start-to-Start olarak tanımlarız ve 1 gün LAG (Gecikme) yazılır.

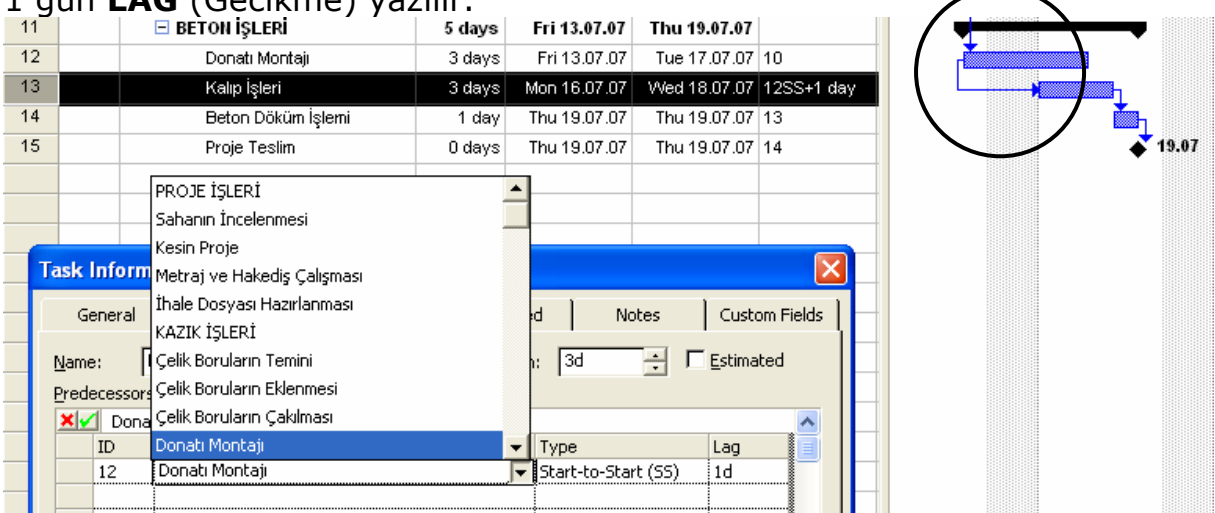

Faaliyetler arası ilişkiler MS Project ana ekranında bulunan PRDECESSORS kolonuna faaliyetlerin ID numaralarını yazılmasıyla(birden fazla öncül yazılması gerekirse ";" ile ayrılmalıdır.) ya da GANTCHART ekranında görülen Bar'ların birbirlerinin üzerine sürüklenmesiyle tanımlanabilir.

## KRİTİK YOLUN BELİRLENMESİ

Kritik yolun belirlenebilmesi için GANTT CHART ekranında Bar Diyagramlarının olduğu kısıma sağ tıklayarak karşımıza çıkan menüde GANTT CHART WIZARD yazısına tıklanır. Daha sonra karşılaşılan ekranda NEXT tıklanıp CRITICAL PATH (Kritik Yol) işaretlenir sonraki işlemler aşağıdaki gibi takip edilir ve son olarak FORMAT IT tuşu tıklanarak ana ekrana dönülür artık kritik olan faaliyetler kırmızı renkte bolluğa sahip olan faaliyetler ise mavi renkte gözükmektedir.

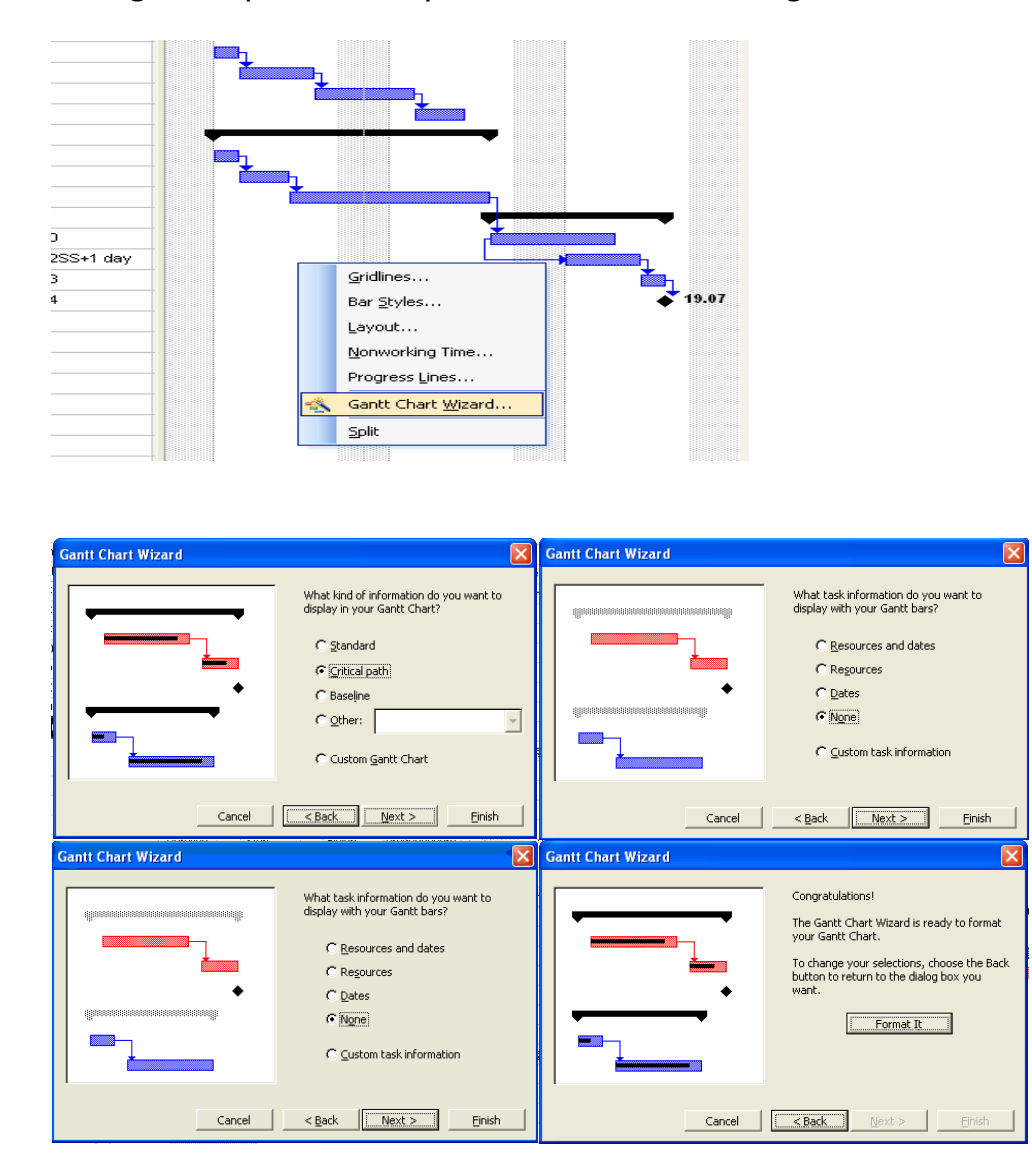

Kritik yol için ikinci yol olarak VIEW menüsünden MORE VIEWS seçeneği isaretlenerek MORE VIEWS iletişim kutusu açılır. Listeden DETAIL GANTT seçilir ve APPLY tuşuna basılır.

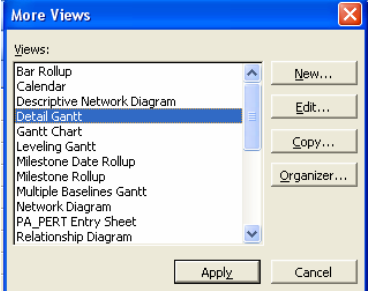

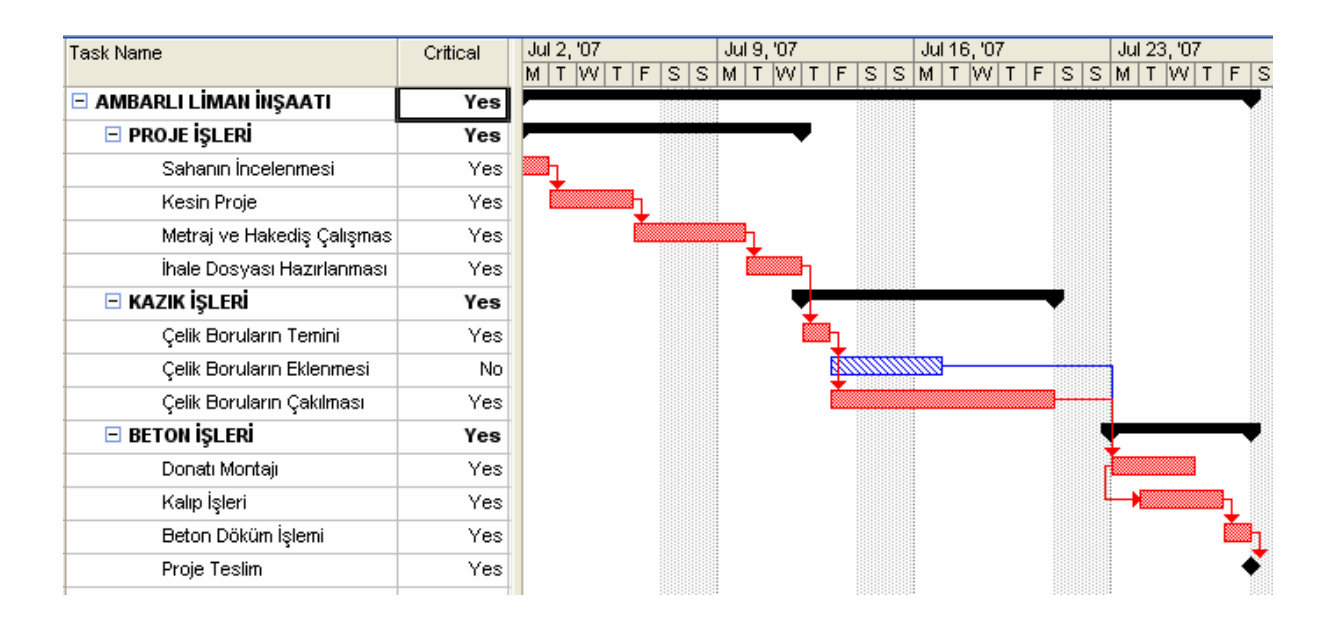

## KAYNAKLARIN TANIMLANMASI

Projemizde zaman bazlı çizelgeleme işlemi bittikten sonra projede çalışanlar, kullanılacak olan ekipmanlar ve kullanılacak malzemeler tanımlanmalı ve faaliyetlere atanmalıdır.

İlk olarak kaynakların tanımlanmasıyla başlayalım kaynaklar VIEW menüsünden RESOURCE SHEET seçilmesinden sonra karşımıza gelen RESOURCE SHEET (Kaynak Sayfası) ekranında tanımlanır.

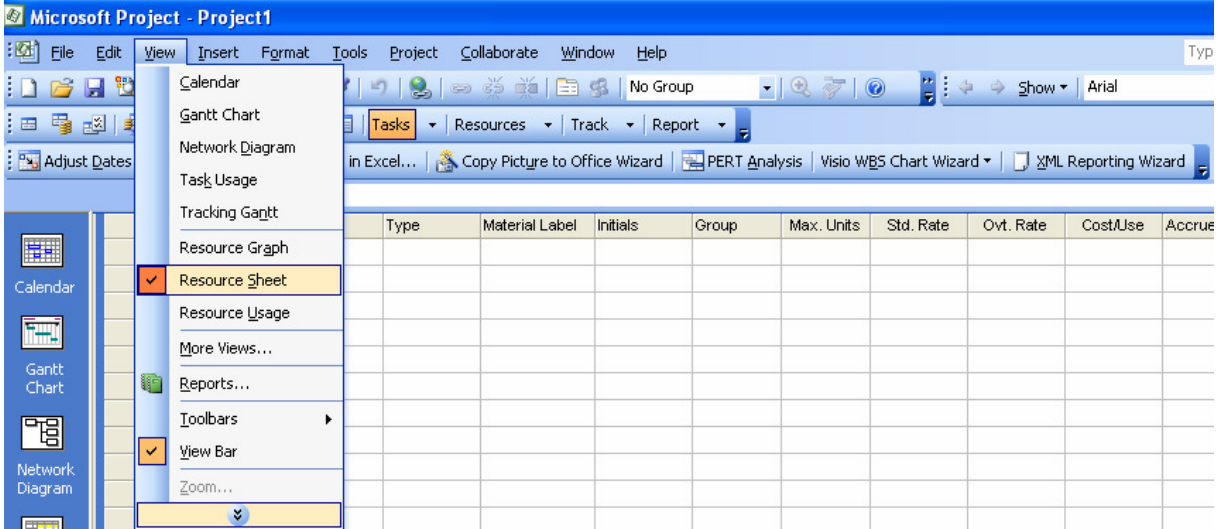

#### **Resource Name:** Kaynak İsmi

Type: Kaynak türü. Ms Project ile kaynak WORK veya MATERIAL olarak tanımlanabiliyor. Ücreti zamana bağlı kaynaklar için WORK, ücreti miktarına bağlı olan kaynaklar için ise MATERIAL kullanılır.

Örnek olarak betonu düşünelim betonun birimi m<sup>3</sup>'tür MATERIAL (Malzeme) olarak tanımlanır kullanılan miktarla m<sup>3</sup> fiyatıyla çarpılarak hesaplanır.

Götürü olarak verdiğimiz isleri de MATERIAL olarak tanımlarız. Örnek olarak boya işini için m<sup>2</sup> fiyat üzerinden anlaşma yapıldıysa şirketimiz için kaç işçinin günde kaç saat çalıştığının önemi yoktur önemli olan iş sonunda tamamlanan m<sup>2</sup> miktarıdır.

Beton isciliğini düşünürsek WORK olarak tanımlanabilir. Bir beton işçisi saat başına ücret alabilir saatlik 5 YTL' ye çalışan bir beton işçisi günde 8 saat çalışıyorsa günlük 40 YTL ücret alır.

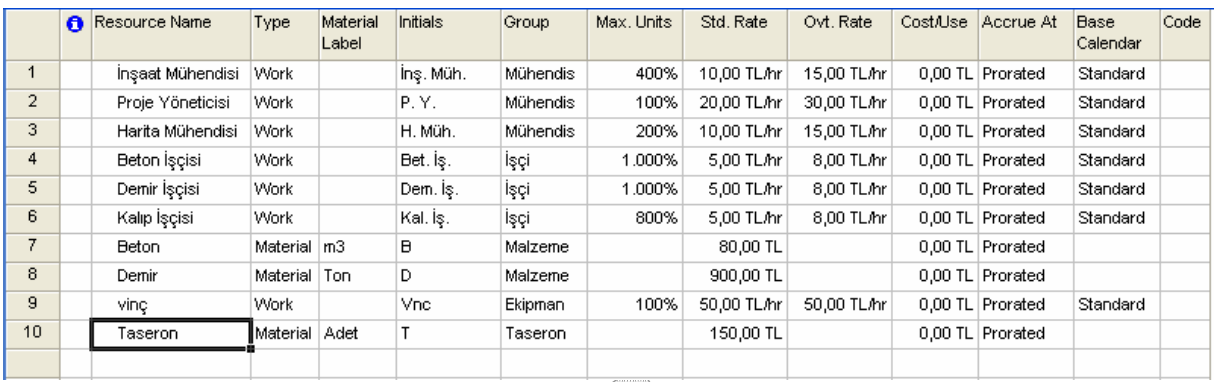

Material Label: Type (Tür)'ü material olan kaynaklar için bu bölüme kaynağın birimi yazılır.

**Initials:** Kaynaklar için tanımlanan kısaltmalar.

Group: Projede kullanılan kaynakları gruplandırabilmek için kullanılır.

Max. Unit: Şirketimizin bünyesinde bulunan kaynak miktarı girilir. Bu kısım sadece Type (Tür)'ü Work olan kaynaklar için kullanabiliriz. Dışarıdan aldığımız malzemeler ve götürü verdiğimiz işlerde kullanmayız.

Max. Units kolonunda yazılan %100 ifadesi 1 kişi manasına gelmektedir. Yukarıdaki örnekte projede 4 adet İnşaat Mühendisinin görev alacağı söylenebilir.  $\mathbb{Z}$ 

STD. RATE: Kaynağın aldığı saatlik ücret, istendiği takdirde başka bir birimde girilir (Haftalık, Aylık) fakat hesaplama her zaman saat üzerinden yapılmaktadır.

OVT. RATE: Mesai ücreti (Günlük tanımlanan çalışma saati dışında kalan saatler için ödenecek miktar.)

COST/USE: Kullanım başına ödenen ücretler. Kullanılan bir kaynak için bu maliyet tipini tanımlarsak herhangi bir faaliyette kaç saat çalıştığının önemi olmaz kaynak kullanılmaya başlandığı an(birinci günün sonunda) COST/USE satırında tanımlanan rakam bütçeye maliyet olarak yansır.

ACCRUE AT: Bu bölüm PRORATED olarak tanımlıyken kullanılan

kaynağın toplam maliyeti faaliyetin gün sayısına bölünür ve miktar günlük maliyet olarak bütçeye yansır. START tanımlıysa kaynağa ait tüm maliyet ilk gün END seçili ise de faaliyetin son günü bütçeye yansır.

BASE CALENDER: Kaynağa ait çalışma takvimi. Mesela iki vardiya çalışan bir kaynak varsa buradan tanımlayabiliriz.

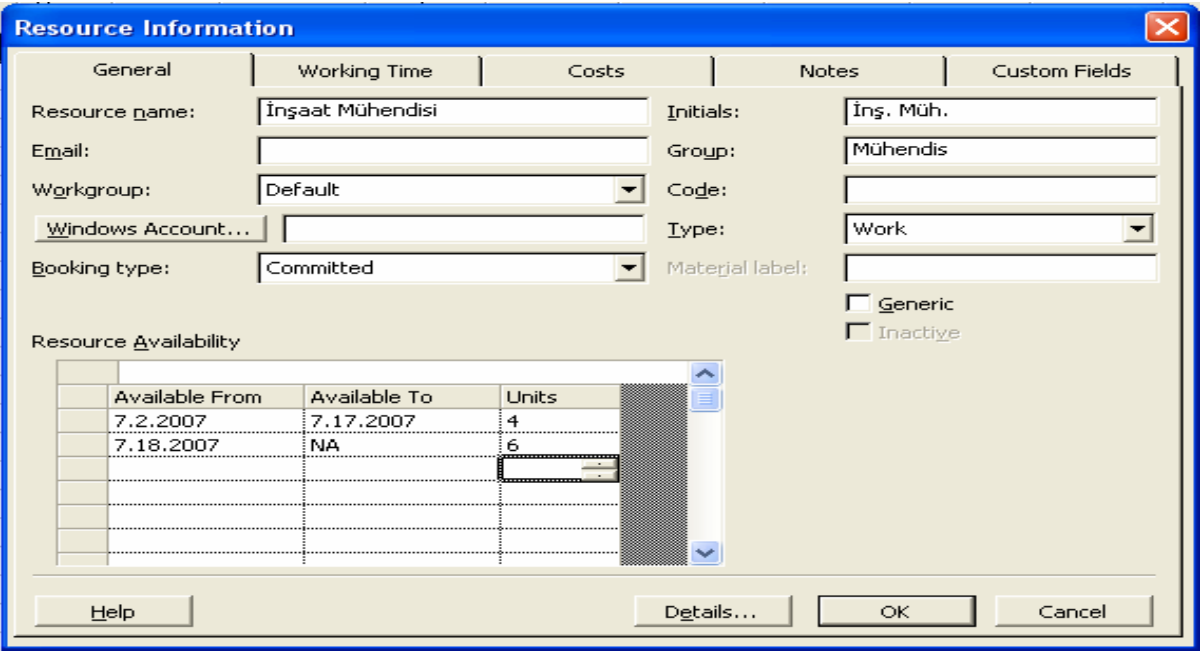

CODE: Kaynaklar için kod tanımlanabilmektedir.

Herhangi bir kaynağın üzerine çift tıklandığında veya sağ tıklanıp RESOURCE INFORMATION seçeneğini işaretlendiğinde kaynak bilgi ekranı açılmaktadır.

General: Genel sekmesinde ana kaynak sayfasında girilen kaynağa ait genel bilgiler görülebilir ve değiştirilebilir. İletişim kutusunun alt kısmında görülen Resource Availability (Kaynak Kullanılabilirliği) adlı küçük bir tablo daha bulunmaktadır bu tablo ile projede görev alacak olan kaynağın belirlenen tarihler arasındaki mevcudiyetleri girilebilir. Yukarıdaki örnekte görüldüğü gibi 02.07.07 ile 17.07.07 tarihleri arasında projede görev yapacak olan İnşaat Mühendisi sayısı 4'tür. 18.07.07'den proje sonuna kadar da bu sayı 6 olacaktır

Working Time: (Çalışma Zamanı) Bu sekmede kaynağın çalışma günleri ve saatleri ayarlanabilmektedir. Herhangi bir kaynağa ait çalışma takvimini tanımlamak için (RESOURCE INFORMATION) iletişim kutusu açılır ve (WORKING TIME) Çalışma Zamanı sekmesi tıklanarak kaynağa ait çalışma takvimine ulaşılır. Aşağıdaki örnekte Proje Yöneticisi için proje boyunca tüm pazartesi günleri çalışma saati 08:00 ile 12:00 olarak ayarlanmış ve bununla beraber Proje Yöneticisi 21.07.07 tarihinde de çalışmıyor olarak tanımlanmıştır.

Program çizelgeleme ile ilgili hesaplamaları yaparken tanımlanan kaynak takvimlerini dikkate almaktadır.

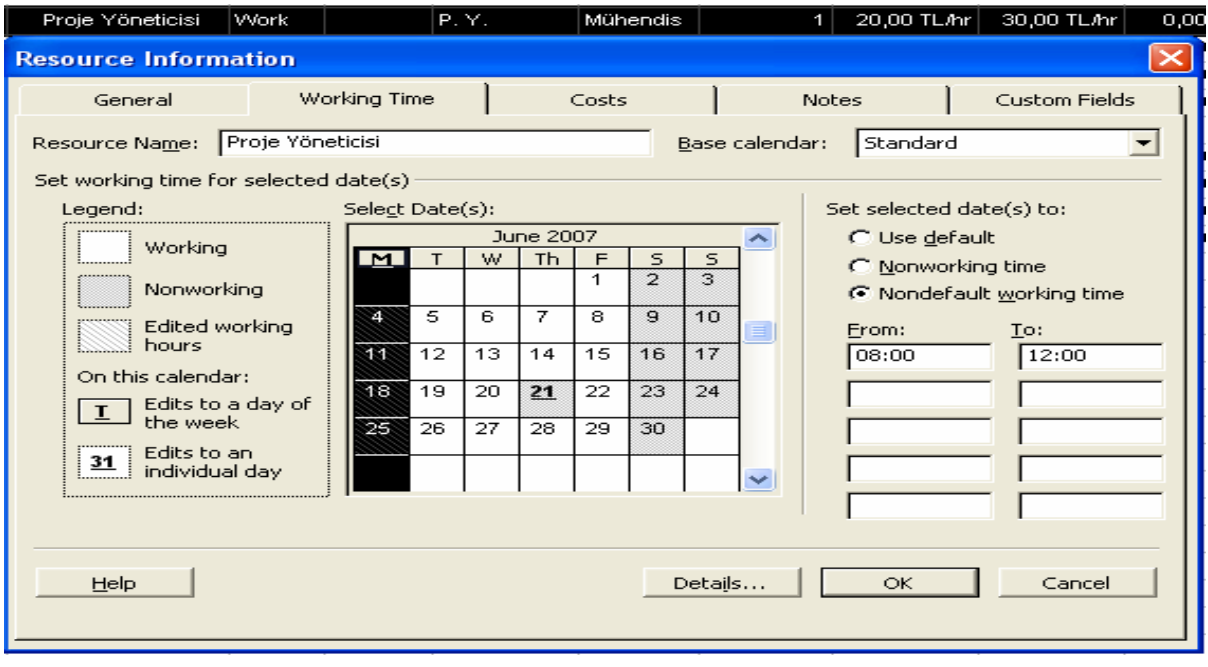

Costs: (Maliyetler) Bu tabloda kaynağa ait maliyetler görülmekte ve değiştirilebilmektedir. Effective Date (Etkin Zaman) seçeneğini kullanarak kaynağın belirlenen tarihler arasında alacağı ücret tanımlanabilmektedir. Aşağıdaki tabloda görüldüğü gibi İnşaat Mühendisinin 20.07.07 tarihinden sonra çalışma saatleri içindeki saatlik ücreti 20 TL, mesai ücreti ise 25 TL'ye yükselecektir.

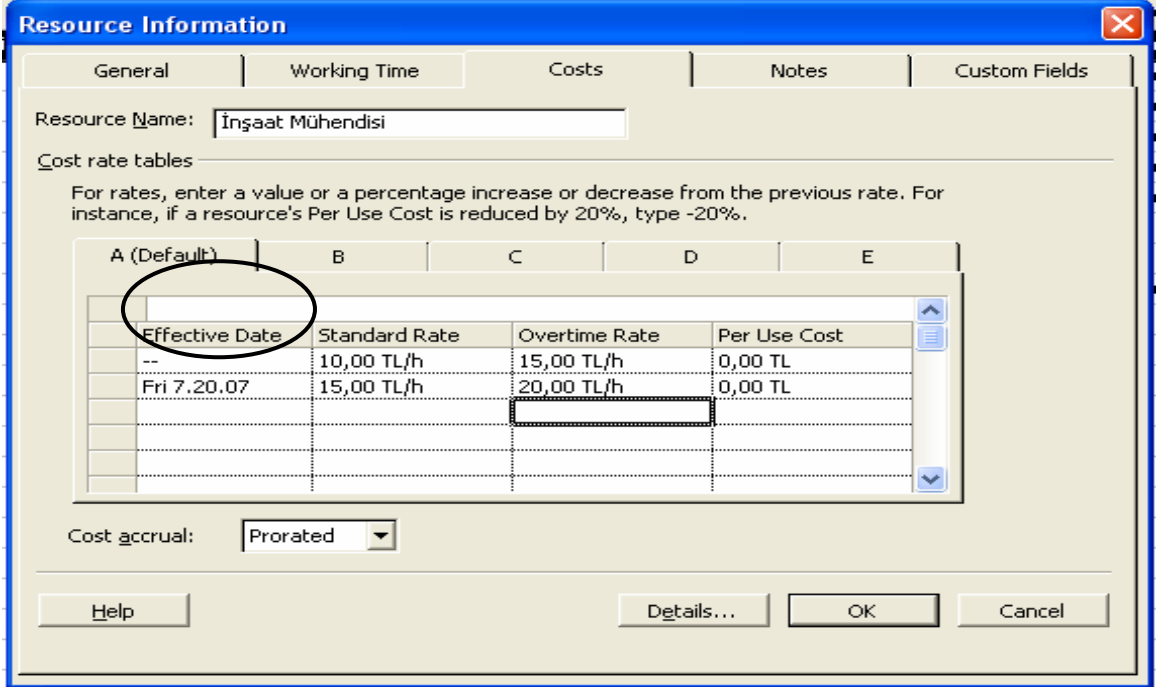

Notes: (Notlar) Kaynakla ilgili özel notlar girilebilmektedir.

Custom Field: Özel Alanlar.

## KAYNAKLARIN FAALİYETLERE ATANMASI

Kaynakların faaliyetlere atanması 3 şekilde olmaktadır.

1. Metot- Atama işlemini yapılacak faaliyetin üzerine çift tıklanarak Task Information (Faaliyet Bilgi) iletişim kutusu açılmaktadır.

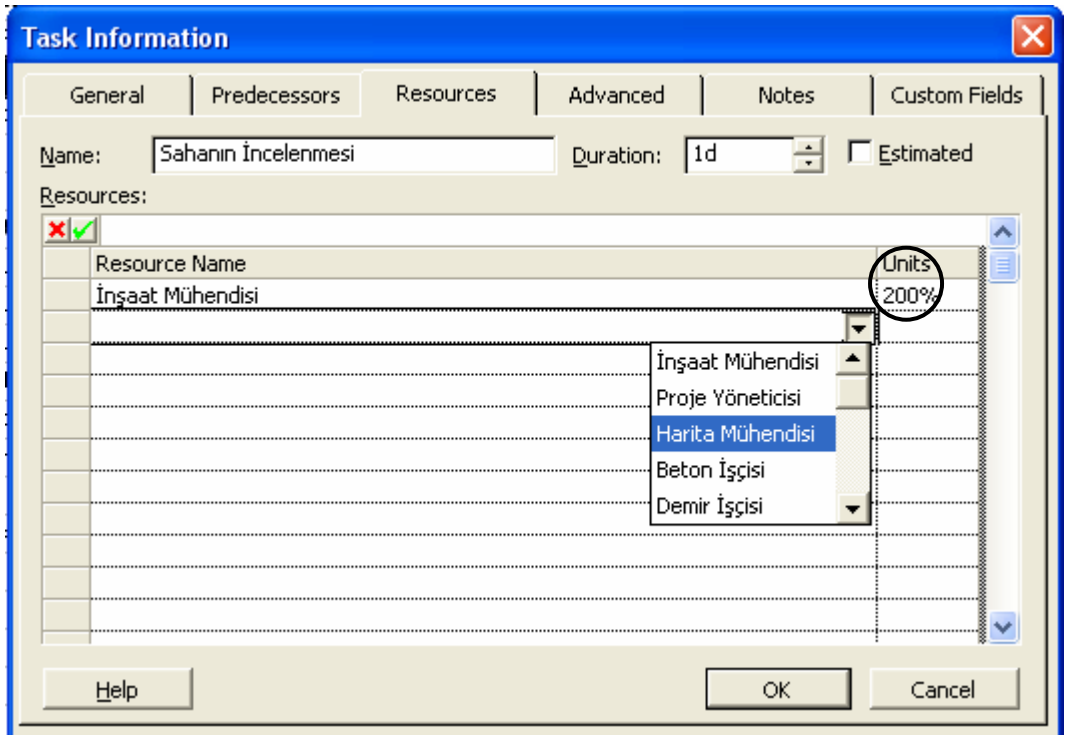

Karşılaşılan ekranda RESOURCES (Kaynaklar) sekmesine tıklanır. Burada Resource Name (Kaynak ismi) kolonundaki ok yardımıyla açılan kaynak listesinden o faaliyette görev yapacak olan kaynaklar seçilir. Units (Birimler) kolonunda ise günlük çalışacak kaynak miktarı girilir. Örnekte Sahanın incelenmesi faaliyetinde faaliyet süresi boyunca günde 2 İnşaat mühendisinin çalışacağı görülmektedir.

2. Metot – Atama islemini yapılacak olan faaliyetin üzerine tıklanır ve TOOLS menüsünden ASSIGN RESOURCES( Kaynak Atama) seçeneği tıklanır. **ASSIGN RESOURCES** iletisim kutusu açılır daha sonra faaliyete atanacak kaynaklar sırayla tıklanır ve UNITS(Birimler) kolonuna günlük çalışacak olan kaynak sayısı girilir ve son olarak ASSIGN (Ata) tıklanır.

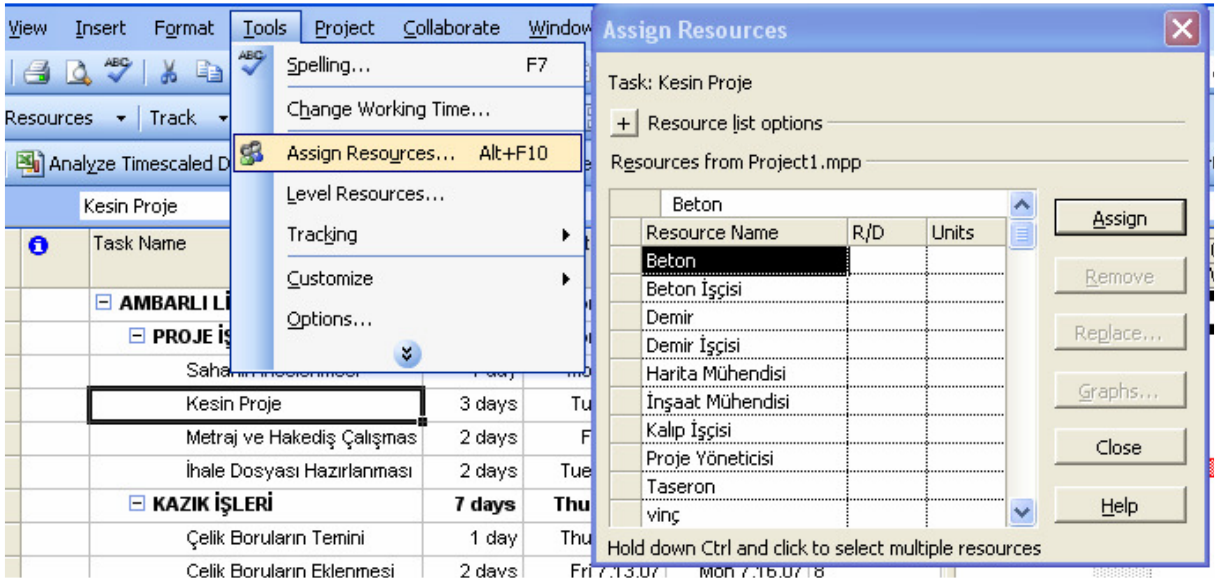

Aşağıdaki örnekte Kesin Proje faaliyetinde 1 Proje Yöneticisi ve 1 İnşaat Mühendisi çalışmaktadır. Faaliyetin toplam süresi 3 gün olduğu için

## 3 gün x 1 Proje Yöneticisi = 3 Adam gün

3 gün x 1 Inşaat Mühendisi = 3 Adam gün Buna göre Kesin Proje faaliyetinin toplamda 6 Adam Gün'lük bir faaliyet olduğu anlaşılmaktadır.

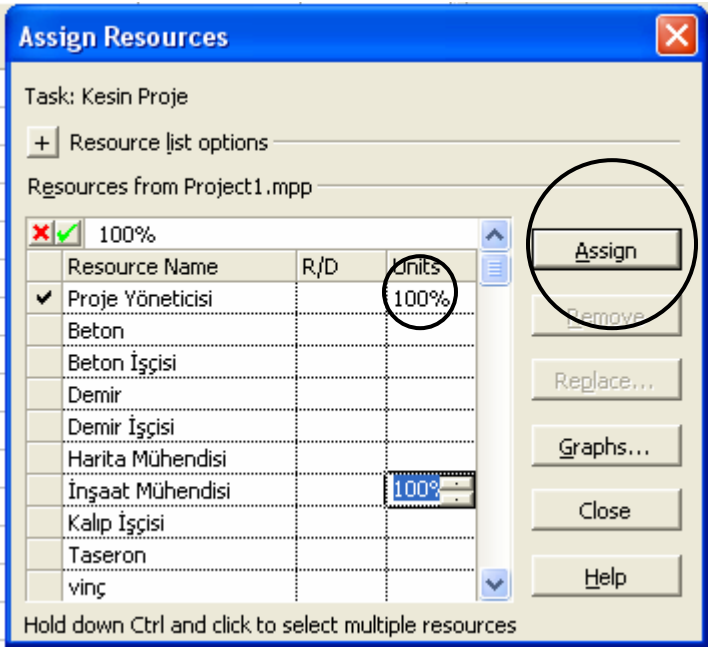

3. Metot – WINDOW (Pencere) menüsünden SPLIT (Ayır) seçeneği tıklanır. Bu işlem GANTT CHART görünümünde yapılırsa ekran ikiye bölünür ve ekranın alt kısmında faaliyetler ile ilgili detaylı bilgiler ekrana gelir.

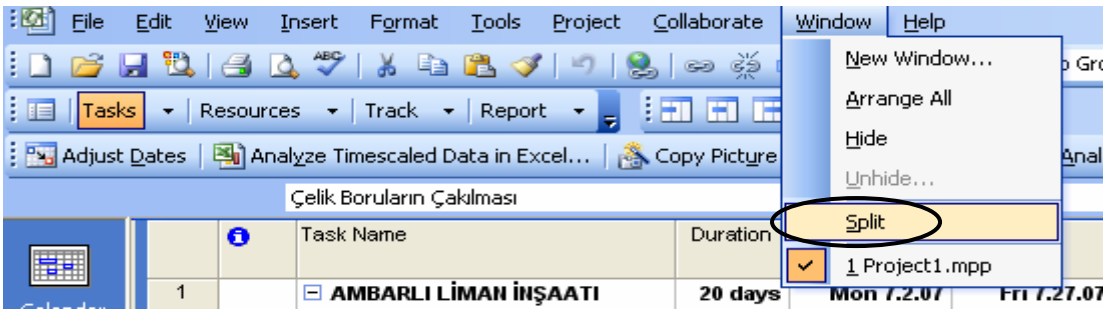

Aşağıdaki örnekte Çelik Boruların Çakılması faaliyetine kaynak atanması örneği bulunmaktadır. Şirketimiz bu faaliyeti taşeron bir firmaya yaptırmaktadır. Toplamda 10 adet Çelik Boru 6 günde çakılacaktır. RESOURCE NAME kolonundan Taşeron seçilir ve UNITS kolonunda ise miktar girilir. OK düğmesi tıklanarak atama işlemi gerçekleştirilir, NEXT düğmesi tıklanarak ta bir sonraki faaliyete geçilir. Bu ekran görünümünde faaliyet ve kullanılan kaynaklar hakkında diğer bilgilere ulaşabilmek için alt ekranın sağ kısmındaki boşluğa sağ tıklanarak menüden istenen bilgiler ekrana çağırılabilir.

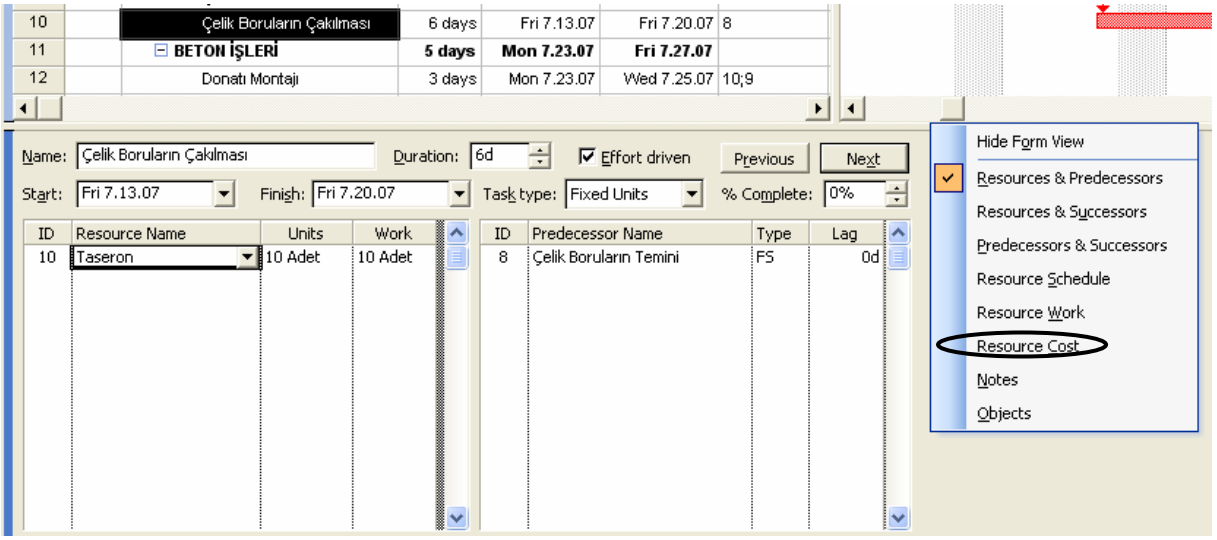

Aşağıdaki örnekte RESOURCE COST seçeneği tıklanarak ulaşılan ekran görünümü bulunmaktadır. Çelik Boruların Çakılması faaliyetinin maliyeti 1.500 TL olarak görülmektedir.

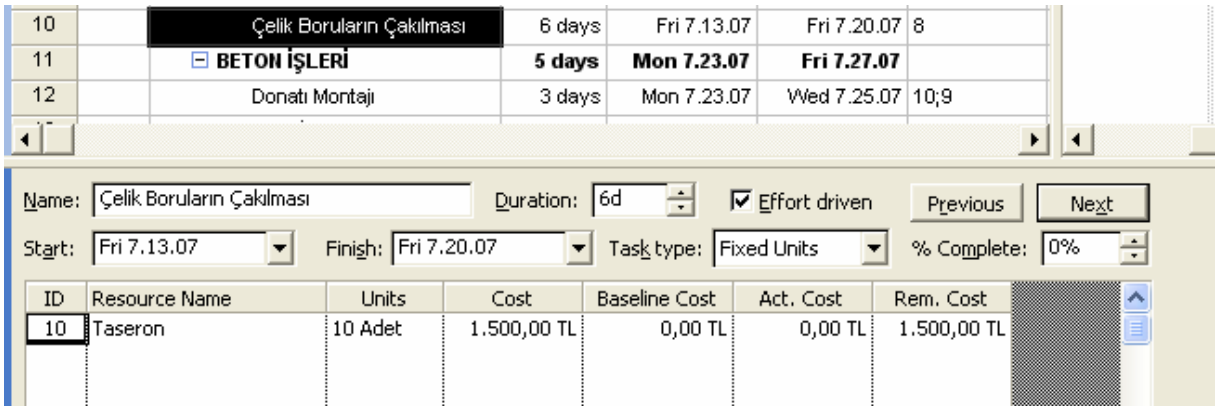

Atama işlemi bittikten sonra WINDOW menüsünden REMOVE SPLIT seçeneği tıklanarak alt ekran kapatılabilir.

## KAYNAK MİKTARLARINDAKİ DEĞİŞİM

Çizelgeleme ve kaynak atama işlemleri bittikten sonra MS Project her faaliyet için gereken iş yükünü hesaplar.

Örnek: Kalıp İşleri faaliyeti 4 kalıp işçisinin çalıştığı ve 3 gün süren bir faaliyettir. Buradan bu faaliyetin 12 adam Gün'lük bir is hacmine sahip olduğu anlaşılmaktadır. Günlük çalışma saati 8 saat olarak düşünülürse 12  $\times$  8 = 96 Adam Saat'lik bir faaliyet olarak ta tanımlanabilir.

Eğer planlama ve kaynak atama aşaması bittikten sonra bu faaliyette 2 kalıp işçisinin çalışmasını uygun gördüysek MS Project bu işlemi şu şekilde yapacaktır:

#### Toplam işçi sayısı =  $4 + 2 = 6$  işçi Toplam Süre = 3 gün

Faaliyet başlangıçta 12 Adam Gün olarak tanımlandığı için:

#### 12 Adam Gün / 6 Kişi = 2 Gün

MS Project yukarıdaki hesaba göre faaliyetin yeni süresini 2 gün olarak değiştirmek isteyecektir ve bu işlemin sonunda karşımıza 2 seçenek sunacaktır.

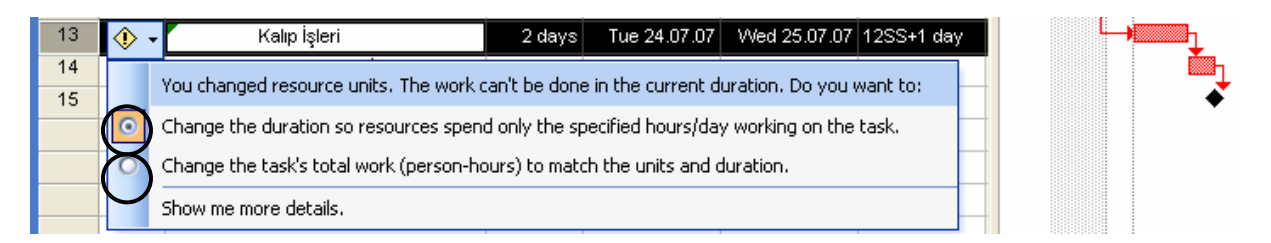

- 1- Süreyi değiştir.
- 2- Süreyi sabit bırakarak toplam iş yükünü değiştir.

Yukarıdaki örneğe devam edersek işçi sayısını 4'ten 6'ya çıkardığımızda karşımıza çıkan seçeneklerden

- 1. seçeneği seçersek faaliyet süresi 3 günden 2 güne düşecektir.
- 2. seceneği secersek 3 gün süren faaliyet süresini sabit bırakarak toplam

iş yükünü 12 Adam Gün'den 18 Adam Gün'e çıkaracaktır.

## PROJE İSTATİSTİKLERİ

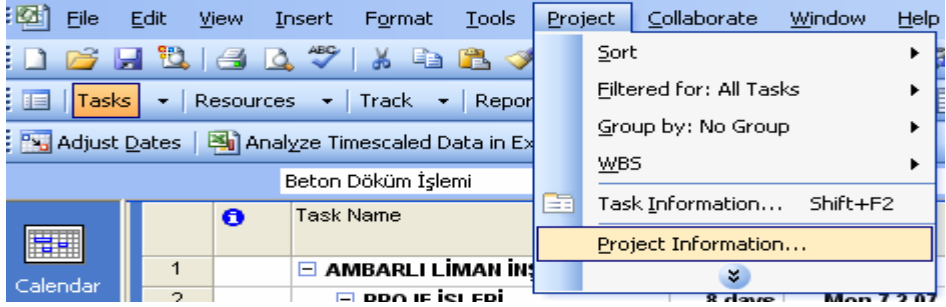

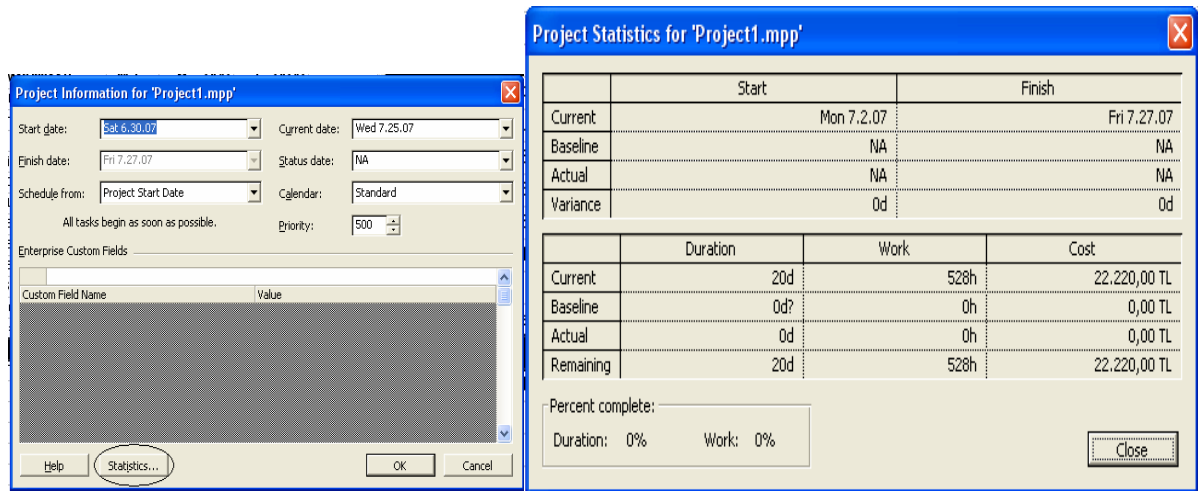

Ana menüden PROJECT (Proje) ve sonra PROJECT INFORMATION (Proje Bilgisi) tıklanır. Açılan Project Information iletişim kutusunda STATISTICS (İstatistikler) tıklanır.

Bu iletişim kutusundan projenin başlangıç bitiş tarihi, toplam proje süresi, saat cinsinden toplam iş yükü, toplam proje maliyeti görülebilir. Proje devam etmekte olan bir proje ise proje için gerçekleşen ve kalan süre, maliyet ve iş yükü değerlerini de görebiliriz.

## TABLO GÖRÜNÜMLERİ

MS Project GANTT CHART görünümünde başlangıç görünümü olarak ENTRY (Girdi) tablosu bulunmaktadır. VIEW menüsünden TABLE seçeneğinin üzerine gelinerek tablo listesine ulaşılır.

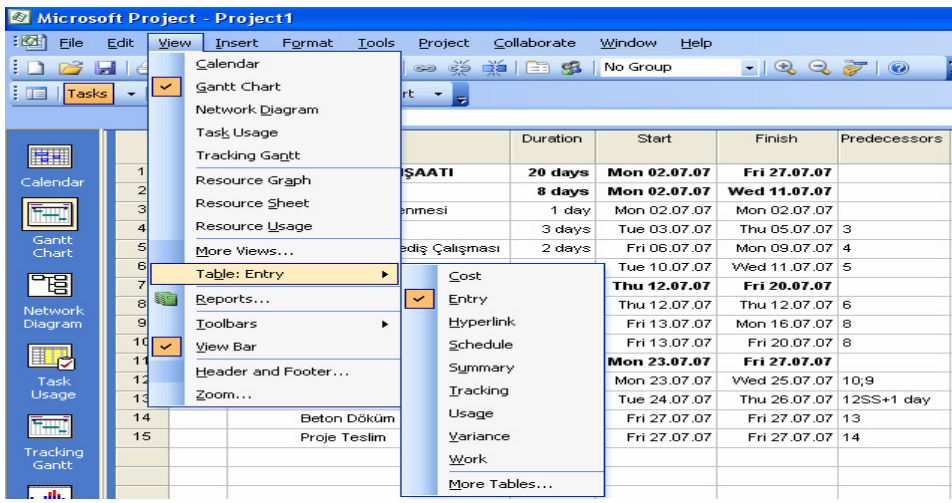

Yâda ikinci bir yol olarak ekranda açık olan tablonun sol üst köşesindeki kare biçimindeki hücreye (aşağıda işaretli olan) sağ tıklayarak listeye direk ulaşılabilir.

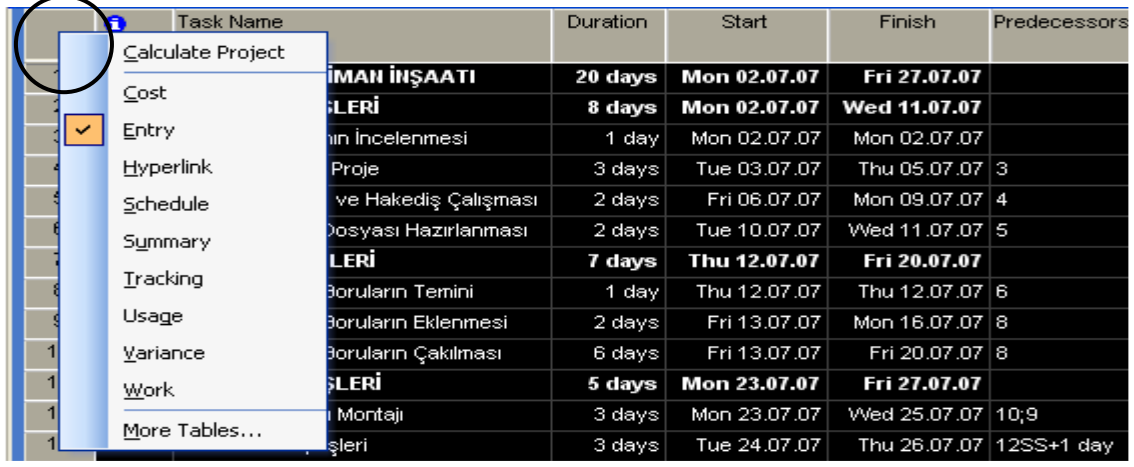

COST: Maliyetle ilgili bilgilere ulaşılır, değişiklikler yapılır veya yeni bilgiler girilebilir. Maliyet tablosundan Sabit Maliyet, Toplam Maliyet Temel Maliyet, Varyans, Harcanan Miktar ve Kalan Miktar bilgilerine ulaşılabilir.

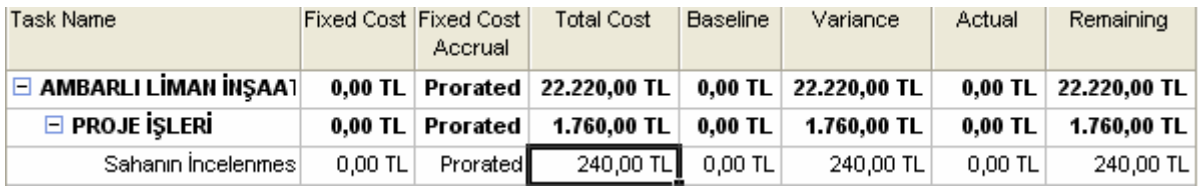

SCHEDULE: Çizelge Tablosundan Başlangıç, Bitiş, Geç Başlama, Geç Bitiş Serbest Bolluk, Toplam Bolluk bilgilerine ulaşılır.

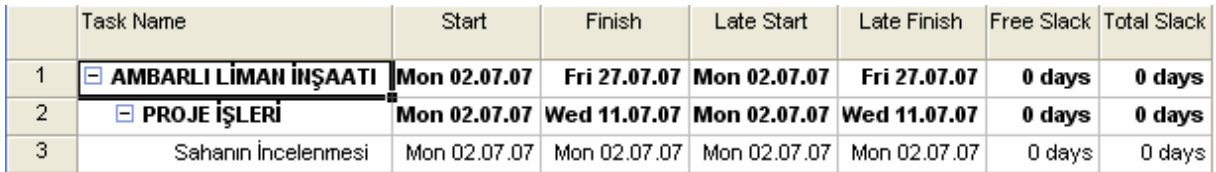

SUMMARY: Özet tablosundan Süre, Başlangıç, Bitiş, % tamamlanma, Maliyet ve İs bilgilerine ulaşılır.

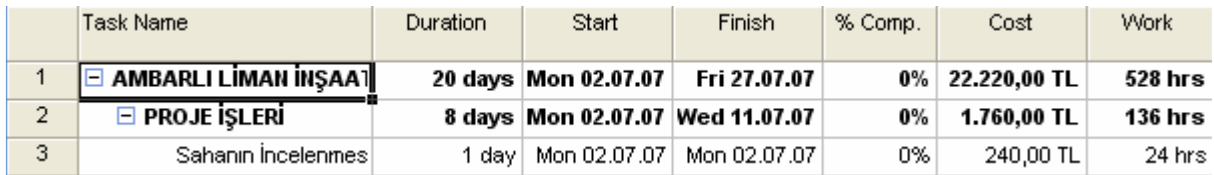

#### TRACKING: İzleme tablosundan Gerçek Başlangıç, Gerçek Bitiş, % tamamlanma, Fiziksel % tamamlanma, Gerçekleşen Süre, Kalan Süre, Gerceklesen Maliyet, Gercekleşen İş bilgilerine ulaşılır.

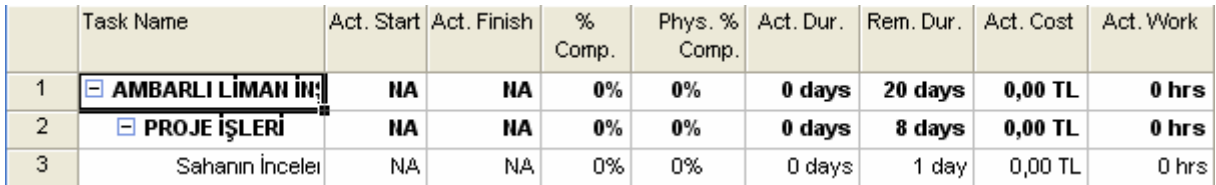

Yukarıda tablolardan önemli olan bazıları hakkında kısa bilgiler verilmiştir. Tablolara direk ulaşılabileceği gibi herhangi bir tablo görünümüne istenilen bilgiler çağırılabilir. Örnek olarak COST (maliyet) kolonu ENTRY tablosunda görülmek istenirse herhangi bir kolon başlığı üzerine sağ tıklayıp INSERT COLUMN (Kolon Ekle) seçeneği tıklanır.

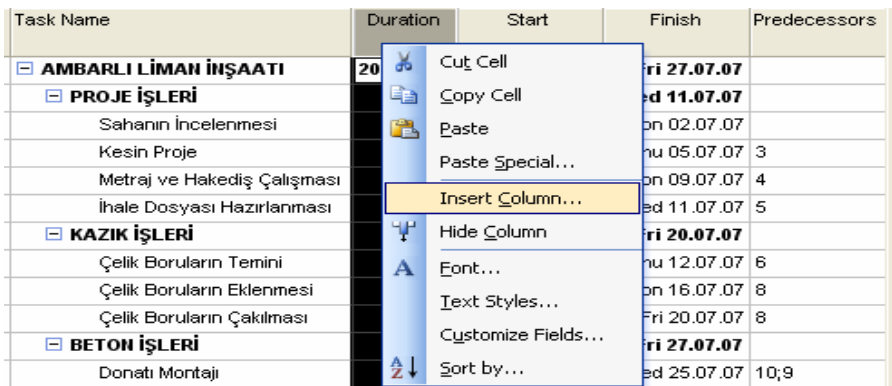

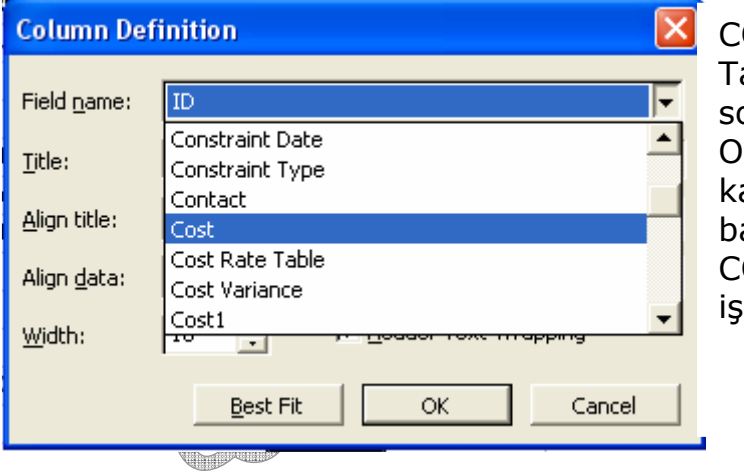

Æ

ŧ

Simply of the contract of the contract of the contract of the contract of the contract of the contract of the contract of the contract of the contract of the contract of the contract of the contract of the contract of the 

.<br>T

 $\qquad \qquad \bigoplus$ 

COLUMN DEFINITION (Kolon anımı) İletişim kutusu açıldıktan sonra istenen bilgi listeden çağırılıp K tıklanır. Aynı şekilde tablodan aldırılmak istenen bir kolon varsa başlık kısmına sağ tıklanarak HIDE COLUMN (Kolonu Gizle) seçeneği aretlenir.

**CONTROLLER** 

## MS POJECT EKRAN GÖRÜNÜMLERİ

Ekran görünümlerine VIEW (Görünüm) menüsünden veya ekranın en sol tarafındaki ince mavi bölgeye sağ tıklayarak VIEW BAR (Çubuğu Gör) seçeneğine tıklayarak ekranın sol tarafında görünümlere kolay ulaşılmasını sağlayan bir menü açılması sağlanır.

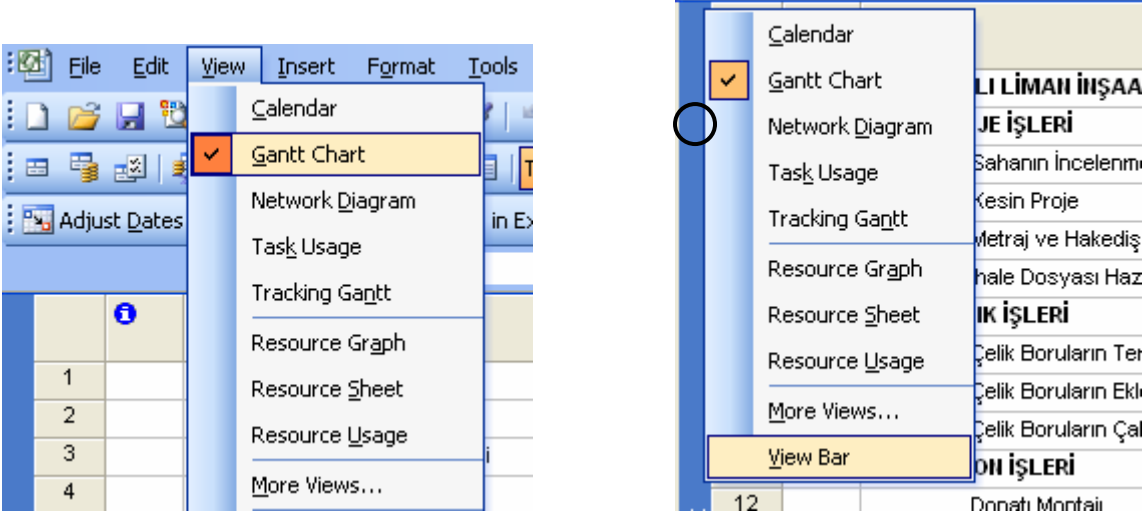

## 1- GANTT CHART EKRAN GÖRÜNÜMÜ

MS Project açılış ekranıdır. Bu ekran görünümünde faaliyetlerin süre ve tarihlerini BAR (ÇubuK) görünümleriyle ifade edilmiş şeklini görebiliriz. Faaliyetlerle ilgili bilgi girişinin büyük bir kısmı bu ekran görünümünde yapılır.

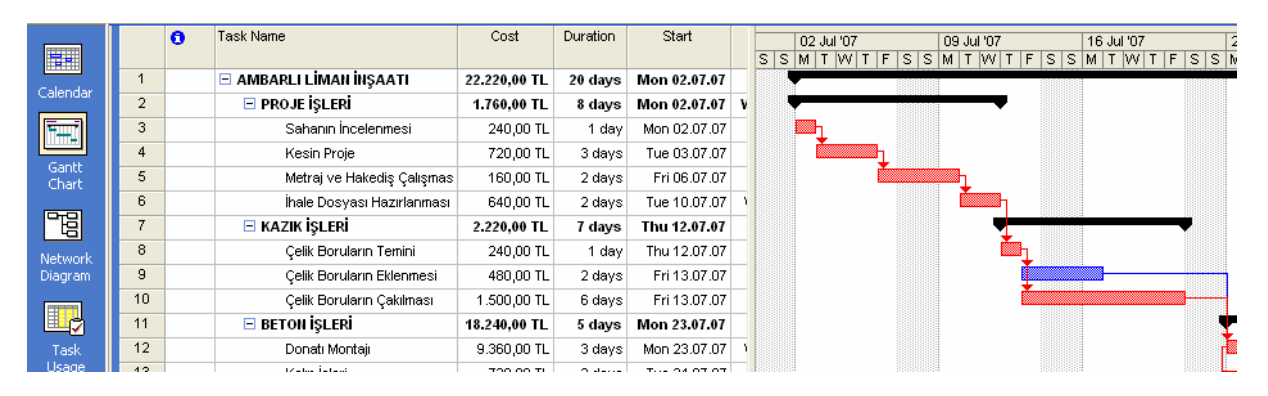

## 2- CALENDAR EKRAN GÖRÜNÜMÜ (TAKVİM)

Her günün bir kutuyla ifade edildiği aylık takvim görünümü üzerine faaliyetler bar görünümleriyle yerleştirilmiştir. Herhangi bir günün üzerinde sağ tıklanır ve TASK LIST (Görev Listesi) seceneği isaretlenirse o gün gerçekleştirilecek olan faaliyetlerin listesi ekrana gelir. Aşağıda örnekte görüldüğü gibi 14 Temmuzda gerçekleşecek olan faaliyetler ayrı bir iletişim kutusunda görülmektedir. Takvim üzerinde sağ tıklanarak gerekli görünüm ayarları yapılabilir.

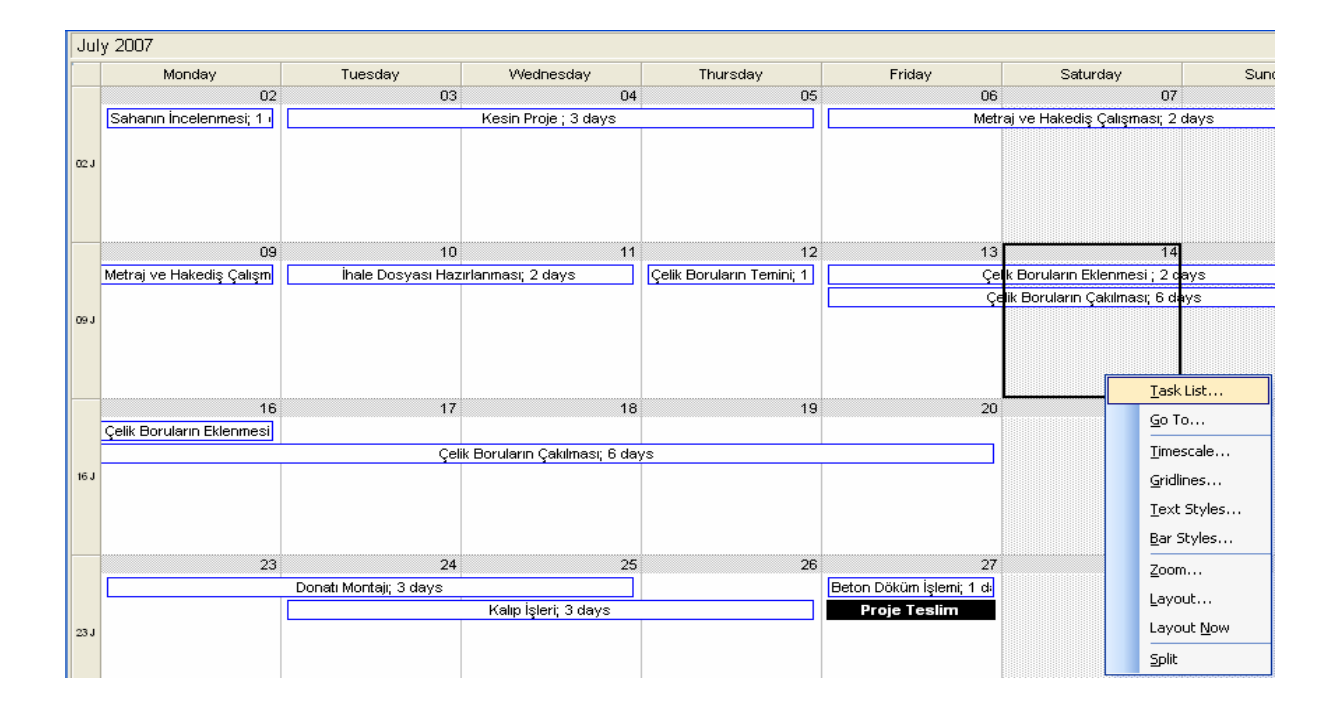

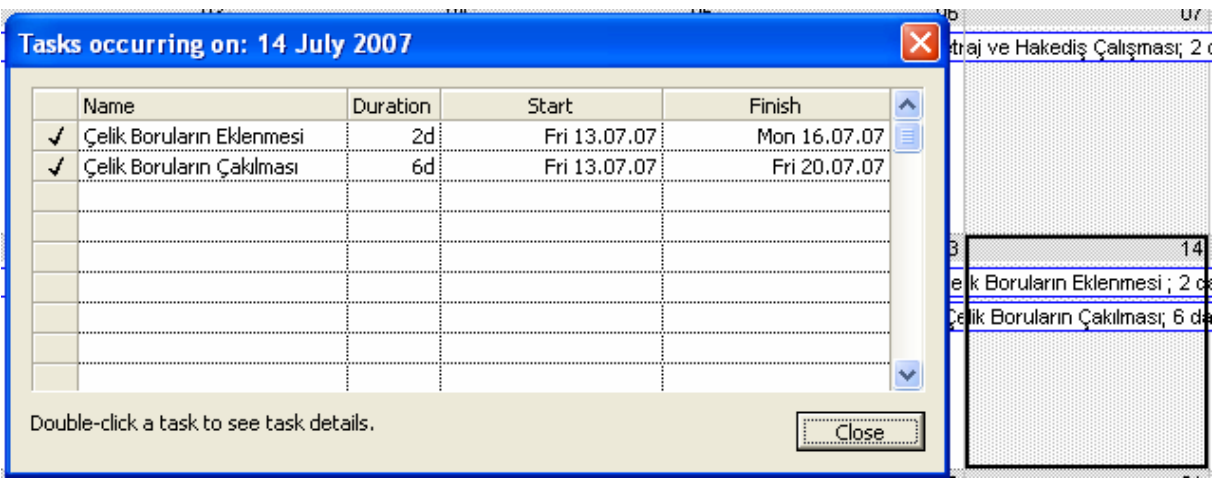

## 3- NETWORK DIAGRAM EKRAN GÖRÜNÜMÜ (AĞ DİYAGRAMI)

Bu ekran görünümünde faaliyetler kutu tipinde görülür. Faaliyetler arasındaki ilişkiler de oklarla gösterilir. Ekranda herhangi bir boşlukta sağ tıklayarak BOX STYLES seçeneğinden kutuların formatı, görünümü ve içeriği değiştirilebilir. Ayrıca Network görünümündeyken de sürükle bırak tekniği ile faaliyetler arası ilişkiler tanımlanabilir.

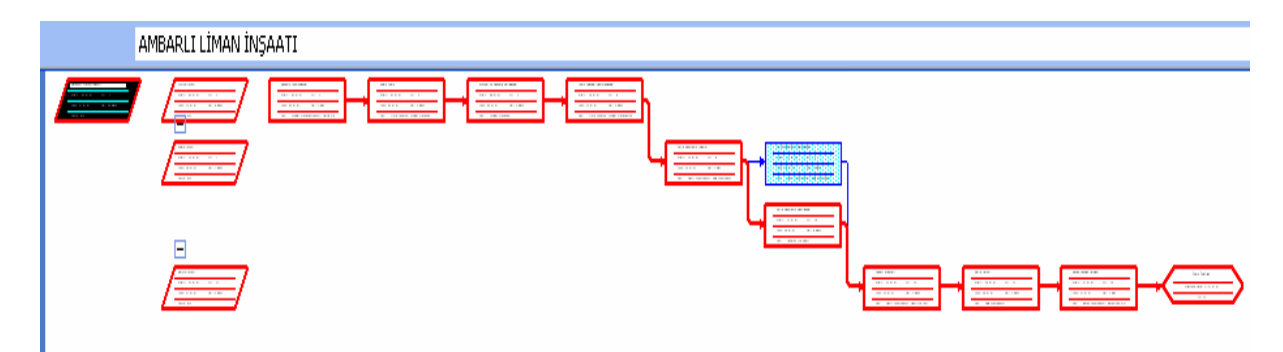

## 4- TASK USAGE EKRAN GÖRÜNÜM (GÖREV KULLANIMI)

VIEW menüsünden TASK USAGE (Görev Kullanımı) seçeneği veya soldaki bölümden TASK USAGE tıklanır.

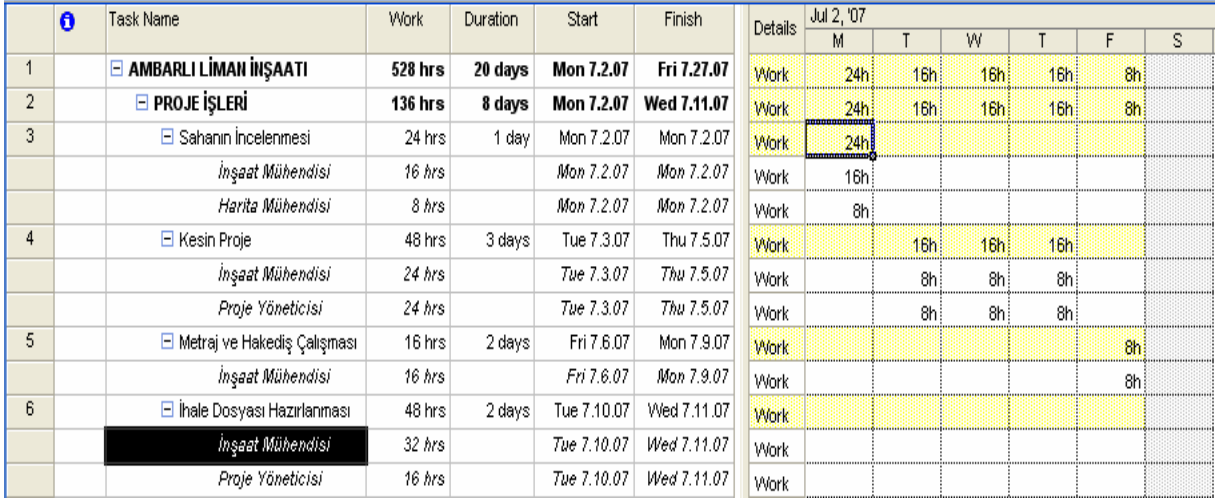

Görev Kullanım ekranı proje faaliyetlerini ve bu faaliyetlerde görev alan kaynakları listeler. Sağdaki tabloda bilgi olarak Saat cinsinden her kaynağın ve bu kaynakların bağlı olduğu faaliyetin iş yükünü, faaliyetin toplam süresini, başlangıç ve bitiş tarihini görebiliriz.

Soldaki tabloda ise yine faaliyetlerin ve kaynakların takvim üzerinde günlük çalışma zamanlarını buna bağlı olarak günlük kullanılan kaynak miktarını görebiliriz.

Çalışma takviminde çalışma saatini günlük 8 saat olarak tanımlandığı için yukarıdaki tabloda verilen saatlerde her 8 saat 1 kişiyi temsil etmektedir.

Örnek olarak SAHANIN İNCELENMESİ faaliyetini incelersek 1 günlük bir faaliyet ve toplam 24 saatlik bir iş yüküne sahiptir. Tabloda İnşaat Mühendisinin 16 saat olarak gösterilmesi o gün 2 adet İnsaat Mühendisinin görev yaptığını belirtmektedir. 8 saat ile gösterilen Harita Mühendisi ise 1 kişi manasına gelmektedir.

## Örnek:

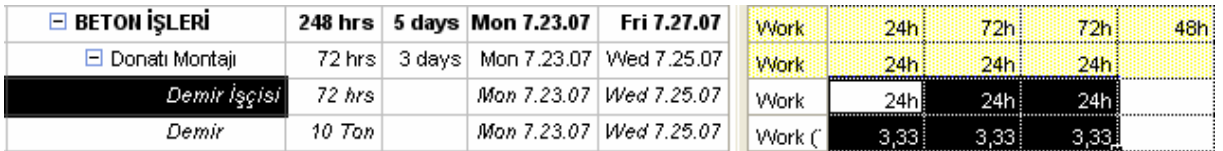

Yukarıdaki tablodan anlaşılacağı gibi DEMİR MONTAJI faaliyetinde 3 gün boyunca günde 3 adet Demir İşçisi çalışmaktadır ve günde 3.33 ton demir döşenmektedir. Program girilen değerleri eşit olarak günlere dağıtmaktadır.

Değerler toplamda 72 saat kalmak koşuluyla faaliyeti kendi çalışma sistemimize göre tekrar düzenleyelim.

Mesela faaliyetin 1. günü 1 işçi, 2. günü 2 işçi ve son günde de 6 işçi çalıştığını ve 1. gün 2 ton, 2. gün 3 ton, son günde 5 ton demir döşendiğini varsayalım.

Yapılması gereken gerekli hücrelerin üzerine gelip istenen değerlerin saat cinsinden girilmesidir.

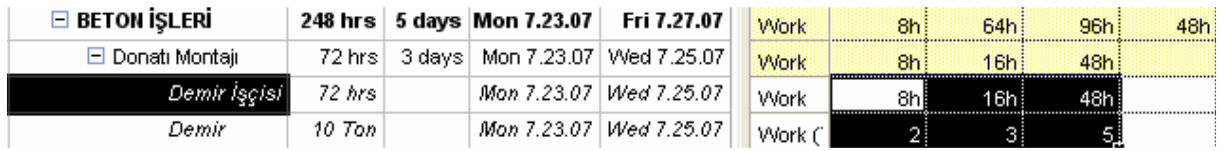

Ekranın sol kısmında sağ tıklayarak sol kısımdaki tabloya ek bilgiler de eklenebilir. Örnek olarak kaynakların her birinin ve toplamının günlük maliyetlerini görebilmek için COST seçeneğini işaretleriz.

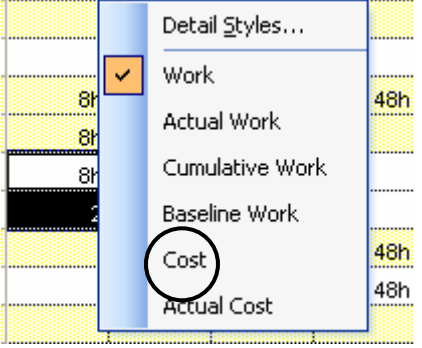

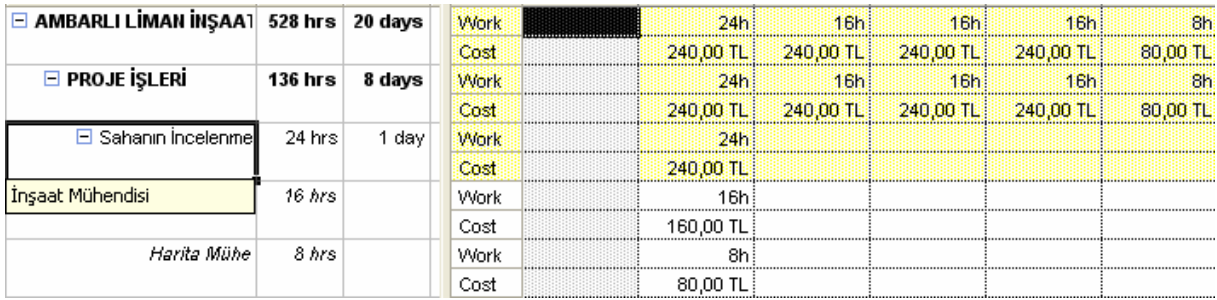

Böylece her faaliyetin günlük maliyeti ve proje başlığını temsil eden en üstteki hücrelerde de o günün toplam maliyeti görülür.

### 5- RESOURCE USAGE EKRAN GÖRÜNÜMÜ (KAYNAK KULLANIMI)

VIEW menüsünden RESOURCE USAGE (Kaynak Kullanımı) seçeneği veya soldaki bölümden RESOURCE USAGE tıklanır.

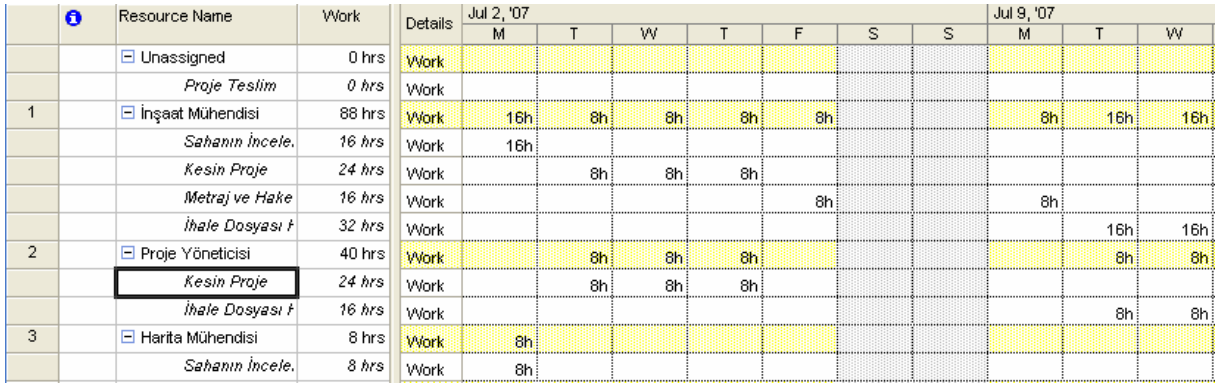

Kaynak kullanım ekranı projede görev alan kaynakları ve bu kaynakların hangi faaliyetlerde kullanıldığını listeler. Yukarıdaki tabloda görüldüğü gibi Proje Yöneticisi başlığı altında Proje Yöneticisinin tüm projedeki toplam iş yükü, görev yaptığı tüm faaliyetler ve bu faaliyetlerin tarihleri gözükmektedir.

#### 6- TRACKING GANTT EKRAN GÖRÜNÜMÜ (İZLEME)

VIEW menüsünden TRACKING GANTT (İZLEME) seçeneği veya soldaki bölümden TRACKING GANTT tıklanır.

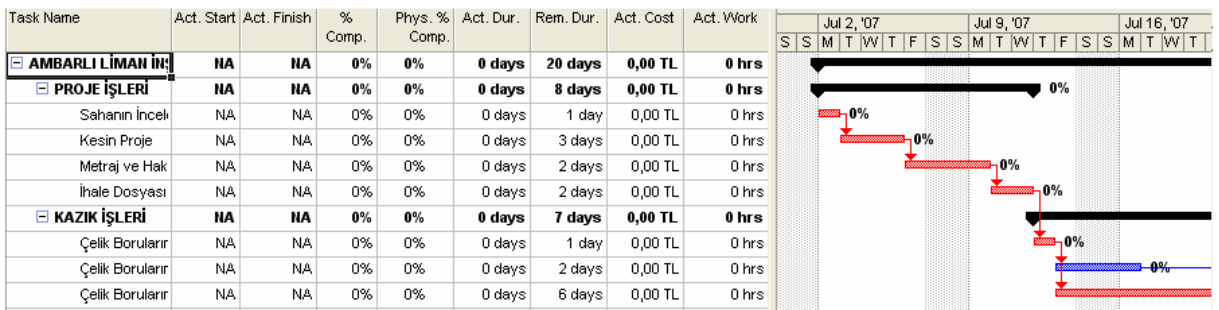

Đzleme ekranı projedeki fiziki ilerleyişi izlememizi sağlar. Projenin ve faaliyetlerin gerçek başlangıç ve bitiş tarihlerini, ne kadarının tamamlandığı, ne kadar harcandığı ve kalan miktarlar hakkında bilgiler verir.

#### PROJE GÜNCELLENMESİ

Projemizi kendi istediğimiz dönemlerde güncelleyebiliriz. Güncelleme uygulamada gerçekleştirilen işlerin gerçekleşen verileriyle programa girilmesidir. Gerçekleşen veriler planlananlardan farklı olabilirler mesela bir faaliyet planladığımız tarihten daha geç veya erken başlayabilir veya maliyet planlandığından farklı olabilir.

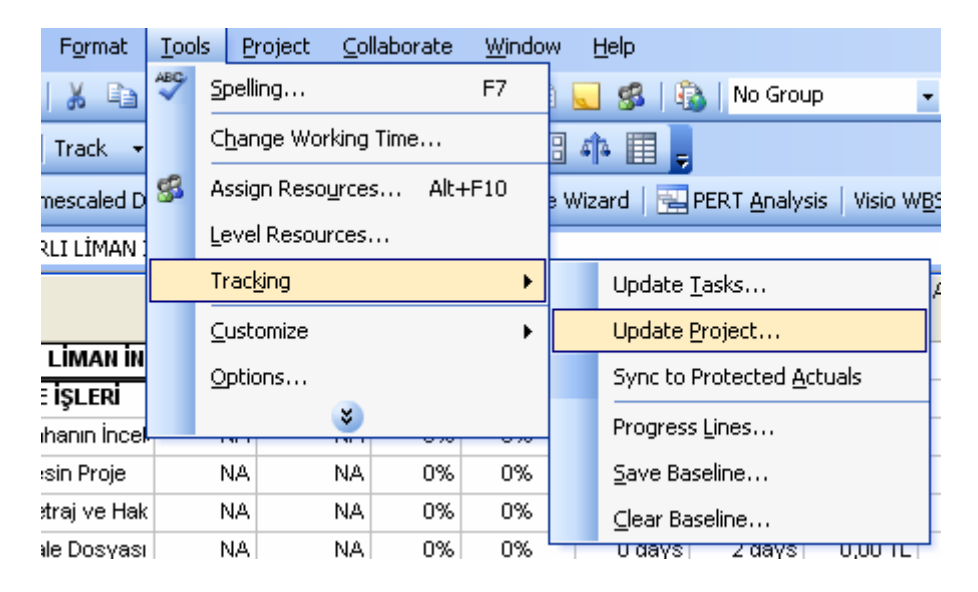

Projenin tümünün güncellenmesi TOOLS menüsünden TACKING ve UPDATE PROJECT seçeneğini tıklayarak gerçekleştirilir.

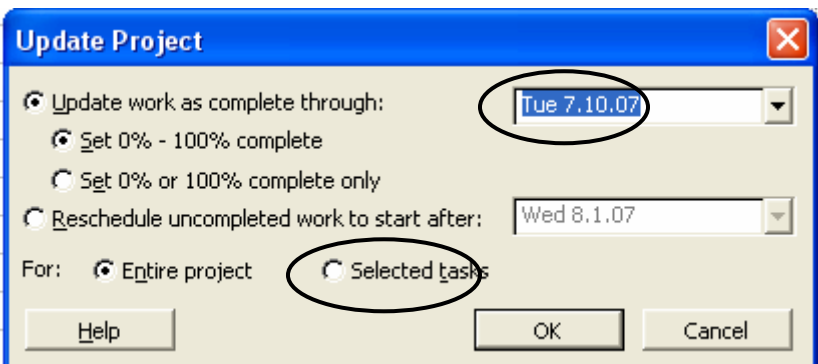

Proje Güncelleme iletişim kutusunda güncelleme tarihi girilir. Projenin tümünü değil de yalnızca istenen faaliyetlerin güncellenmesi istenirse ana ekranda güncellenmesi istenilen faaliyetler seçilir ve iletişim kutusunun altındaki SELECTED TASKS (Seçili Faaliyetler) seçeneği işaretlenir. OK tuşuna bastıktan sonra Proje güncelleme işlemi tamamlanır ve ana ekrana dönülür.

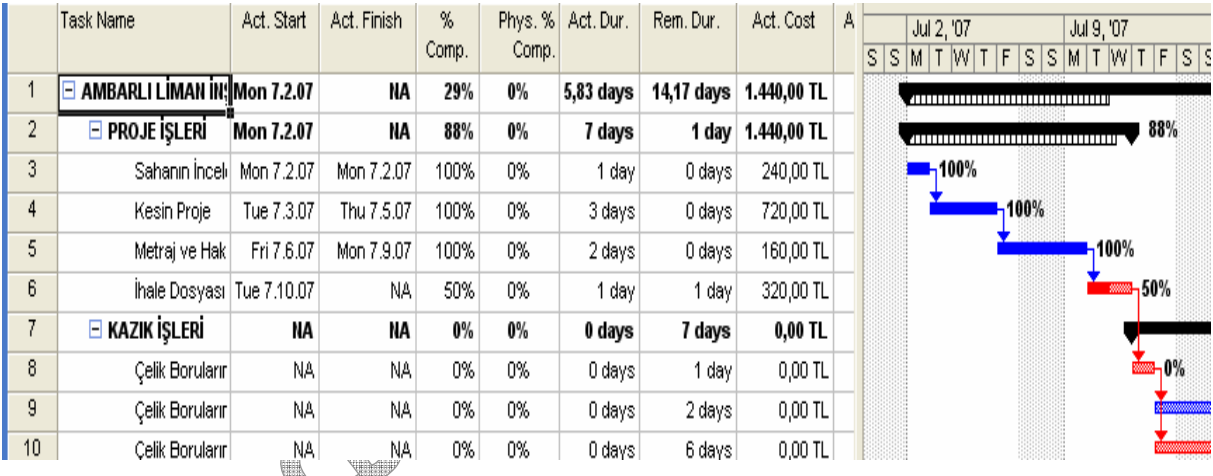

Projede faaliyetler tek tek güncellenmek istenirse faaliyet üzerine çift tıklayarak faaliyet bilgisi letişim kutusu açılır. İletişim kutusu GENERAL (Genel) sekmesinde PERCENT COMPLETE (Tamamlanan Yüzde) kısmına faaliyetin ne kadarının tamamlandığı yazılır ve OK tuşuna basılır.

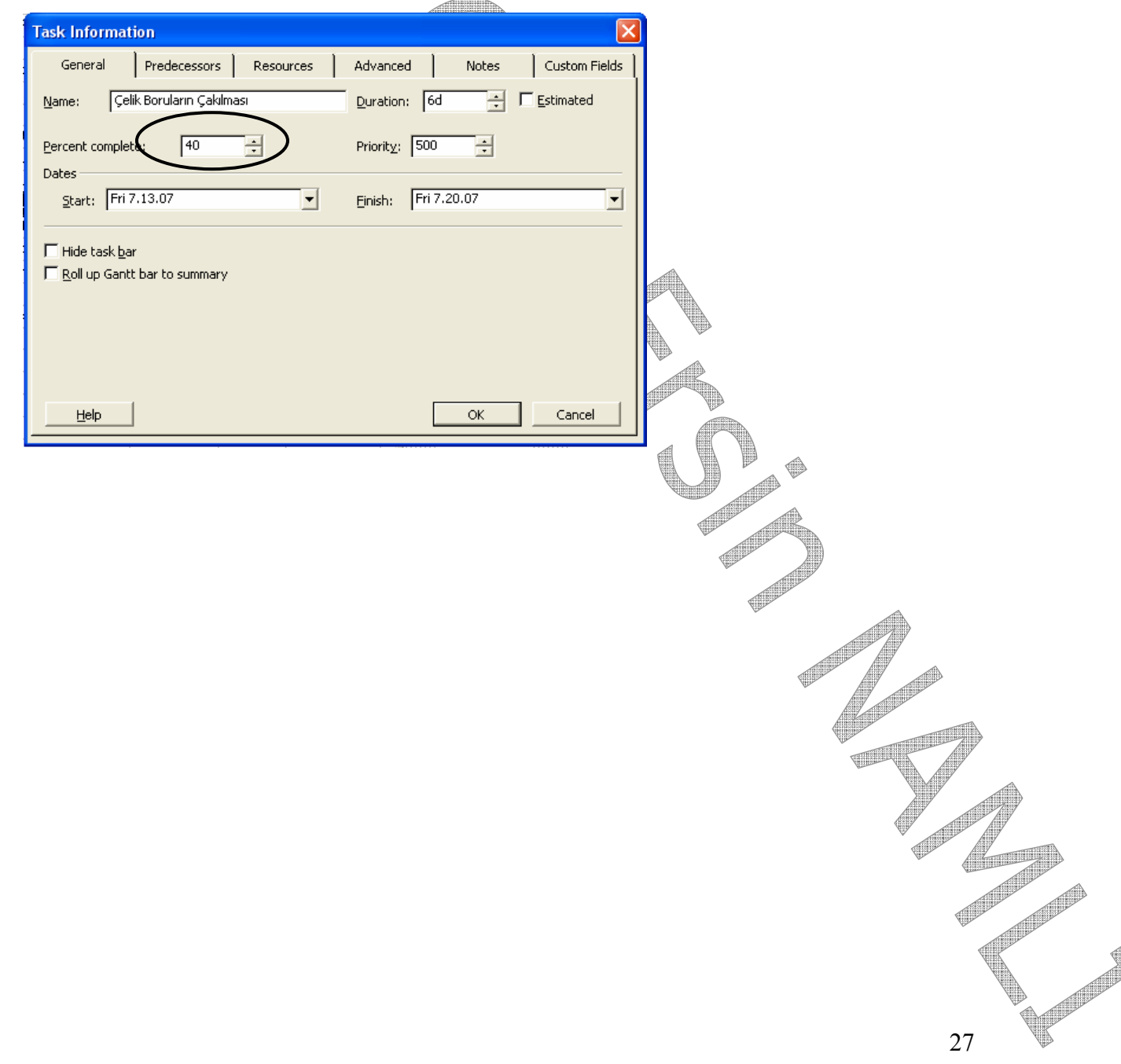

### 7- RESOURCE GRAPH EKRAN GÖRÜNÜMÜ (KAYNAK GRAFİĞİ)

RESOURCE GRAPH (Kaynak Grafiği) ekran görünümü kaynak kullanımının zaman bazlı incelenmesini sağlar. Bu sayede kaynakların hangi zaman aralıklarında tam verimle kullanıldığı, hangi zaman aralıklarında atıl kaldığı öğrenilebilir ve daha verimli kaynak kullanımı için kaynaklar dengelenir.

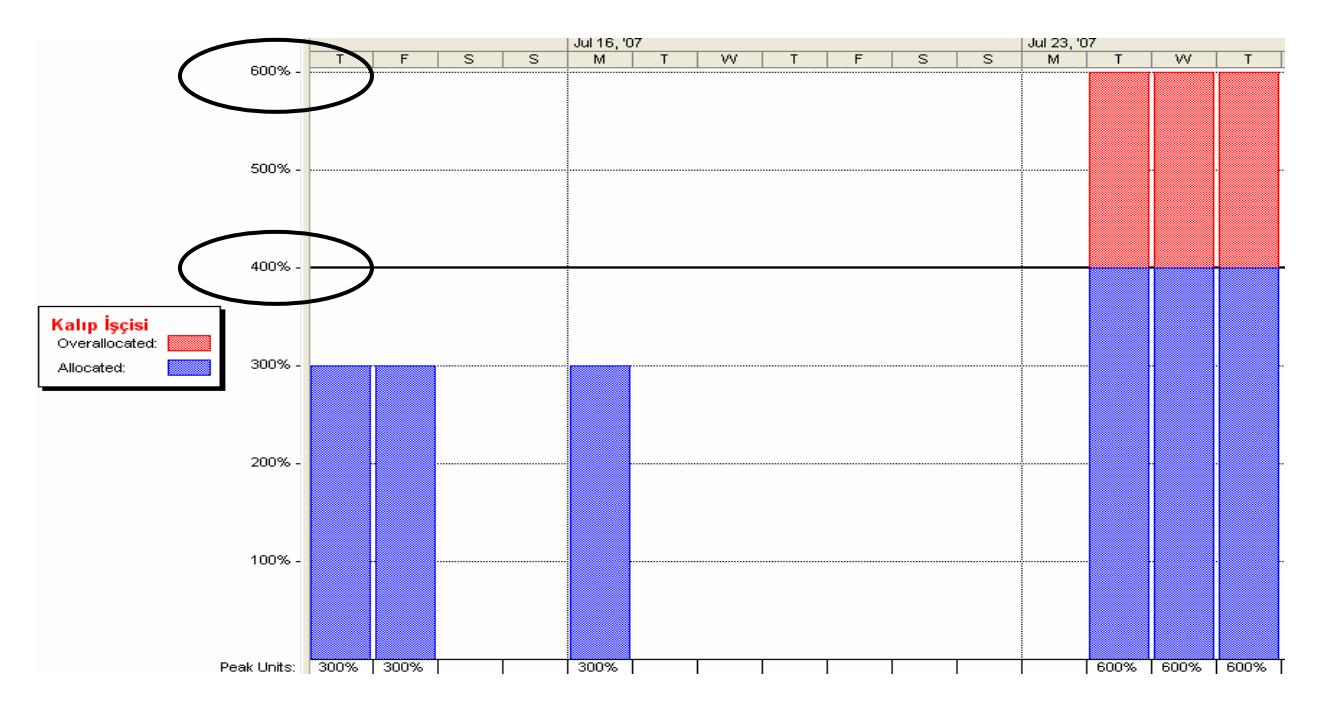

Yukarıdaki grafikte kalıp işçisinin dağılımı gözükmektedir. Grafikten anlaşılacağı gibi şirket bünyesinde 4 adet Kalıp İşçisi bulunmaktadır. Temmuz ayının 24'üne kadar kapasite problemi yaşanmamaktadır. Proje için gerekli olan en fazla günde 3 kişi fakat 24 Temmuz Salı ve sonraki Çarşamba ve Perşembe günleri için 6'şar kişiye ihtiyaç duyulmaktadır. Bu yüzden ya projeye 2 kalıp işçisi daha dâhil edilmeli ya da kalıp işçisinin çalıştığı faaliyetlerden paralel gidenler varsa bu faaliyetler kaydırılmalıdır.

## RAPORLAR

VIEW menüsünden REPORTS (Raporlar) seçeneği işaretlenir.

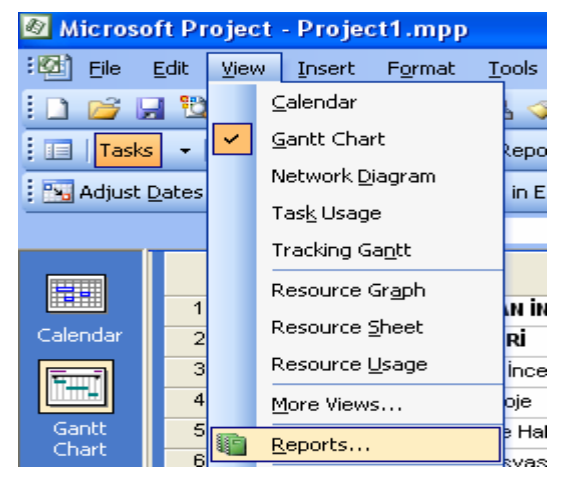

- 1- Genel Bakış
- 2- Geçerli Etkinlikler
- 3- Maliyetler
- 4- Atamalar
- 5- İş Yükü
- 6- Özel

Raporlar iletişim kutusunda yukarıda sıralanan 6 adet bölüm açılmaktadır.

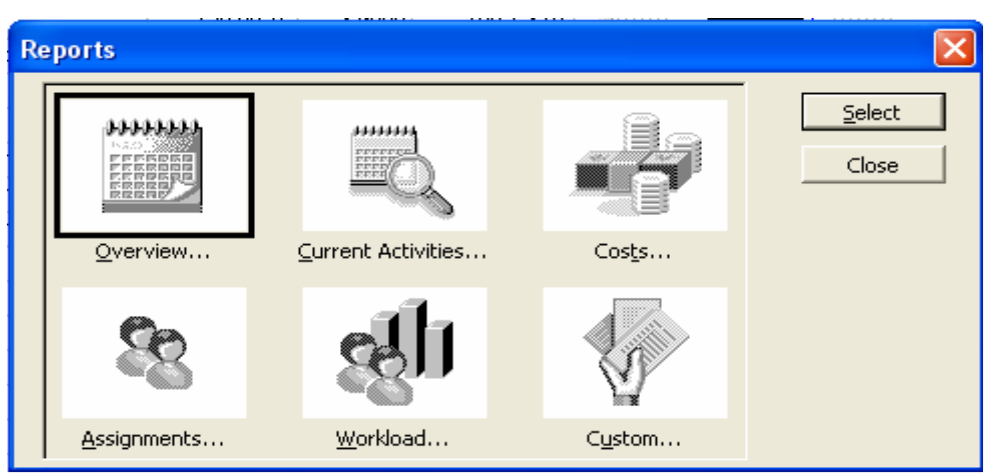

OVERVIEW (Genel Bakış) kutusuna ve sonra SELECT (Seç) düğmesine tıklanırsa, karşımıza çıkan Genel Bakış iletişim kutusundan PROJECT SUMMARY' Yİ secersek proje özet bilgilerine ulaşırız.

Bu rapor ile projenin süre, tarih, maliyet, iş yükü bilgilerine gerçekleşen ve kalan miktarlara ulaşılır.

ASSIGNMENTS (Atamalar) iletişim kutusundan ise WHO DOES WHAT WHEN (Kim Neyi Ne zaman Yapar) seçeneği ile günlük veya haftalık iş emirleri çıkartılabilir.

Raporlarda istenilen düzenlemeler ve filtrelemeler EDIT kısmından yapılabilmektedir.

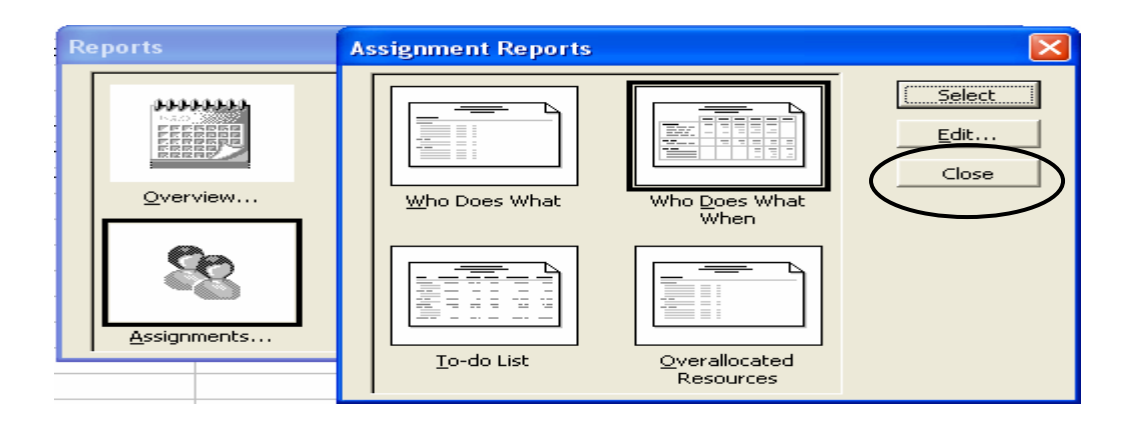

#### NAKİT AKIS RAPORU

VIEW menüsünden REPORTS (Raporlar) seçeneği işaretlenir.

COSTS (Maliyetler) kutusuna ve sonra SELECT (Seç) düğmesine tıklanır, karşımıza çıkan Genel Bakış iletişim kutusundan CASH FLOW seçilerek proje NAKİT AKIS bilgilerine ulaşılır.

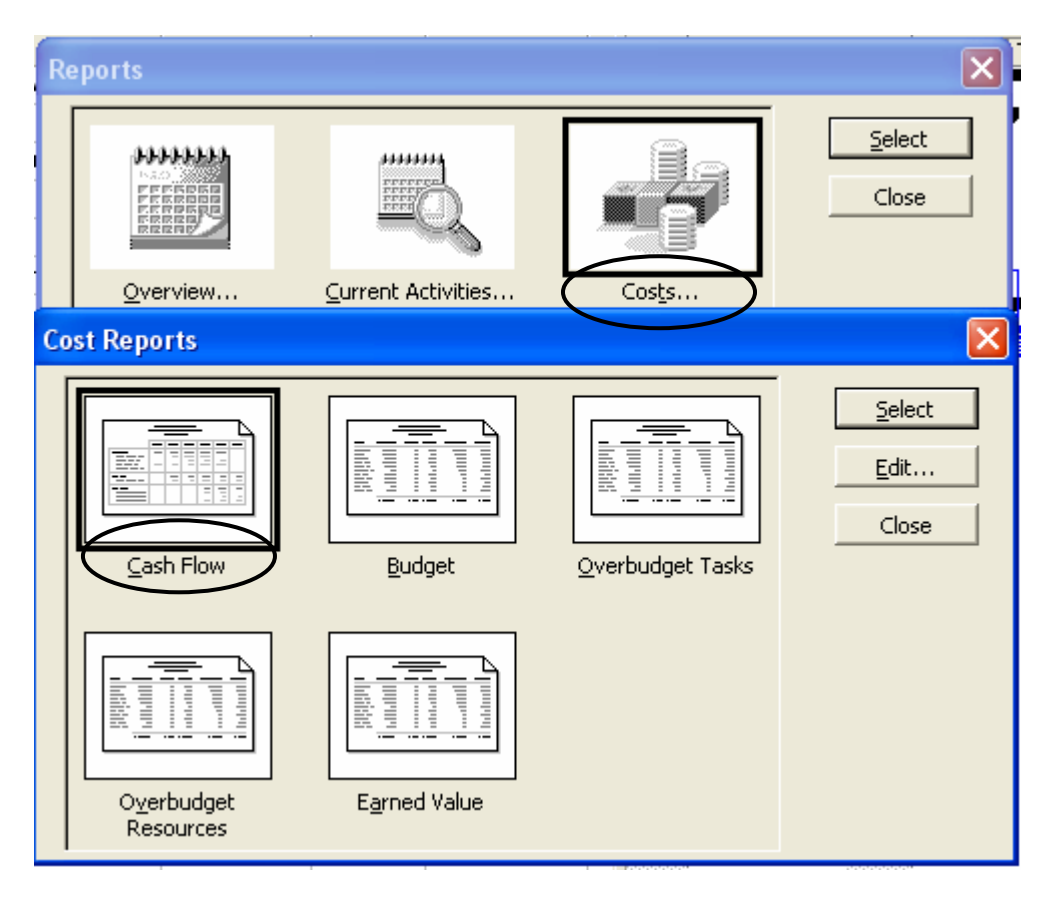

COST REPORTS (Maliyet Raporları) iletişim kutusunda CASH FLOW (Nakit Akış) tıklandıktan sonra EDIT (Düzenle) tıklanarak istenilen zaman periyodu (Günlük, haftalık, aylık vb.) maliyetin çeşidi (Toplam maliyet, gerçekleşen maliyet, kalan maliyet, kümülatif maliyet vb.) ve filtreleme (Tüm faaliyetler, tamamlanan faaliyetler, belirli maliyetin üzerinde veya altında olanlar, kritik olanlar vb.) kullanıcı isteğine göre ayarlanabilir.

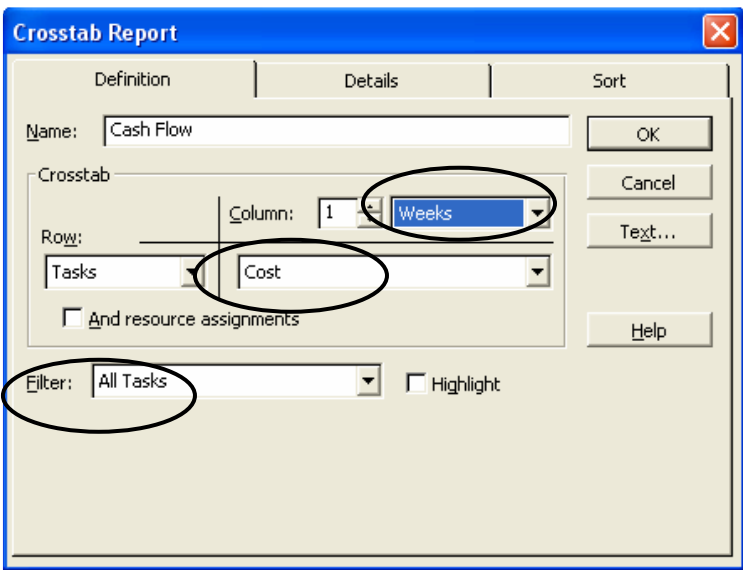

#### Aşağıda projenin haftalık nakit akış diyagramı görülmektedir.

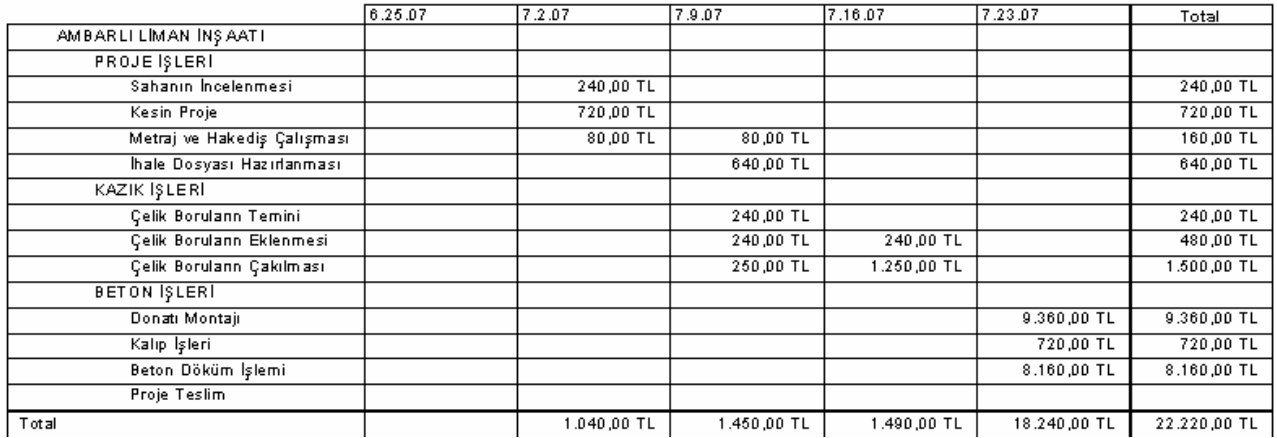

ÖRNEK: Tamamlanmayan faaliyetlerin haftalık nakit akış raporu kümülatif olarak görülmek istenirse.

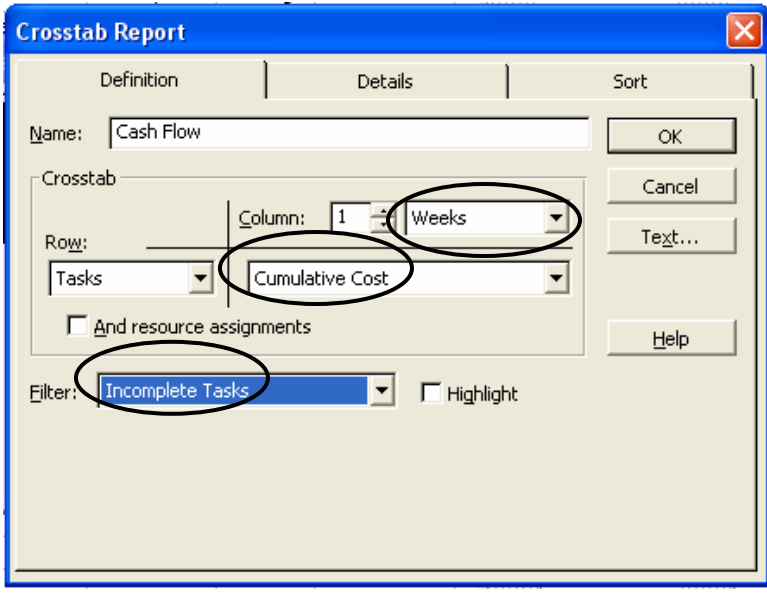

CASH FLOW seçildikten sonra EDIT tuşlanarak gerekli ayarlamalar yapılır ve aşağıdaki tabloya ulaşılır.

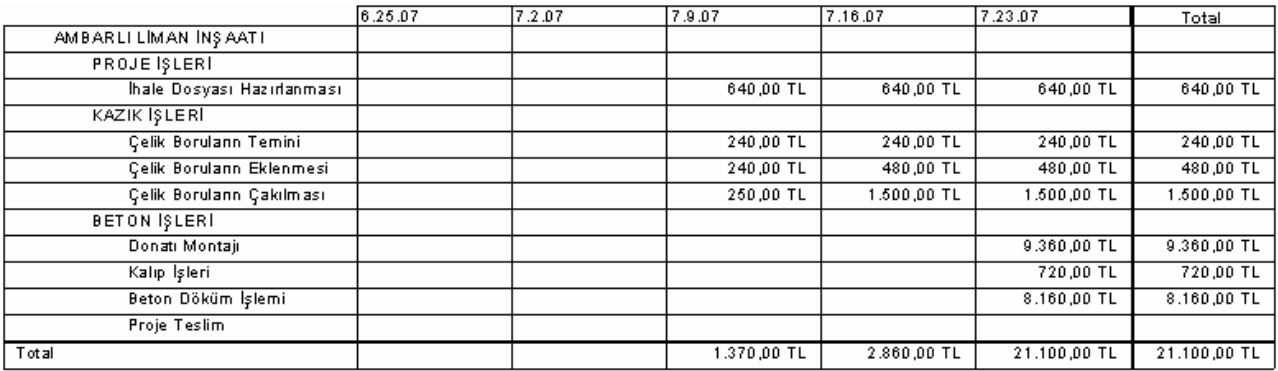

### ZAMAN – MALİYET EĞRİLERİ (EXCELL'E VERİ AKTARIMI)

VIEW (Görünüm) menüsünde TOOLBARS (Araç Çubukları) ve ANALYSIS (Analiz) seçilir.

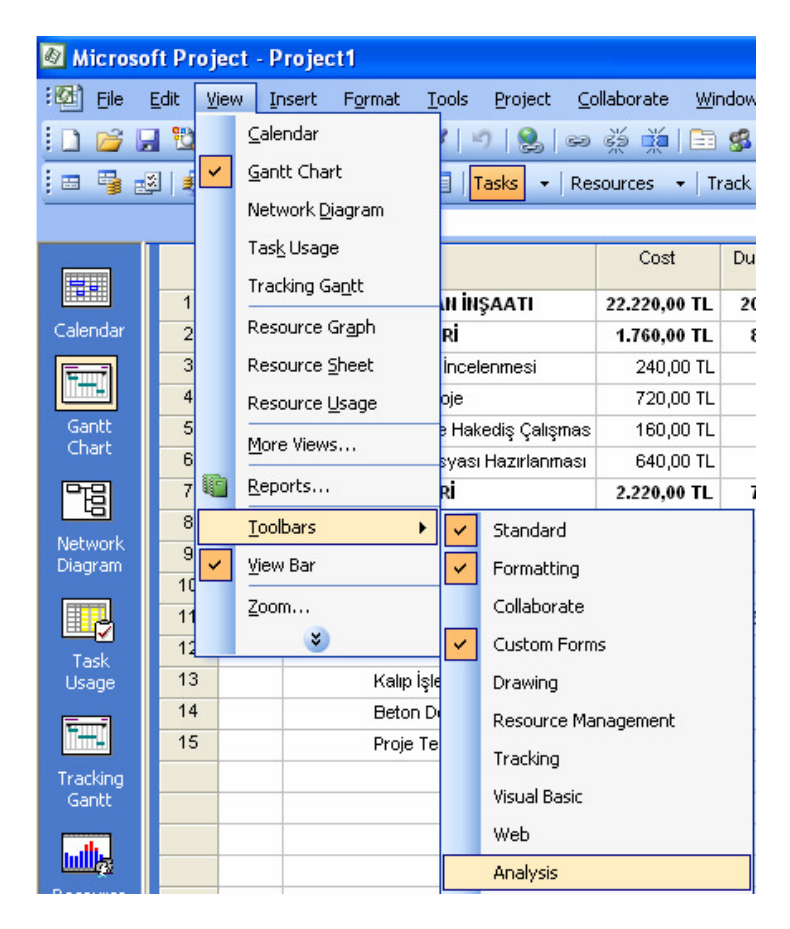

ANALYSIS (Analiz) araç çubuğu ekrana geldikten sonra Analyse Time Scaled Data in Excel tıklanarak gerekli iletişim kutusu açılır.

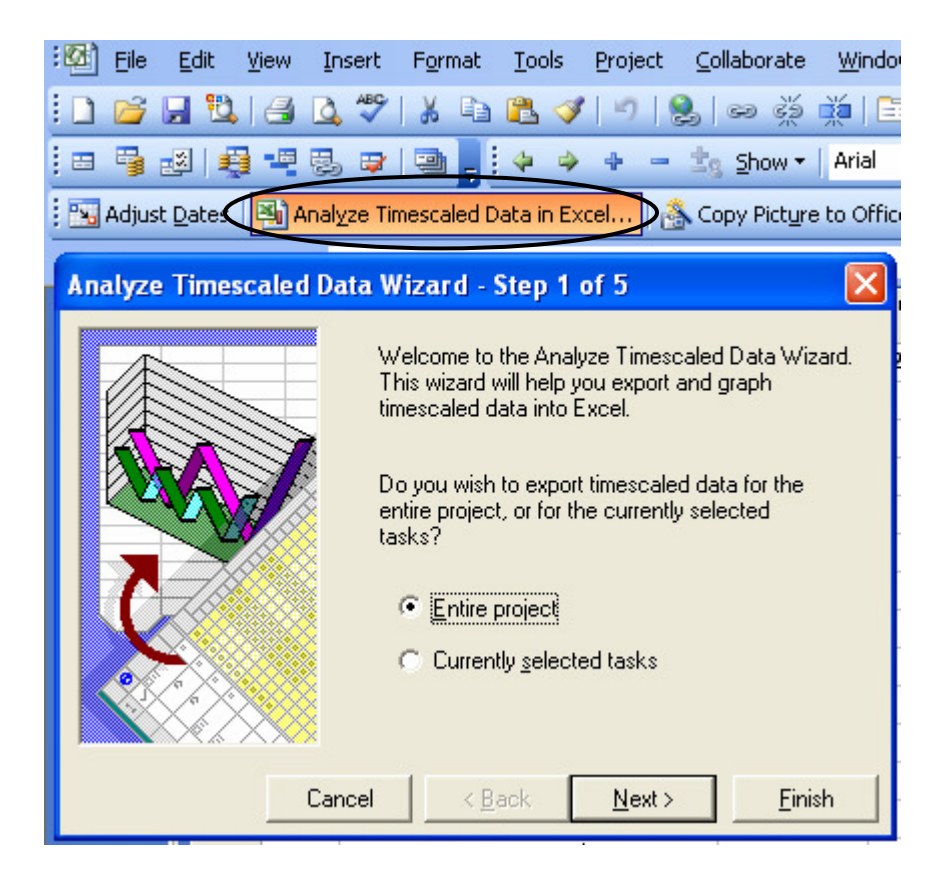

1. Adım: Entire Project (Tüm Proje) veya Currently Selected Tasks (Seçilmiş Faaliyetler) seçeneklerinden biri seçilir tüm proje için bir nakit akış şeması istenildiğinden Entire Project seçeneği işaretlenir.

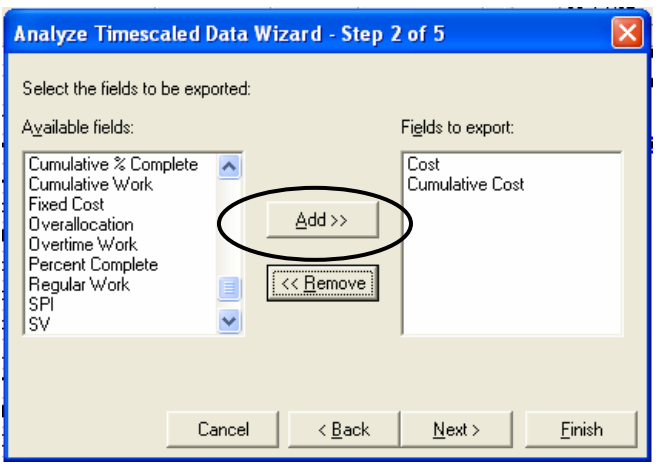

2. Adım: Solda görülen AVAILABLE FIELDS (Mevcut Alanlar) listesinden Excel'e gönderilmek istenen alanlar işaretlenerek ADD (Ekle) tuşuna basılır. Excel'e gönderilecek olan alanlar solda ayrı bir listede görülür. NEXT tuşuyla bir sonraki adıma geçilir. Örnek olarak Maliyet ve Kümülâtif Maliyet alanlarını inceleyelim.

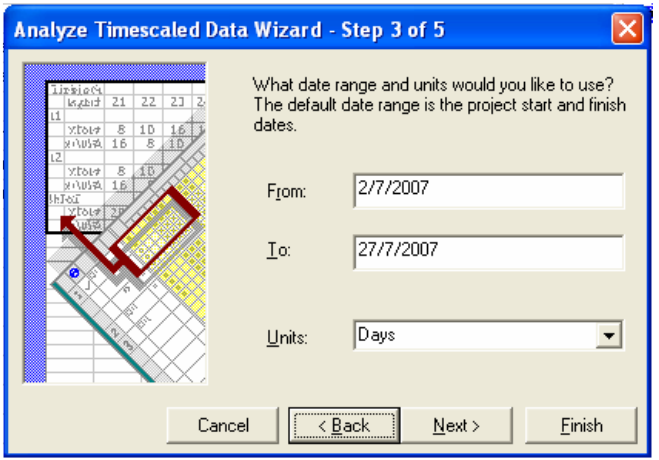

3. Adım: Bu adımda hangi tarihler arsındaki verilerin aktarılacağı ve kullanılacak olan zaman birimi (Gün, hafta, ay vb.) belirlenir. Yukarıdaki örnekte proje başlangıç ve bitiş tarihleri girilmiştir, zaman birimi olarak gün kullanılmıştır.

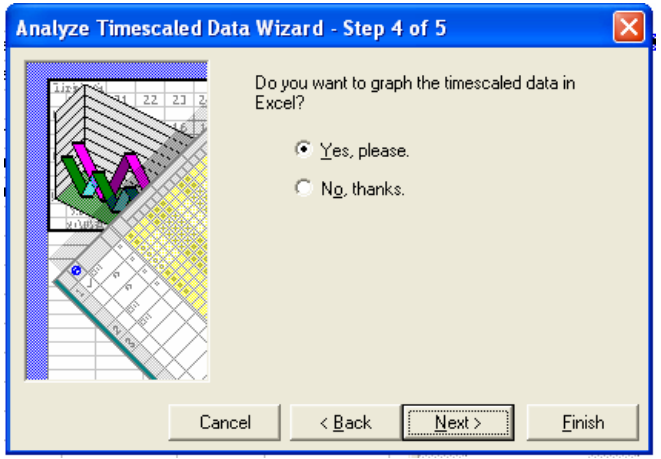

4. Adım: Zaman ölçekli verilerin grafik olarak Excel'e aktarılması için YES, PLEASE seçeneği işaretlenir.

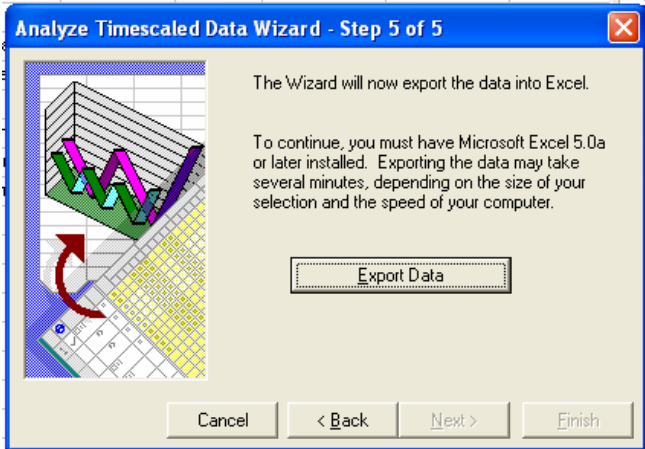

5. Adım: EXPORT DATA (Veriyi Aktar) tuşuna basarak veriler Excel'e aktarılır.

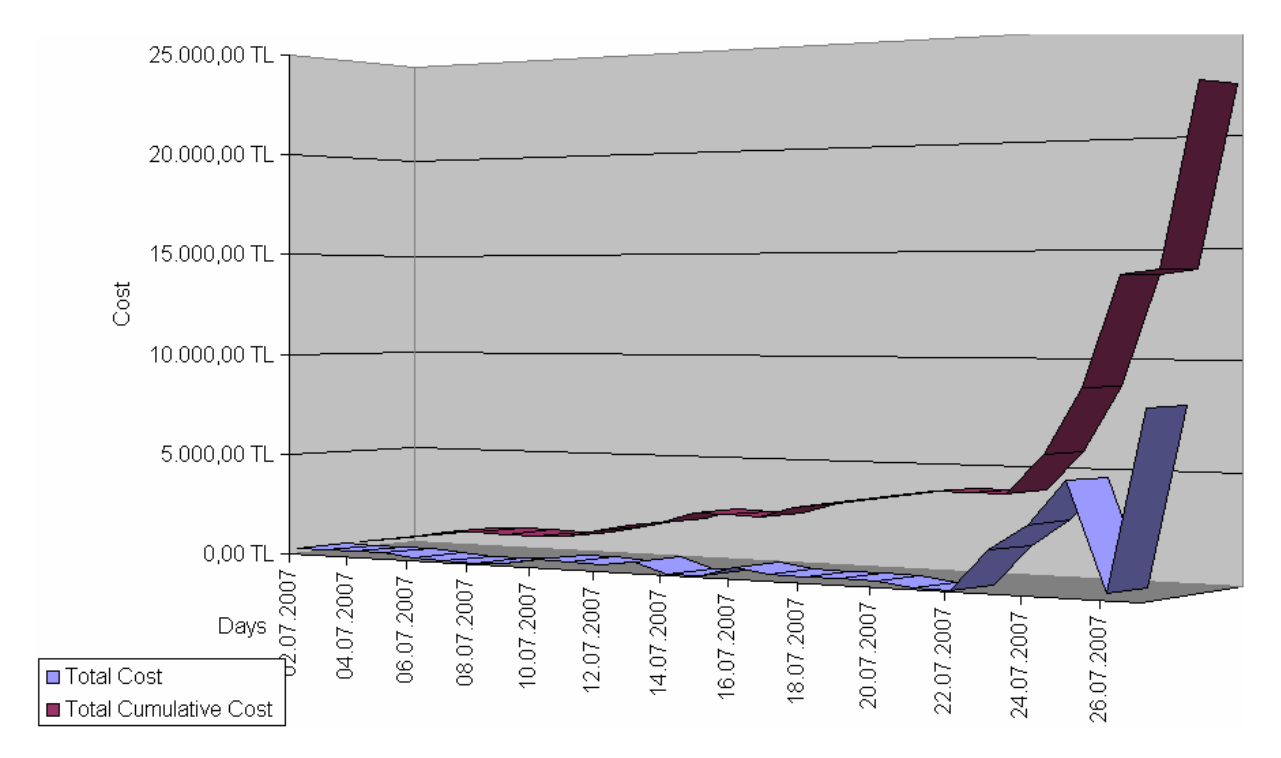

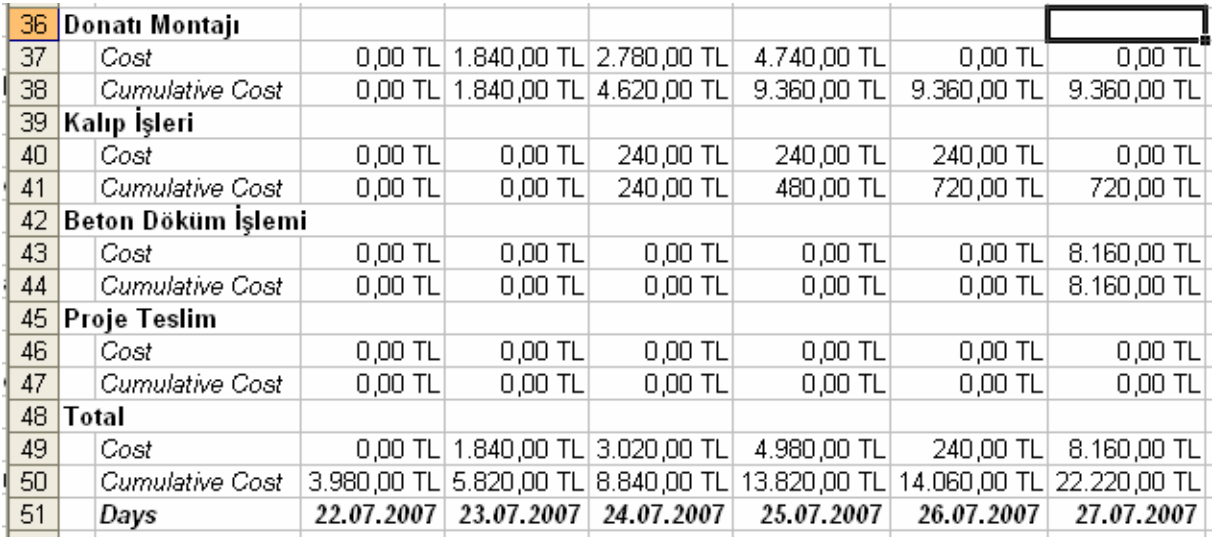

Excel'de veriler tablo ve grafik şeklinde görülebilir.

## FİLTRELEME ve GRUPLANDIRMA

Proje faaliyetlerini ve kaynaklarını filtreleyerek istenilen özelliklere sahip faaliyet ve kaynakları diğerlerinden ayırabilir, gruplandırma işlemiyle faaliyet ve kaynakları belirlenen özelliklerine göre gruplandırabiliriz. PROJECT (Proje) menüsünden FILTERED FOR (Filtrele)

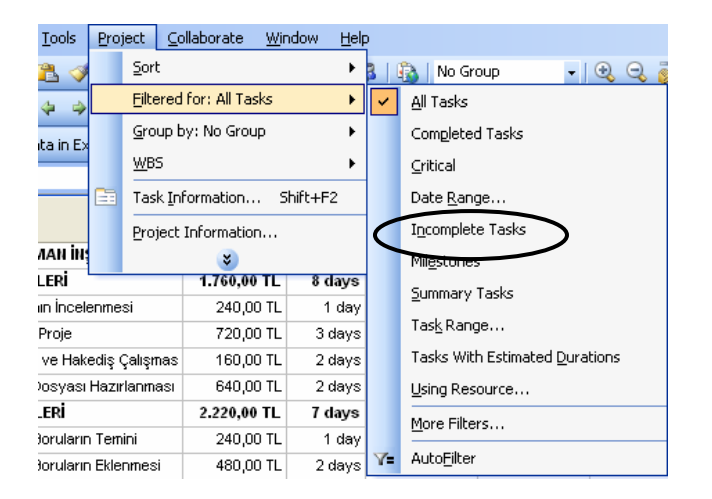

Program başlangıç ayarı olarak tüm faaliyetlerin gösterilmesi şeklinde ayarlanmıştır.

ÖRNEK: Projede sadece tamamlanmamış faaliyetlerin gösterilmesi istenirse **INCOMPLETE TASKS** (Tamamlanmamış Faaliyetler) filtresi işaretlenir.

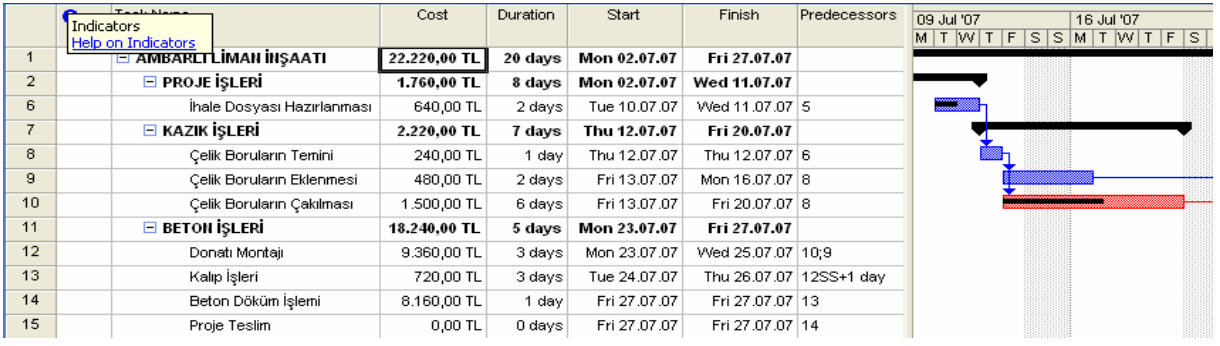

 ÖRNEK: Şimdi de sadece maliyeti 1000 TL'yi aşan faaliyetleri görelim.

PROJECT (Proje) menüsünden FILTERED FOR (Filtrele) MORE FILTERS tıklanır. Açılan MORE FILTERS (Diğer Filtreler) iletişim kutusundan COST GREATER THAN (…….'den Büyük Maliyetler) seçilir ve APPLY (Uygula) tıklanır.

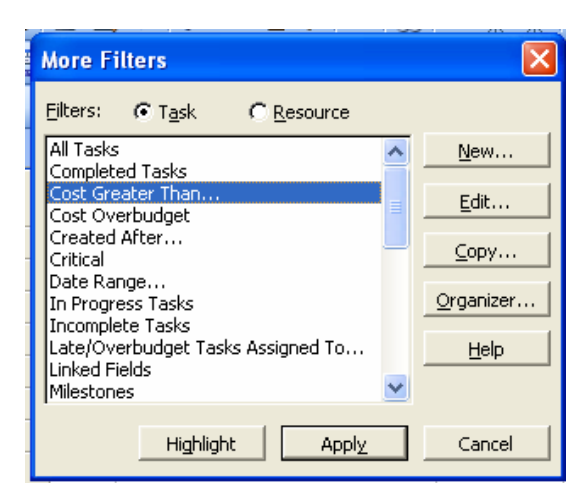

Açılan iletişim kutusuna istenilen rakam yazılır. (Örnek olarak 1000 TL girelim)

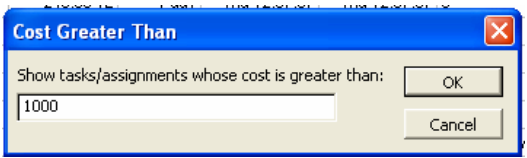

Sadece proje içindeki faaliyetlerden 1000 TL'yi aşan faaliyetleri ekrana getirir.

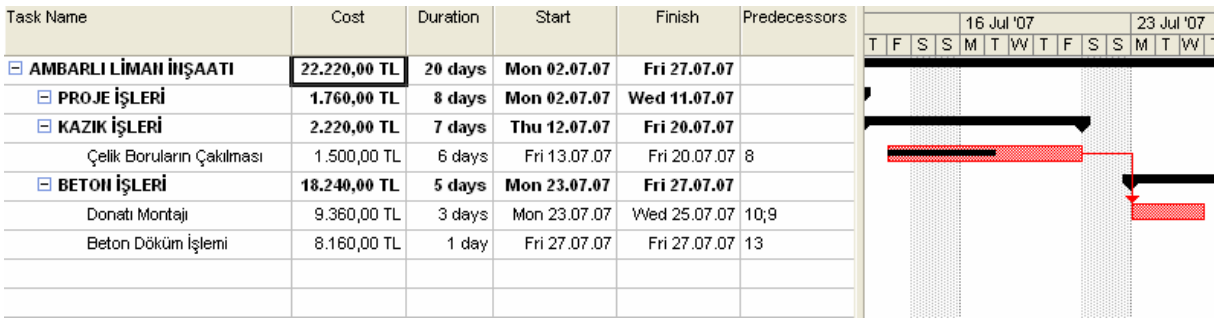

ÖRNEK: Proje faaliyetlerinin sürelerine göre gruplandıralım.

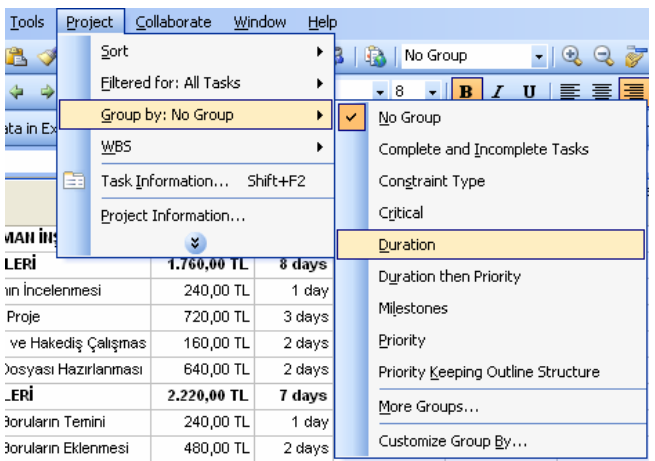

PROJECT (Proje) menüsünden GROUP BY (Grupla) seçeneğinden DURATION (Süre) işaretlenir.

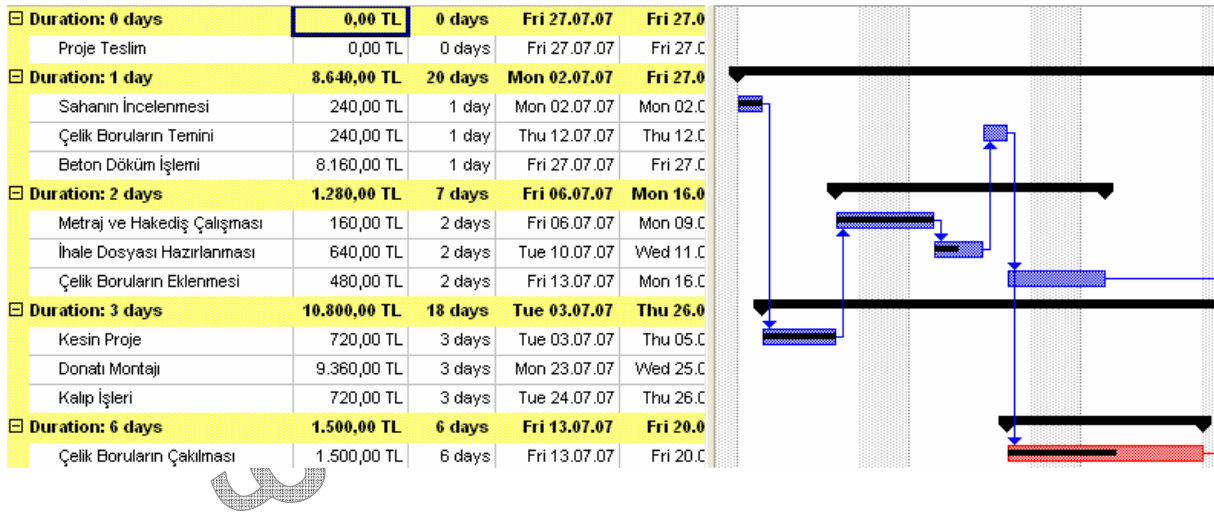

 $\qquad \qquad \oplus$ 

 $\oplus$ 

 $\overline{\mathcal{A}}$ 

**TANK** 

 $\mathbb{Z}$ 

 $\mathscr{N}$ 

◈

P

V

**PR** 

U

E A

## GANTT ÇUBUKLARININ (BARLARIN) BİCİMLENDİRİLMESİ

FORMAT (Biçim) menüsünden BAR STYLES tıklanır. Bar diyagramın olduğu ekranda sağ tıklayarak da BAR STYLES'A ulaşılabilir.

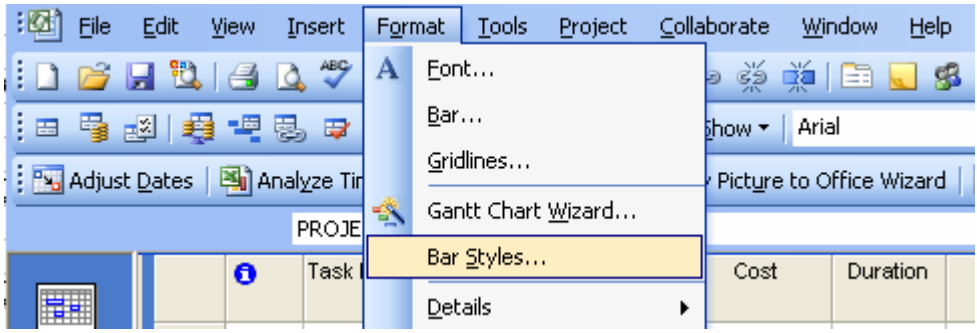

Bar Styles iletişim kutusundan Bar'ların şeklini, rengini, kaplamasını değiştirilebilir faaliyetlere ait bilgiler Bar'ların etrafına yazdırılabilir. Aşağıdaki örnekte Kritik olan faaliyetlerin kaplamasının değiştirildiği görülmektedir.

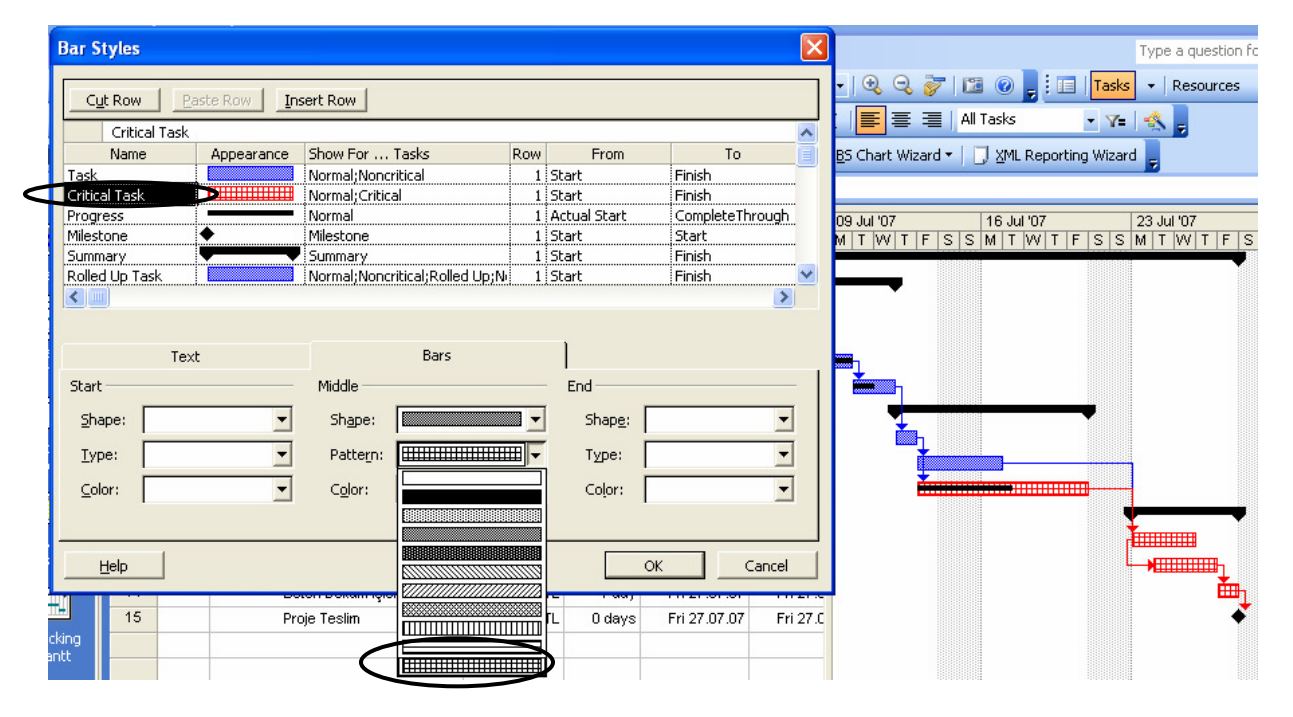

ÖRNEK: Faaliyetlere ait maliyet bilgilerinin Bar'ların sağına yazdırılması,

Projede maliyetlendirilmiş 2 tip faaliyet bulunmaktadır Kritik olan ve Kritik olmayan faaliyetler bu sebepten dolayı istenen işlem 2 tip faaliyet içinde uygulanması gerekir.

Bar Styles iletişim kutusu açıldıktan sonra düzenleme yapılacak olan faaliyet tipi seçilir ve TEXT (Metin) sekmesi tıklanır.

TEXT (Metin) sekmesinde Bar'ın soluna, sağına, üstüne, altına ve içine istenilen verilerin yazdırılabilmesi için bir tablo bulunmaktadır. Bu tabloda RIGHT (Sağ) yazılı hücrenin sağ tarafındaki boş hücrede liste yardımıyla COST (Maliyet) seçeneğini işaretleriz ve OK tuşuna basarız.

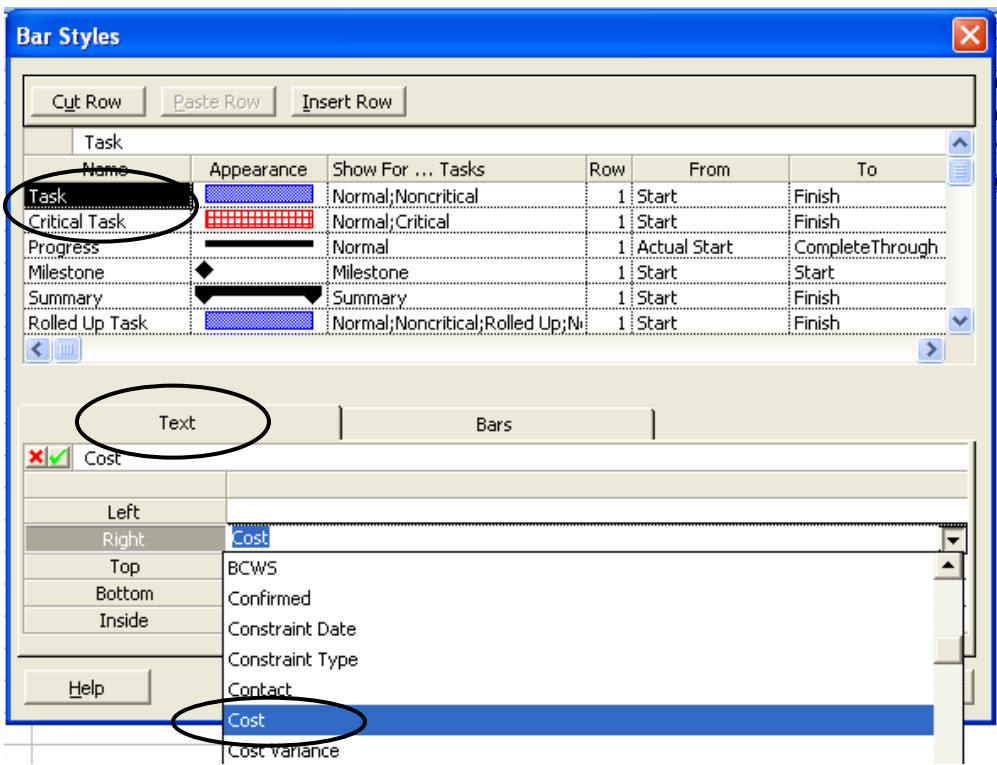

Aynı işlemler CRITICAL TASK (Kritik Faaliyet) tipi içinde tekrarlanır ve sonuç olarak aşağıda görüldüğü gibi faaliyetlere ait maliyetler Bar'ların sağ tarafında yazdırılmış olur.

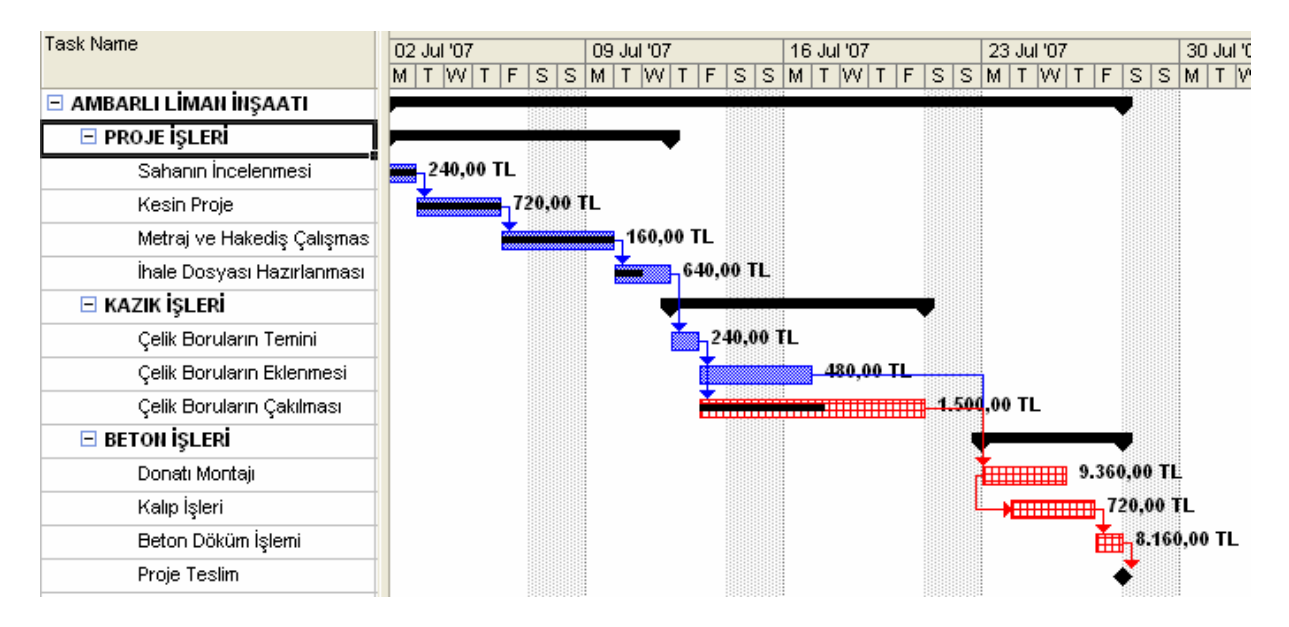

## EK BİLGLER ve ÖRNEKLER

#### NAKİT AKIŞ RAPORARININ GELİR ve GİDER OLARAK ALINMASI

İhale sonucu kazanılan bir projede Proje faaliyetlerin firmaya belirli maliyetleri olmaktadır. Bir de firma tarafından bu faaliyetlerden elde edilen gelirler vardır. Mesela Bahçe Düzenleme faaliyetinin firmaya maliyeti makine kirası ve işçilik toplam 100 YTL olsun bu rakam firmanın gideridir. Firmanın bu faaliyeti %20 karla yapacağını düşünürsek bu faaliyetten sağlanacak gelir 120 YTL olacaktır.

Nakit Akış raporunun Gelir ve Gider olarak alınması için aşağıdaki örneği inceleyelim.

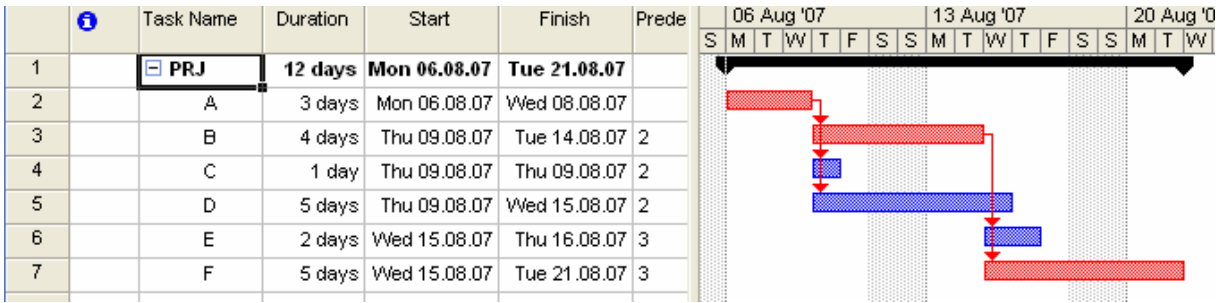

Elimizde 6 faaliyetlik 12 gün süren bir proje olsun.

Nakit Akışı raporunu gelir ve gider olara alabilmek için kaynak ücretlerinin de gelir ve gider olarak girilmesi gerekmektedir. Bu sebepten RESORCE SHEET (Kaynak Sayfası) görünümü açılır.

- 1- Tüm kaynaklar 2 defa yazılır
- 2- Group (Grup) kolonuna kaynakların karşısındaki hücrelere gelir ve gider oldukları belirtilir.
- 3- Gelir ve gider kaynaklarının karşısına gelir ve gider ücretleri yazılır.

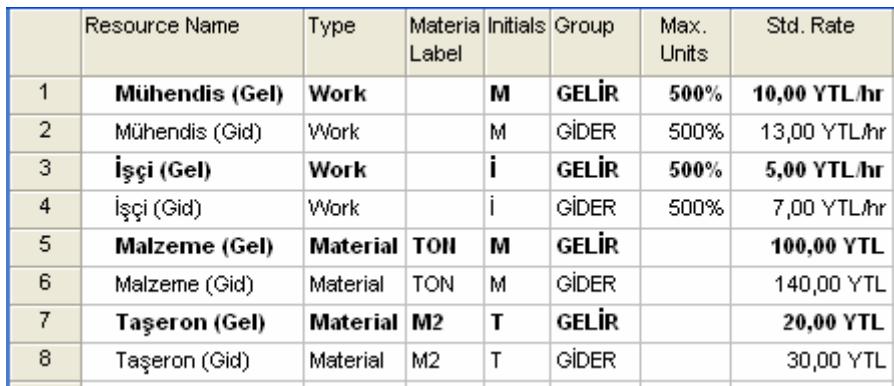

4- Kaynaklar gelir ve gider olarak iki şekilde tanımlandıktan sonra faaliyetlere atanması işlemine geçilir.

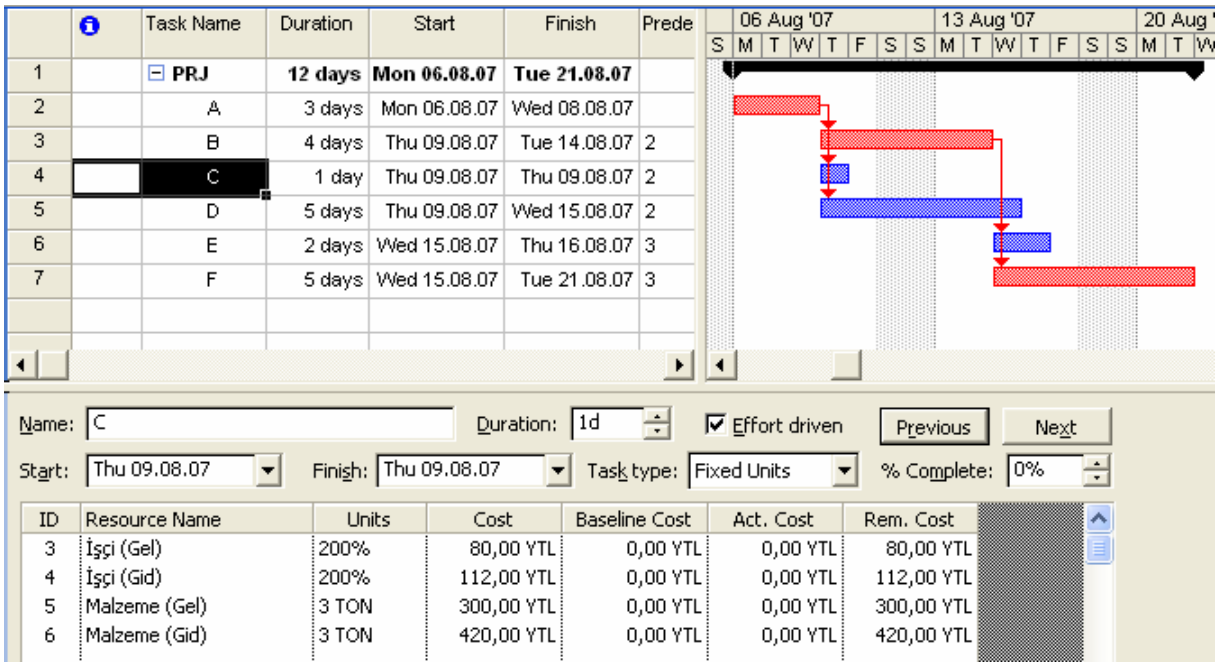

- 5- C faaliyeti 2 işçi ile 3 ton malzeme kullanılarak tamamlanmaktadır. Yukarıdaki ekran görünümünde görüldüğü gibi kaynaklar faaliyete gelir ve gider olarak iki şekilde atanır. Firma maliyet ve kazancıda COST (Maliyet) konunda görülmektedir.
- 6- VIEW REPORTS COSTS tıklanır ve CASH FLOW işaretlenerek EDIT (Düzenle) tuşuna basılır.

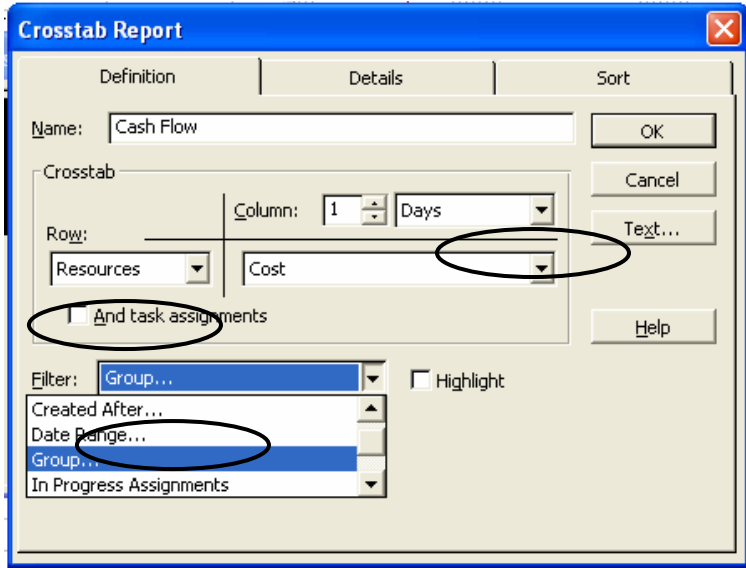

Nakit Akışı günlük olarak almak istediğimiz için COLUMN (Kolon) hücresini DAYS (Gün) olarak değiştiriyoruz. Daha sonra açılışta TASK olarak görülen ROW (Satır) hücresi RESOURCES (Kaynaklar) olarak değiştirilir. Son olarak ta FILTER (Filtre) hücresinden GROUP (Grup) seçeneği işaretlenir ve OK tuşuna basılır.

OK tuşu ile İletişim kutusu kapanır ve CASH FLOW seçeneği SELECT (Seç) tuşu ile seçilir.

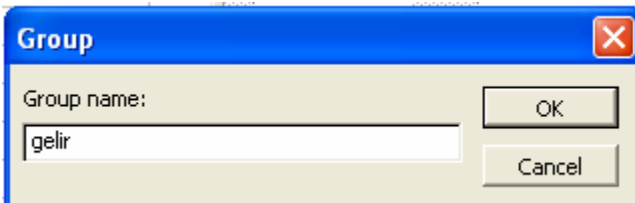

Açılan iletişim kutusuna tanımlanan grup isimleri yazılır. Örnekte gelir ve gider olarak gruplandırmıştık. Gelir Nakit Akışı için "gelir" yazılır ve OK tuşlanır.

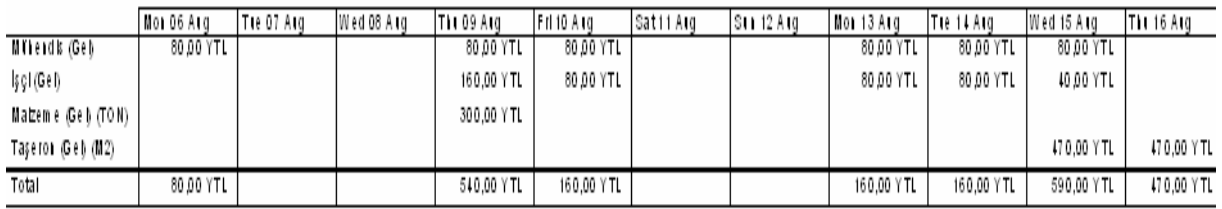

Gider Nakit Akışı için "gider" yazılır ve OK tuşlanır.

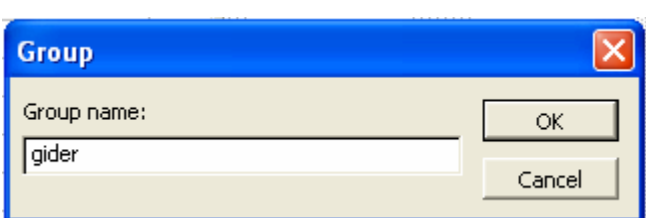

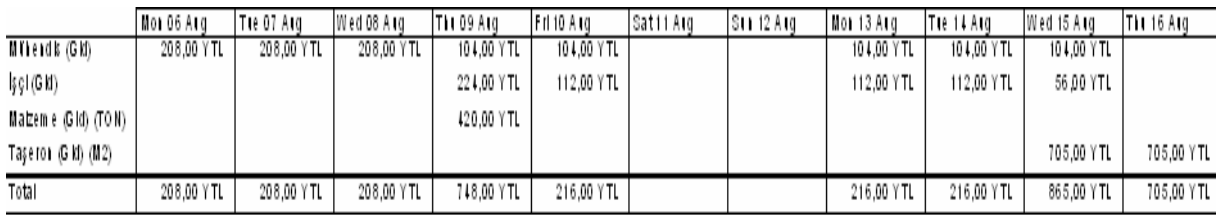

#### FAALİYETLERE ZAMAN KISITLARI TANIMLANMASI

Faaliyet üzerine çift tıklanarak TASK INFORMATION (Faaliyet Bilgisi) iletişim kutusu açılır. ADVANCED (Gelişmiş) sekmesi tıklanarak CONSTRAINT TYPE (Kısıt Tipi) ve CONSTRAINT DATE (Kısıt Tarihi) hücrelerinden kısıt tipi ve tarihi tanımlanır. Program İs programını ve Kritik yolu hesaplarken öncelik olarak faaliyetler arası ilişkileri değil tanımlanan kısıtları dikkate alır. Kısıt Tipi başlangıç değer olarak As Soon As Possible (Olabildiğince Erken) olarak ayarlanmıştır.

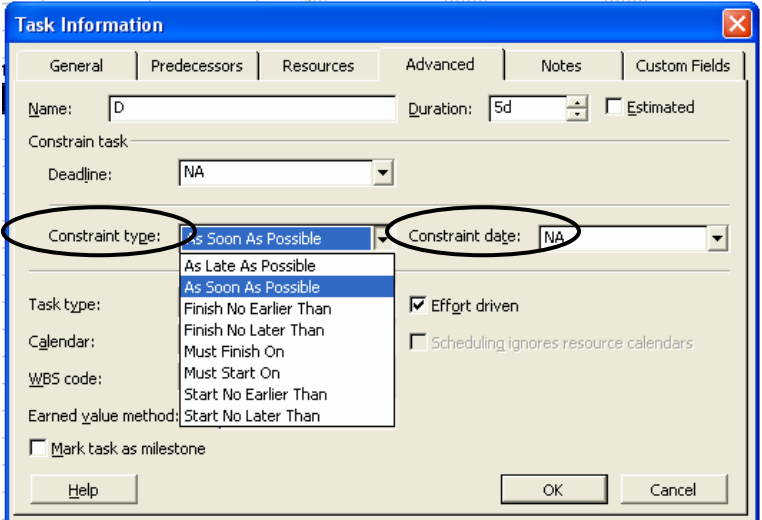

#### Kısıt Tipleri:

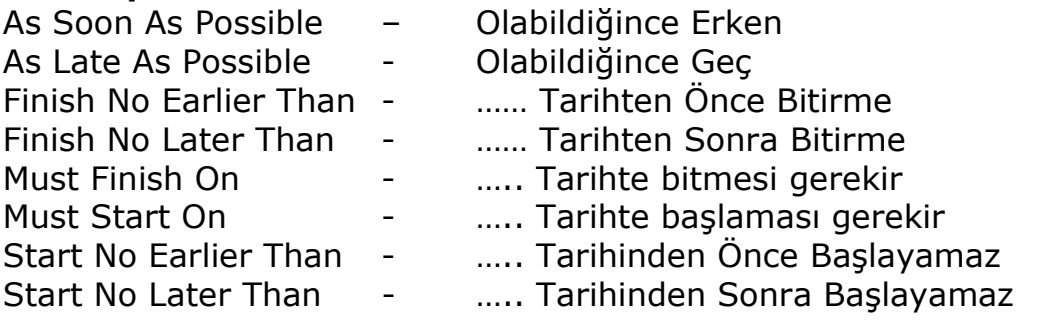

Not: (……) kısımlara CONSTRAINT DATE (Kısıt Tarihi) hücresinden tarih bilgisi girilmelidir.

ÖRNEK: Faaliyetler arası ilişkiler sebebiyle Kritik olmayan bir faaliyetin Kritik olarak tanımlanabilmesi işlemini inceleyelim.

Aşağıdaki ekran görünümünde D faaliyeti 8.9.07 tarihinde başlayan ve 5 gün süren bir faaliyettir. D faaliyeti B faaliyeti bittikten sonra başlamakta ve kendisi herhangi bir faaliyetin öncülü olarak tanımlanmadığı için proje sonuna kadar 4 gün bolluğu bulunmaktadır. İlişkiler gereği değil de maliyet, mekân, kaynak gibi kısıtlardan dolayı proje süresini etkileyecekse ve bu faaliyetin başladıktan 5 gün sonra bitirilmesini istersek bitiş tarihi ile ilgili bir kısıt tanımlayabiliriz.

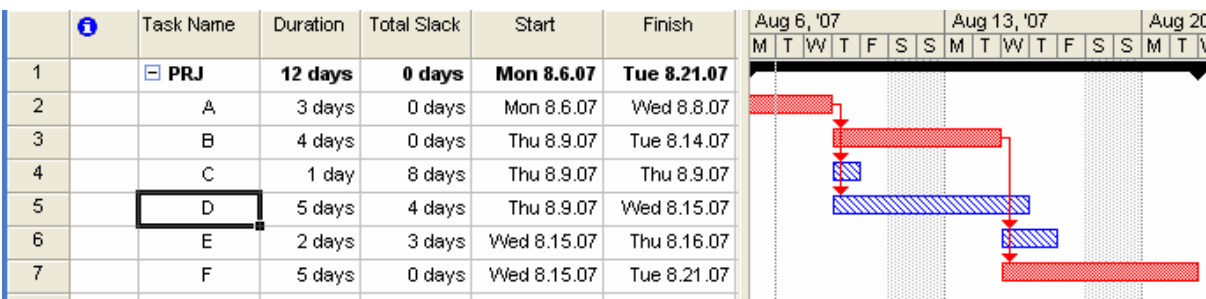

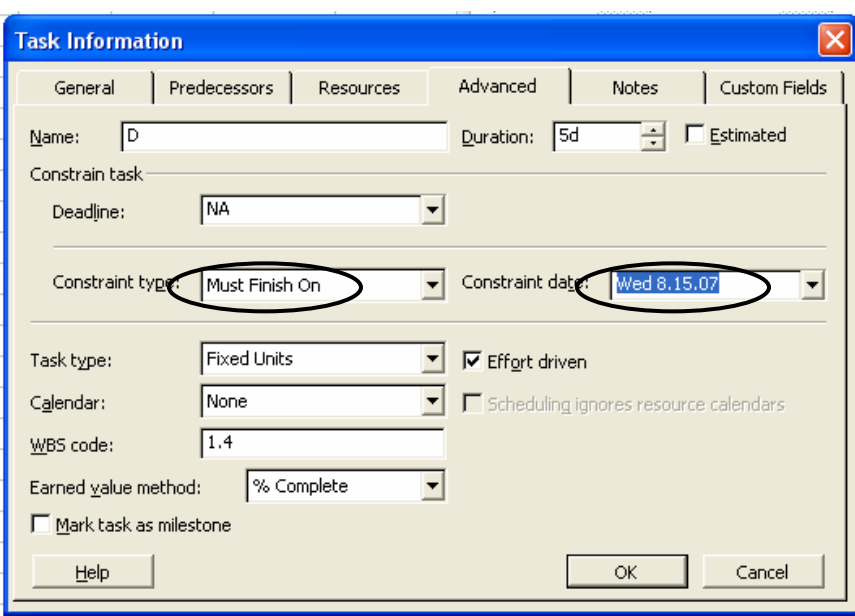

### Must Finish On – 8.15.07 Tarihinde bitmesi gerekir. Kısıtı

tanımlandığında D faaliyeti kendi süresi olan 5 günü aşmaması gereken Kritik bir faaliyete dönüşmüş olur.

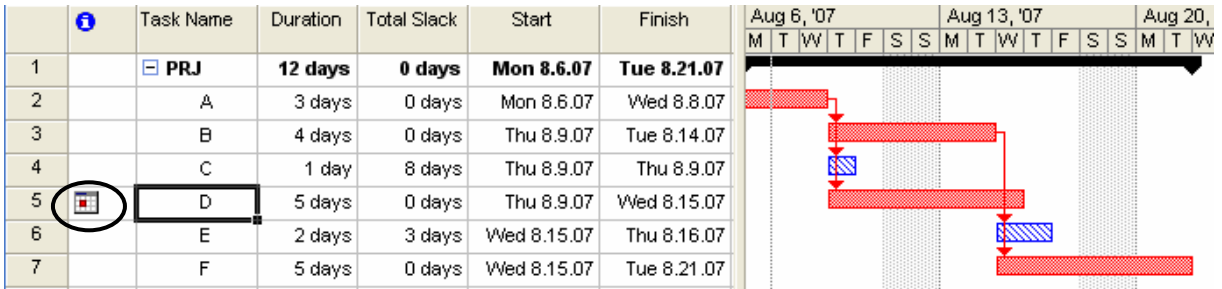

Yukarıdaki ekran görüntüsünde görüldüğü gibi D faaliyeti Kritik faaliyete dönüşmüştür. Ayrıca INDICATORS (Göstergeler) kolonunda da ilgili not belirmektedir.

#### PROJENIN BASELINE (TEMEL) OLARAK KAYDEDILMESI

Proje planlama evresi bittikten sonra proje uygulanma evresi başlar ve çoğu zaman proje planlandığı gibi ilerlemez maliyetlerde ve zamanlarda sapmalar meydana gelir. Gerçekleşen bu sapmaları izleyebilmek ve analiz edebilmek için proje planlandıktan sonra ve ilerleme safhalarında **BASELINE Olarak kaydedilir.** 

TOOLS, TRACKING, SAVE BASELINE seçeneği işaretlenir.

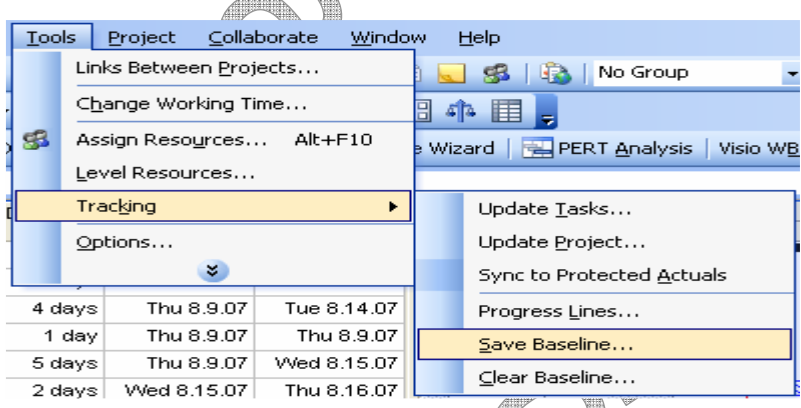

SAVE BASELINE iletişim kutusu açılır. Tüm projenin kaydı için ENTIRE PROJECT seçeneği işaretlenir. OK tıklanarak kayıt işlemi tamamlanır.

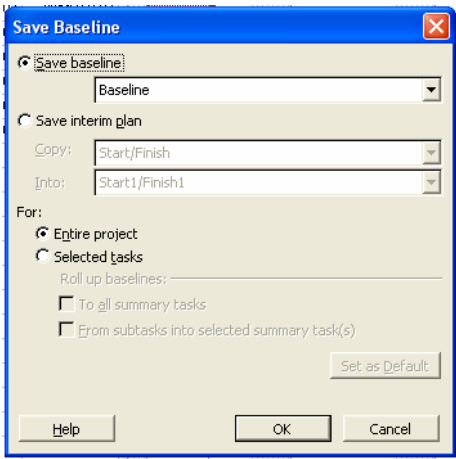

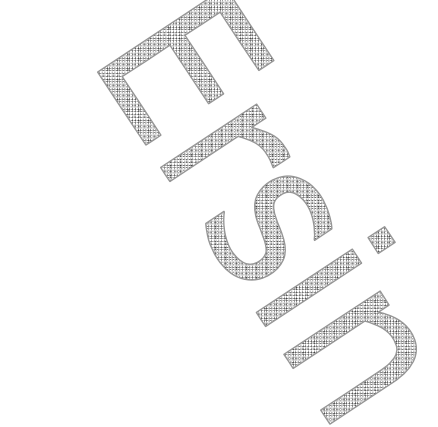

Proje ilerleme safhalarında veya daha önce planlamada yapılan değişiklikler BASELINE (Temel) kayıtlarının kıyaslanmasıyla mümkündür.

**ÖRNEK:** Proje planlama işlemi bitmiştir ve proje BASELINE olarak kaydedilmiştir. Bu aşamadan sonra yapılması gereken bazı değişiklikler vardır ve bunlar projeye yansıtılmıştır. Projede yapılan değişiklikler tamamlandıktan sonra proje tekrar BASELINE olarak kaydedilir.

MS Project bize 11 defa BASELINE kayıt imkânı vermektedir. TOOLS, TRACKING, SAVE BASELINE seçeneği işaretleyerek yapılan değişiklikleri bu sefer BASELINE 1 olarak kaydederiz.

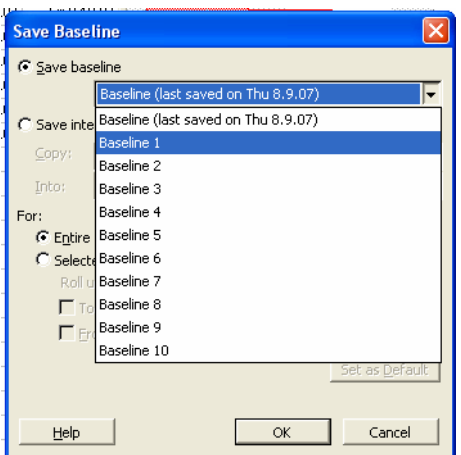

Kayıt işlemi tamamlandıktan sonra TRACKING GANTT (İzleme) ekran görünümünden eski ve yeni çubuk diyagramları arasındaki fark görsel olarak ekrana getirilir.

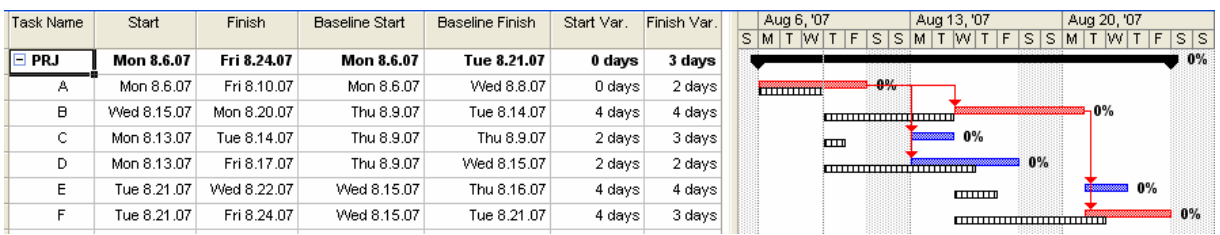

TRACKING GANTT görünümünde daima ilk kayıt ile son kayıt kıyaslanmaktadır. Birden çok kayıt kıyaslanmak istenirse VIEW, MORE VIEWS seçeneğinden MULTIPLE BASELINE GANTT seçeneği işaretlenir ve APPLY tıklanır.

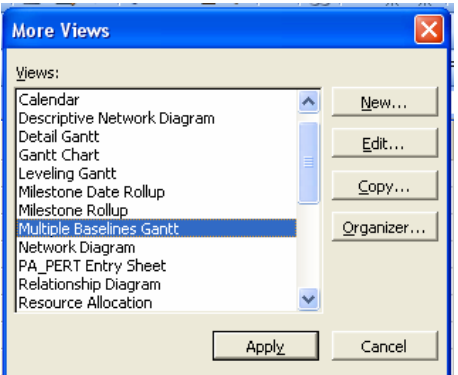

Böylece proje boyunca yapılan tüm kayıtlar incelenmiş olur.

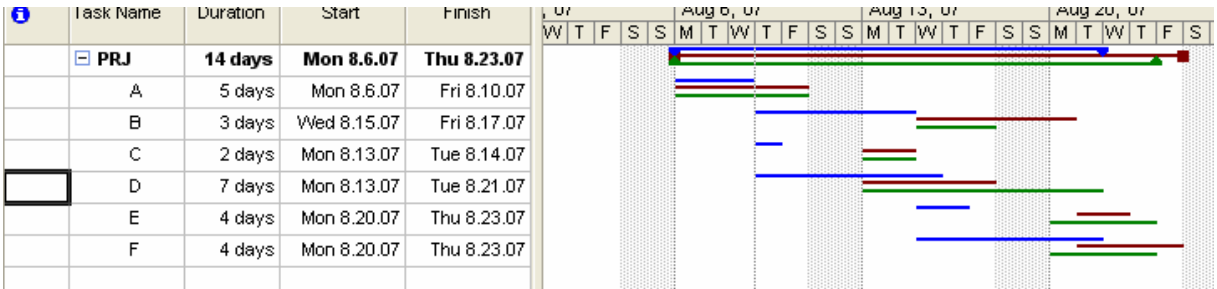

Tablo görünümleri ile de değişimler faaliyet tabanlı ve detaylı olarak incelenebilir.

Aşağıdaki ekran görünümü VARIANCE (Varyans) tablo görünümünden elde edilir.

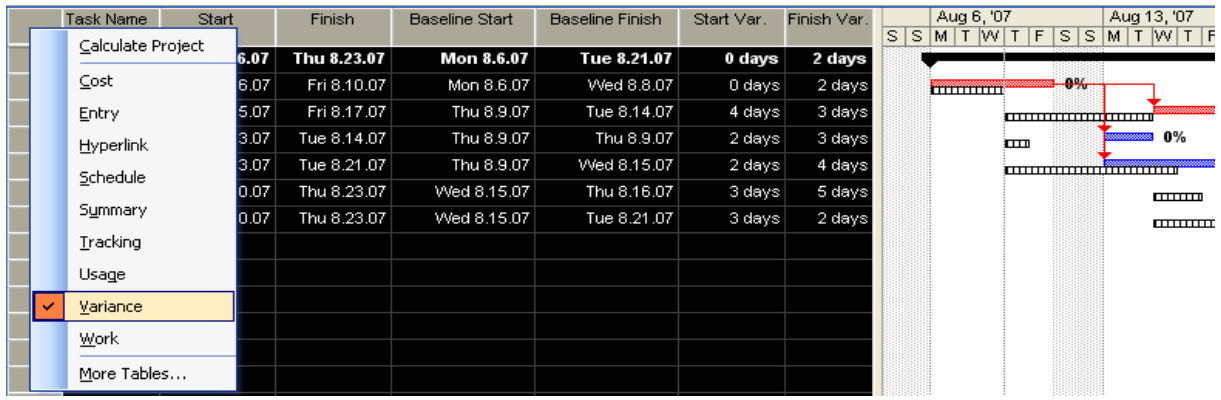

#### Varyans tablosundan faaliyet zamanlarındaki değişim izlenir.

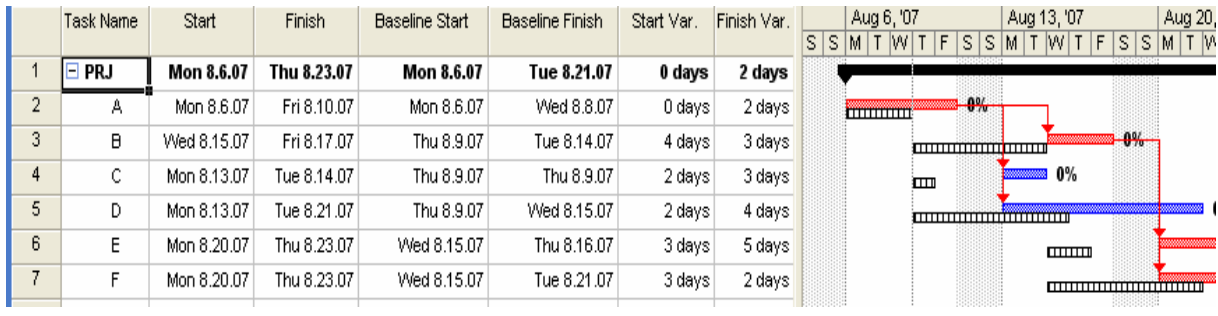

#### Maliyet değişimleri için ise COST (Maliyet) tablo görünümü ekrana getirilir.

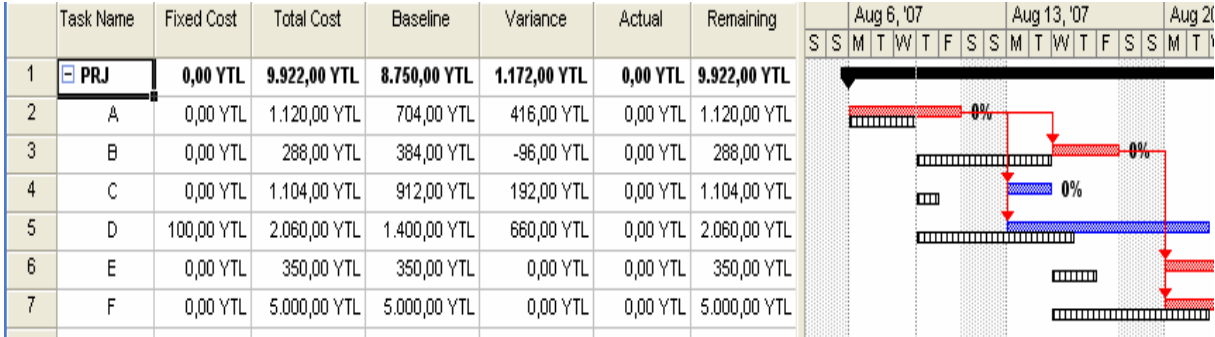

#### KAYNAK SEVİYELENDİRME (RESOURCE LEVELING)

Bir projede kaynak seviyelendirme işlemi projeye ait toplam iş hacminin değişmemesi koşuluyla projede görev alan kaynakların faaliyet tabanlı olarak dağıtılması işlemidir. Bu işlem sonucunda kaynak atamalarında meydana gelen kaynak çakışmaları engellenebilir, projede kullanılan fazla kaynaklar tespit edilip proje maliyetinde tasarruf sağlanabilir veya kaynaklar diğer projelere aktarılabilir.

Kaynak seviyelendirme işlemi iki şekilde yapılabilir:

- 1- Sadece kritik olmayan yani bolluğa sahip olan faaliyetlerin seviyelendilirmesi. Bu tip seviyelendirme yapılırsa toplam proje süresi değişmez bolluklar uygun şekilde kullanılarak proje için gerekli minimum kaynak kullanımı sağlanabilir.
- 2- Kritik olan faaliyetlerinde seviyelendirmeye dahil edilmesi. Bu tip seviyelendime işleminde kaynak mevcudiyeti dikkate alınır yani aynı zamanda ilerleyen 2 kritik faaliyet proje bünyesinde bir adet bulunan bir kaynağa ihtiyaç duyuyorsa bu faaliyetlerin paralel yürümesi söz konusu değildir. Bir faaliyetin bitmesi beklenip kaynağın boşa çıkması gerekmektedir. Kritik faaliyetlerde bu tip kaynak çakışmaları bulunuyorsa seviyelendirme işlemi sonra proje süresini uzatacaktır.

Kaynak Seviyelendirme işleminin iyi anlaşılabilmesi için 2 küçük örnekle devam edelim.

## ÖRNEK 1

1'er adet X ve Y faaliyetlerinin görev yaptığı A, B ve C faaliyetlerinden oluşan bir proje ele alalım aşağıdaki şekilde görüldüğü gibi A faaliyeti bağımsız ve proje sonuna kadar bolluğu olan bir faaliyettir. B ve C faaliyetleri ise kritik faaliyetlerdir. A ve B faaliyeti X kaynağı ile C faaliyeti ise Y kaynağı ile yürütülmektedir. Projede A ve B faaliyeti eş zamanlı başladığı ve aynı kaynağı paylaştığı için bir kaynak çakışması meydana gelmektedir.

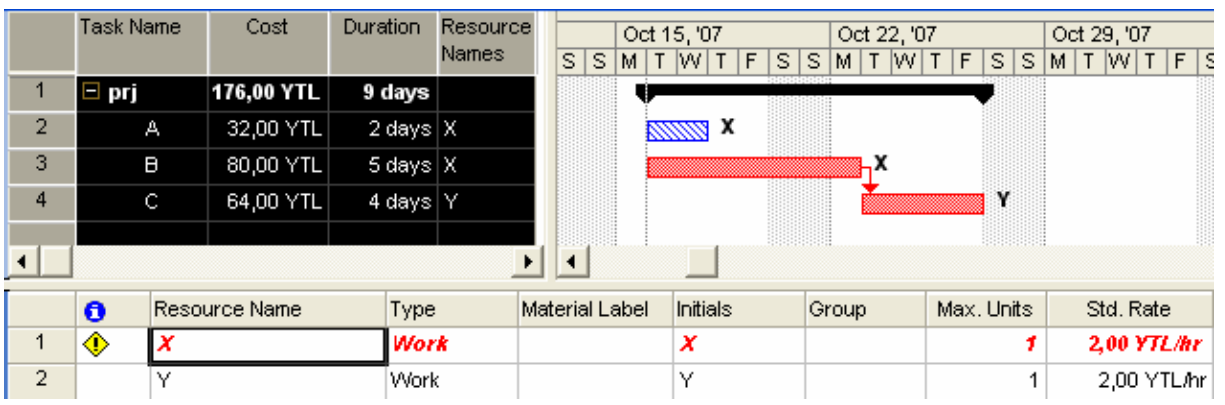

RESOURCE SHEET (Kaynak Sayfası) ekran görünümünde programın X kaynağı için uyarı verdiği görülmektedir.

Kaynak Seviyelendirme işlemiyle çakışma problemi çözülebilecek mi bakalım.

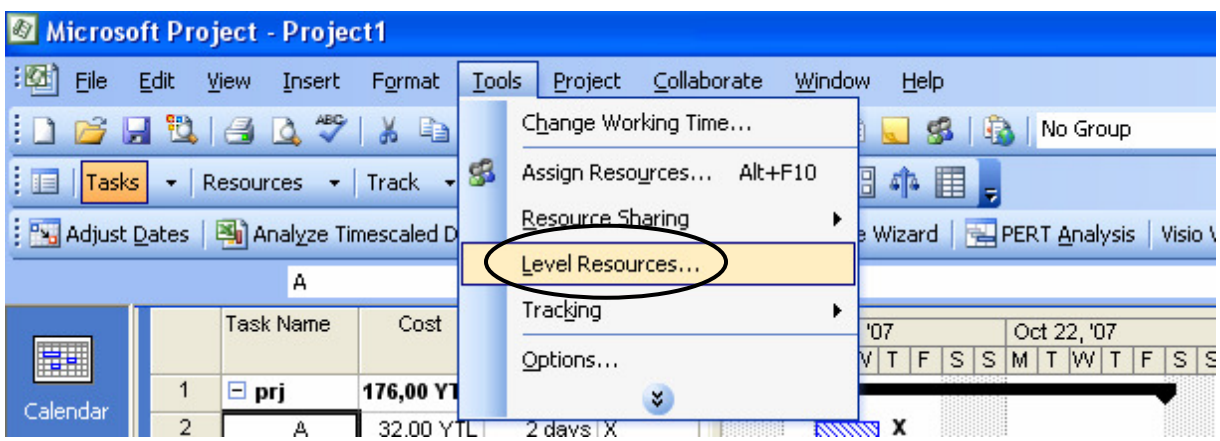

## TOOLS (Araçlar) menüsünden Kaynak LEVEL RESOUCES

(Seviyelendirme) seçeneği tıklanır ve Kaynak Seviyelendirme iletişim kutusu açılır.

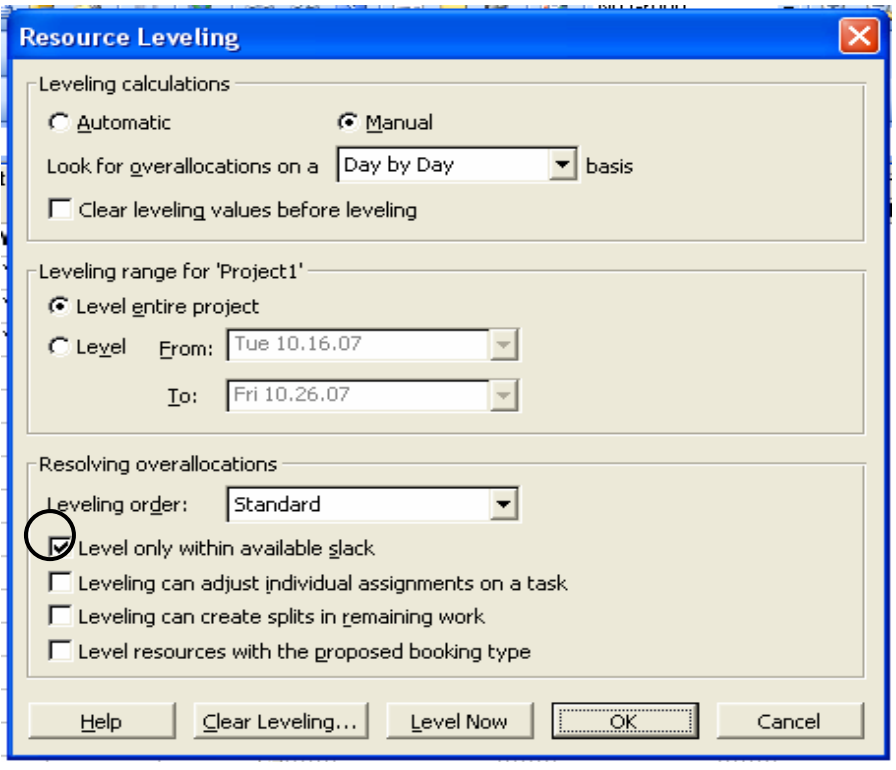

Kaynak Seviyelendirme iletişim kutusu 3 kısımdan oluşmaktadır.

1. kısım Leveling Calculations (Seviyelendirme Hesaplamaları). Bu kısımda bulunan Otomatik ve Manüel seçenekleriyle yapılacak olan çizelgeleme işleminin zaman bazlı veya kaynak bazlı olması sağlanabilir.

Zaman Bazlı Çizelgeleme: Bu tip çizelgelemede proje bitiş tarihi sabittir önce faaliyet süreleri ve faaliyetler arası ilişkiler girilerek proje süresi hesaplanır ve bu süreye bağlı olarak gereken kaynaklar atanır.

Kaynak Bazlı Çizelgeleme: Bu tip çizelgelemede projede görev yapacak olan kaynaklar sabittir ihtiyaca göre artırılamaz. Önce faaliyetler kaynaklara atanır ve daha sonra faaliyetler arası ilişkiler belirlenir.

Projeye başlarken otomatik seçeneği işaretlenirse program bize ilişkelendirme sırasında kaynak çakışmalarını gösterir ve düzeltilmesini ister. Manüel seçeneği işaretlenirse çakışmaları dikkate almadan hesaplamaları yapar ve hesaplamalardan sonra hangi kaynakların problemli olduğunu gösterir.

2. Kısım Seviyelendirme işleminin tüm proje için veya belirli tarihler arasında yapılmasına imkân sağlar.

3. Kısımda ise en önemli seçenek ilk seçenek olan (Level only within available slack) Yalnızca kullanılabilir bolluk sınırları içinde seviyelendir seçeneğidir. Bu seçenek işaretlenmezse program kritik faaliyetleri de Seviyelendirme işlemine dâhil eder ve gerekli durumlarda kritik faaliyetleri de öteleyerek proje süresini uzatabilir.

Son olarak LEVEL NOW (Seviyelendir) düğmesi tıklanarak Seviyelendirme işlemi gerçekleştirilir.

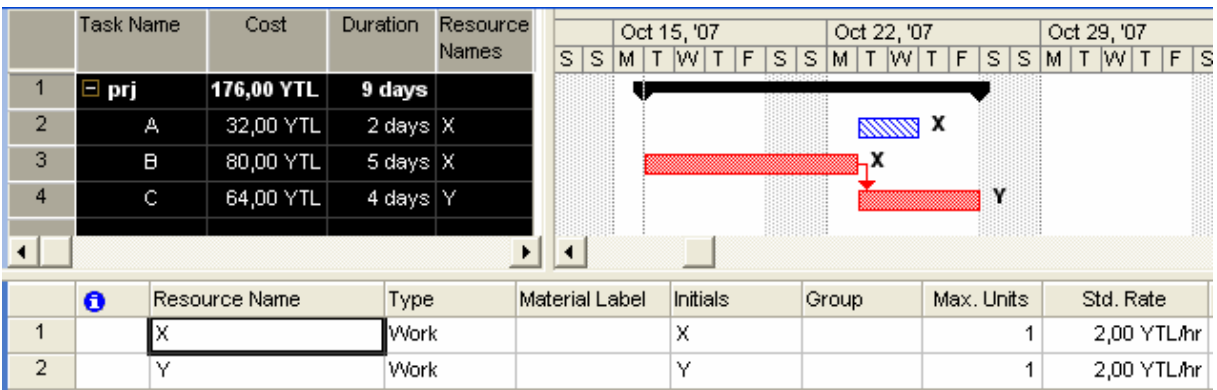

Yukarıdaki ekran görünümünde görüldüğü gibi proje toplam süresi ve proje maliyeti değişmeden A faaliyeti ötelenerek X kaynağının çakışması engellenmiştir.

## ÖRNEK 2

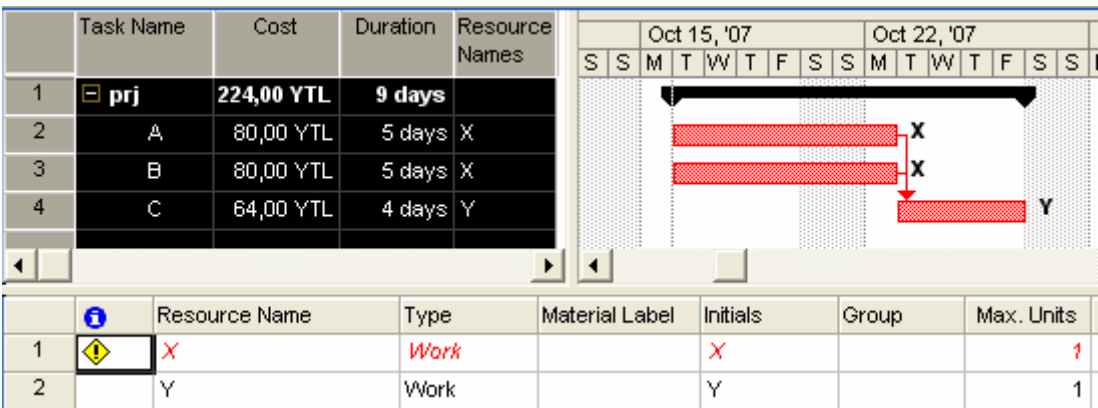

A faaliyetinin süresini 5 güne çıkarılarak C faaliyetinin de öncülü olarak tanımlanırsa tüm faaliyetlerin kritik olduğu yukarıdaki ekran görünümünde görülmektedir. Bu örnekte de paralel giden A ve B faaliyetlerine X kaynağının kullanıldığı ve çakışmaya neden olduğu görülmektedir. Çakışmanın giderilmesi için X kaynağının sayısının artırılması( Çakışmanın giderilmesi için gereken kaynak miktarı (Resource Graph) ekranından görülebilir) veya faaliyetlerden biri ötelenerek paralelliğinin bozulması gerekmektedir.

Kritik faaliyetlerin de Seviyelendirme işlemine dahil edilmesi için Level only within available slack (Yalnızca kullanılabilir bolluk sınırları içinde seviyelendir) seçeneğinin işaretlenmemesi gerekmektedir.

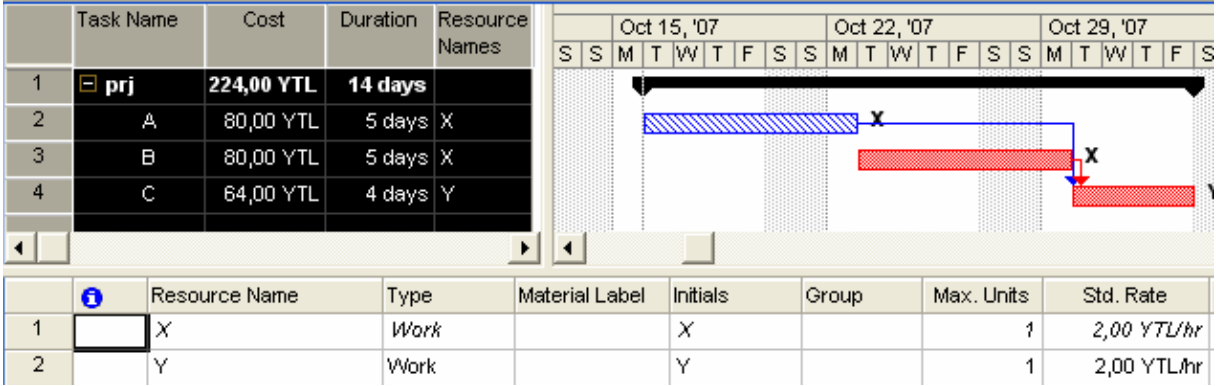

Sonuç olarak ekran görünümünde de görüldüğü gibi B ve C faaliyetleri ötelenmiş Proje süresi 9 günden 14 güne çıkmış ve kaynak çakışması engellenmiştir.

#### PROJE EKLEME (INSERT PROJECT)

Kaynak, bütçe, işveren veya herhangi bir kısıt dolayısıyla başka bir projeye bağımlı olarak tanımlanan projelerde PROJE EKLEME özelliğini kullanabiliriz. Bu özellik sayesinde ilk projede gerçekleşen gecikme veya erken bitiş sonraki projeye otomatik olarak yansımaktadır.

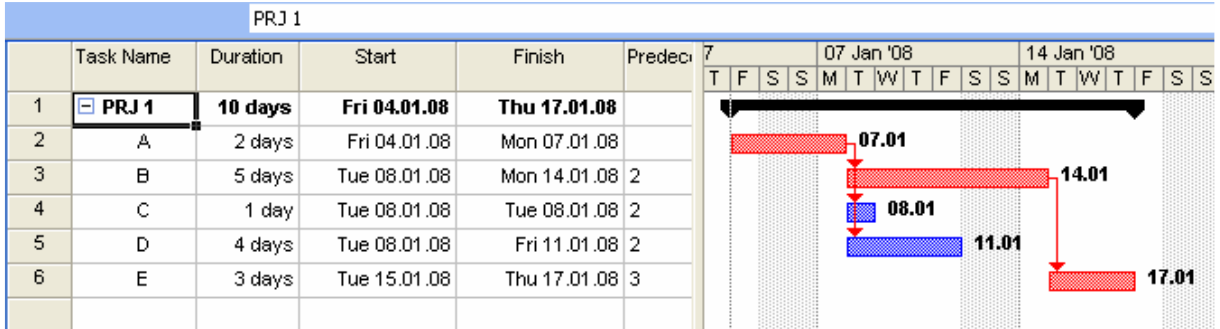

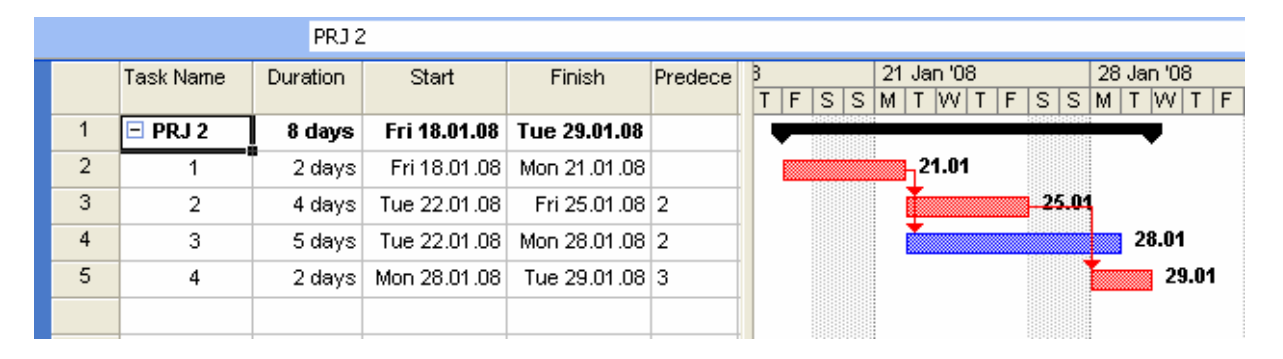

Örnekte PRJ1 Ve PRJ2 olarak iki ayrı proje incelenmektedir. PRJ2 projesinin başlayabilmesi için PRJ1 projesinin tamamlanması gerekmektedir.

PRJ1 projesi açık durumdayken **INSERT** menusu tıklanır ve PROJECT seçeneği seçilir. Eklenmek istenen proje seçili olan hücreye eklenir. Bu sebepten dolayı hangi hücrenin seçili olduğuna dikkat edilmelidir.

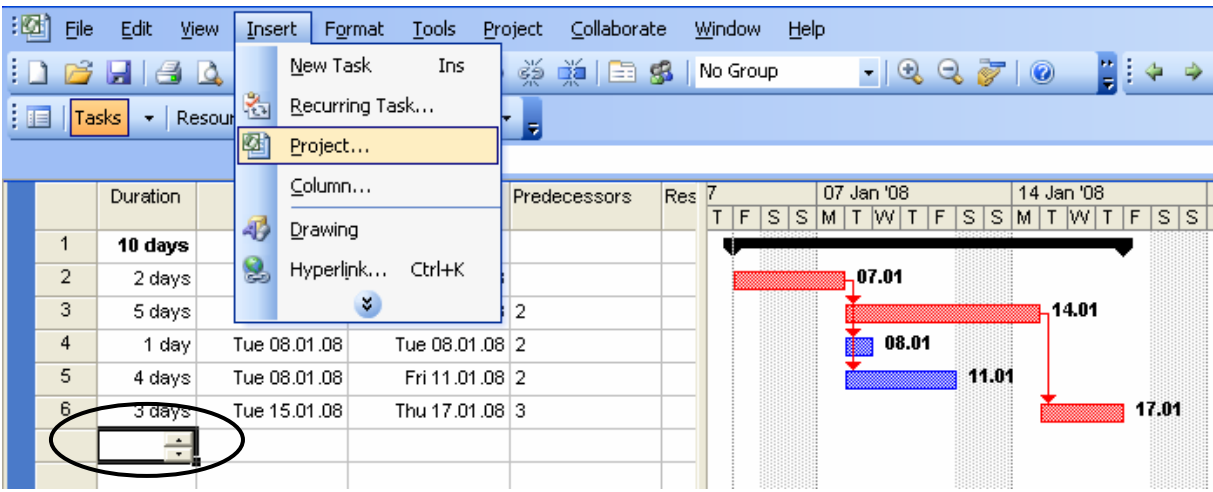

Daha sonra açılan INSERT PROJECT iletişim kutusundan eklenmesi istenen proje seçilir ve **INSERT** düğmesine basılır.

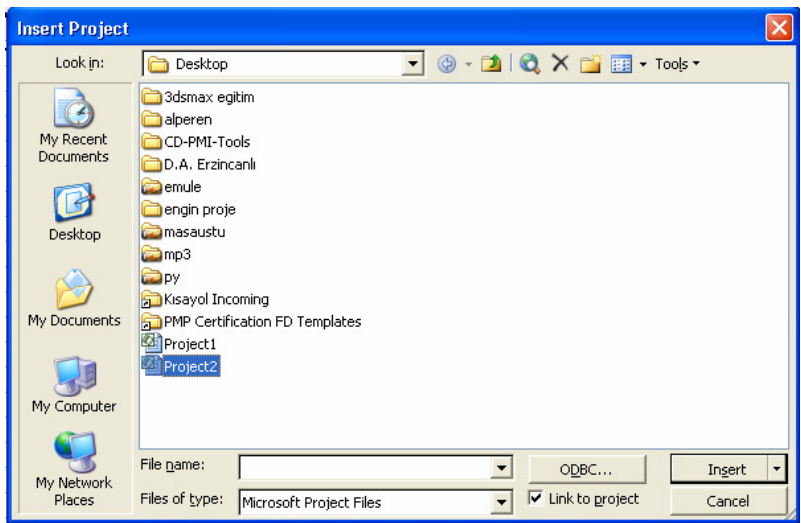

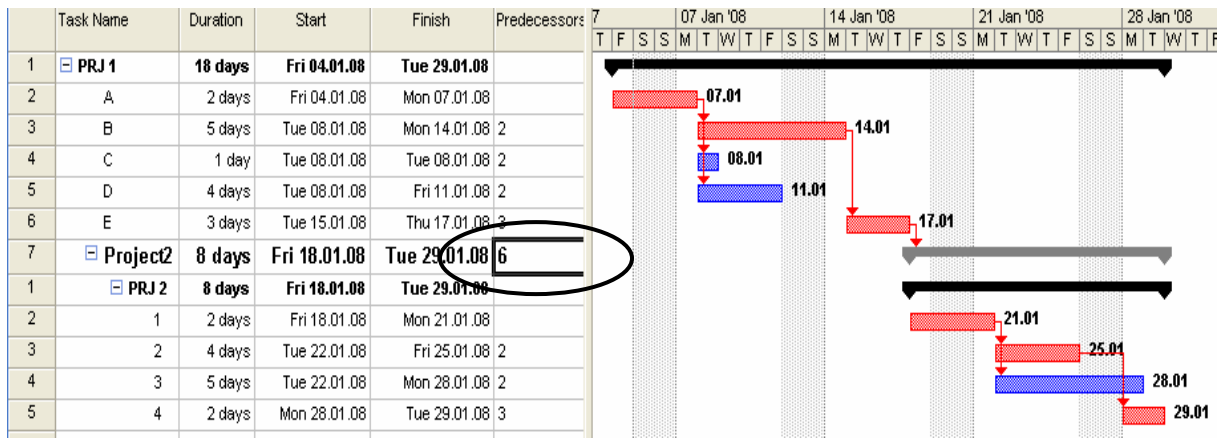

Ekleme işlemi bittikten sonra Eklenen projenin öncülü tanımlanarak işlem tamamlanır. Eklenen proje ilk projenin sonuna bağlanmak zorunda değildir daha önceki bir faaliyete de bağlanabilir.

Bundan sonra 1. projede gerçekleşecek olan herhangi bir değişim PRJ2 dosyasına da yansıyacaktır.

Örnek olarak PRJ1 projesine ait B faaliyeti süresi 5 günden 7 güne çıkartılırsa ayrı bir dosya olan PRJ2 projesinin başlangıç tarihide 2 gün ertelenecektir aşağıdaki örnekte görülmektedir.

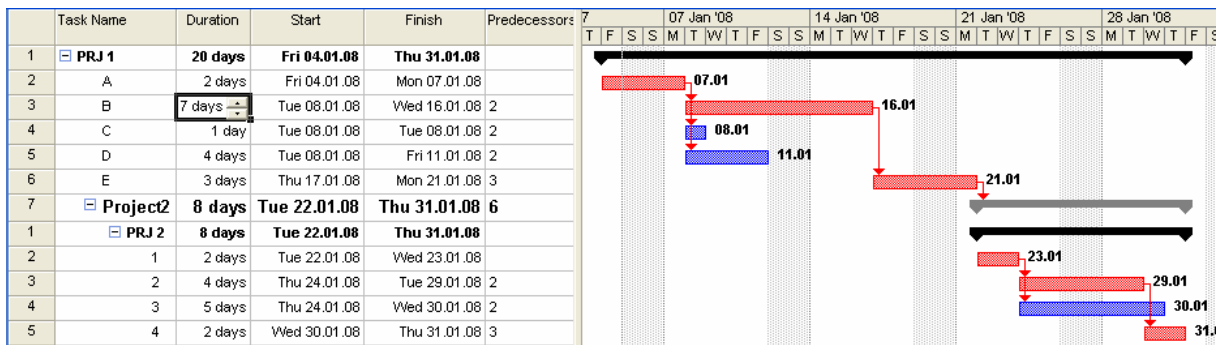

Şimdi PRJ2 klasörü açılarak tarihteki değişim incelenebilir. Başlangıç tarihi otomatik olarak 18 Ocaktan 22 Ocağa yani iki iş günü ertelenmiştir. (Araya hafta sonu tatili girdiği için ertelenme daha fazla gözükmektedir.)

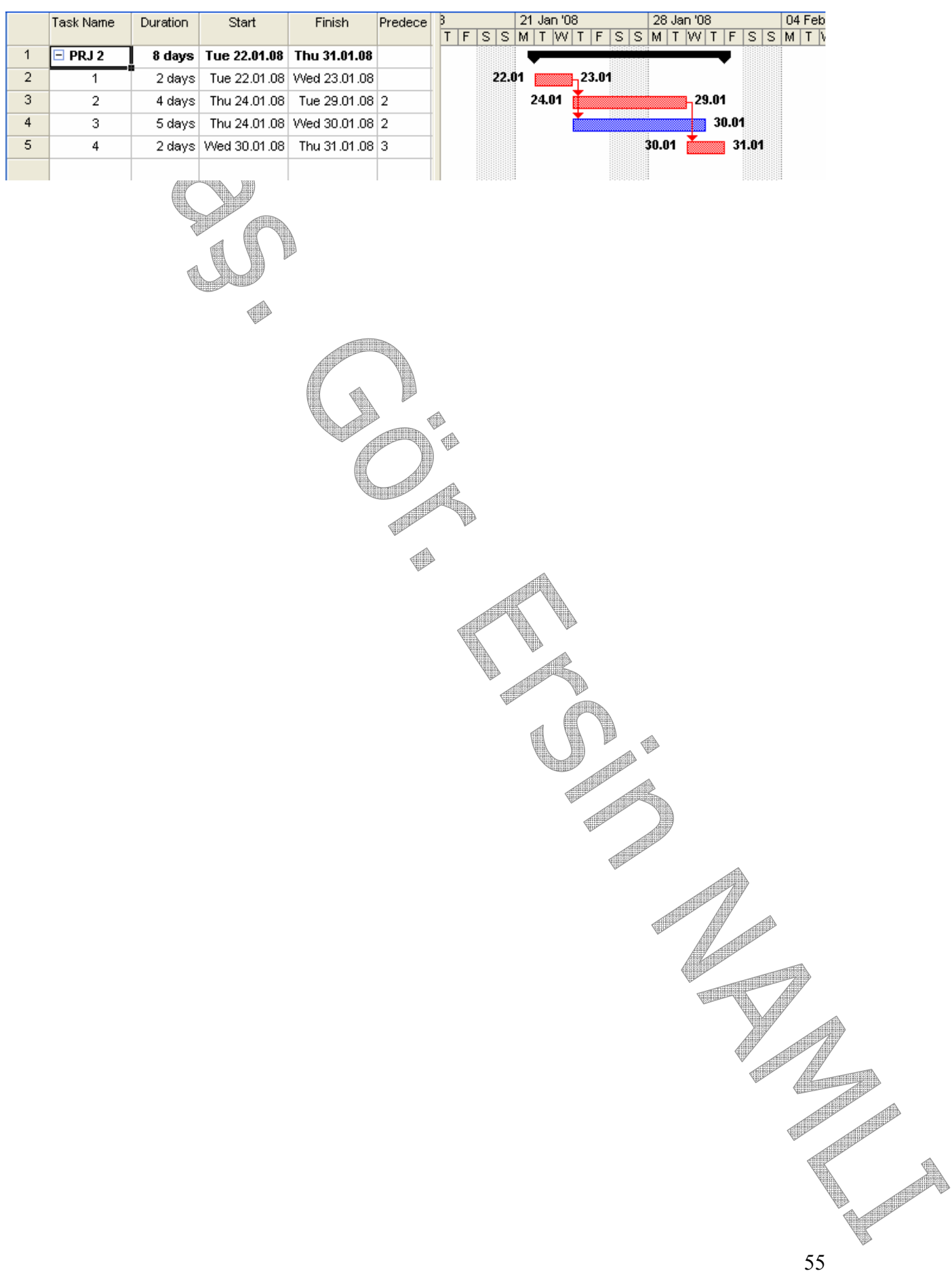

#### KAYNAK PAYLAŞIMI (RESOURCCE SHARING)

Firma bünyesinde bulunan kaynaklar (insan ve donanım) aynı anda yürütülen birden çok projeye atanıyorsa kaynakların zaman ve görev ayarlamaları proje yöneticisine problemler çıkartabilir. Proje ve kaynak sayısı arttıkça bir kaynağın aynı zamanda farklı projelere atanması veya uzun zaman boşta kalması gibi problemler yaşanabilir.

Bu tip bir problemin yaşanmaması ve kaynakların ve maliyetlerin verimli bir şekilde yönetilebilmesi için MS Project kaynak havuzu oluşturulabilmesi sağlamaktadır.

Kaynak havuzu ilk başta oluşturulup daha sonra başlayan projeler bu havuza bağlanabilir veya devam etmekte olan projelerin kaynakları tek bir havuzda toplanabilir ve daha sonra başlayacak olanlarda bu havuza bağlanabilir.

#### ÖRNEK

Aşağıdaki örnekte aynı zamanda devam etmekte olan ve ortak kaynakları kullanan bir firmaya ait iki farklı projenin tek bir havuzda toplanması incelenecektir.

Aşağıdaki şekilde Proje 1 ve Proje 1 de kullanılan kaynaklar görülmektedir.

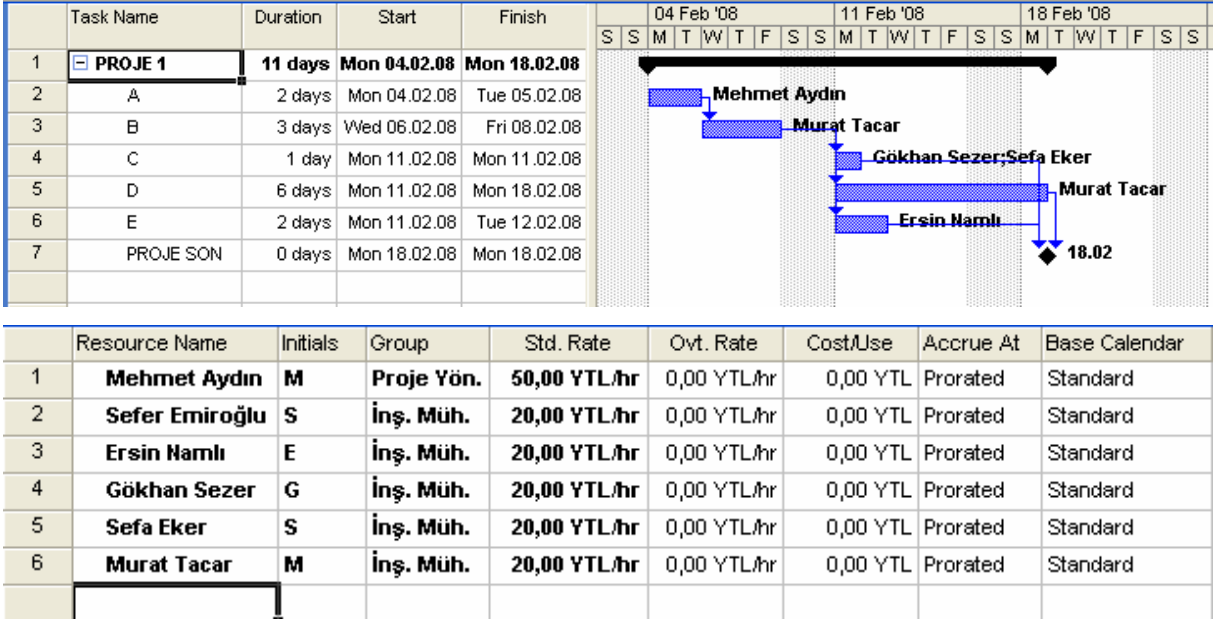

## Aşağıdaki şekilde de Proje 2 ve Proje 2 de kullanılan kaynaklar görülmektedir.

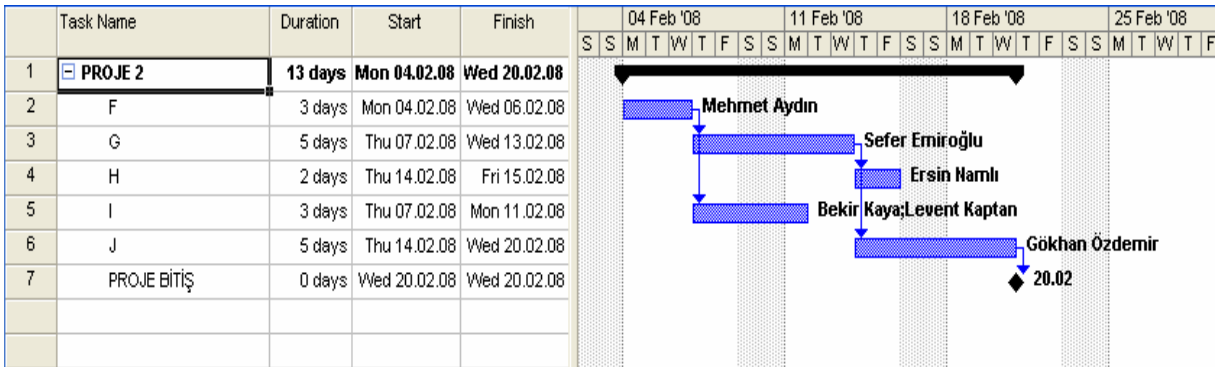

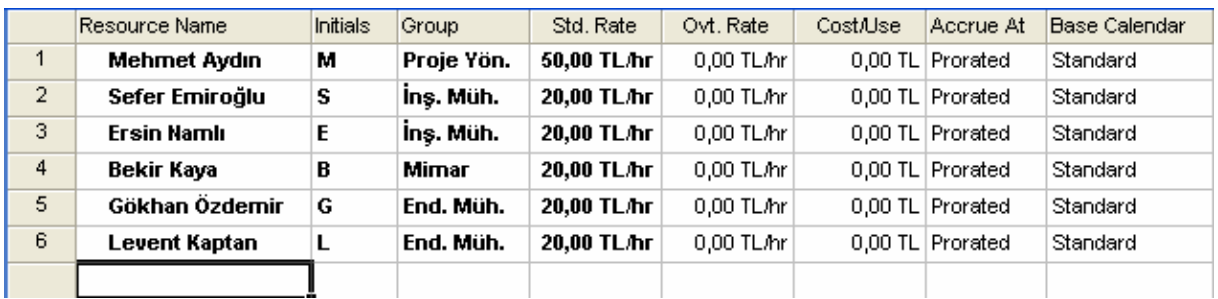

Yukarıda gösterilen iki proje aynı anda devam etmekte olan ve bazı faaliyetlerinde aynı kaynakları paylaşmak zorunda olan projelerdir. Şimdi kaynakları tek bir havuza toplanıp kaynak çakışmalarının yaşanıp yaşanmadığı ve hangi kaynağın hangi projede ne kadar çalıştığı görülebilir. Öncelikle yeni bir MS Project dosyası açılır bu dosyayı Kaynak Havuzu adıyla saklayabiliriz.

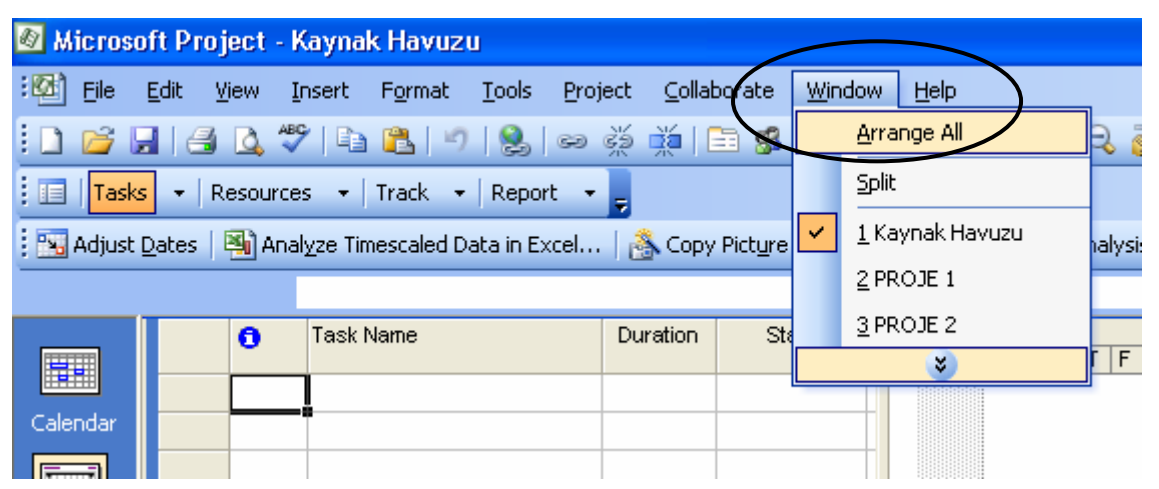

Kaynak Havuzu, Proje 1 ve Proje 2 dosyaları açık durumda iken Kaynak Havuzu dosyasında WINDOW (Pencere) menüsüne gelerek ARRANGE ALL (Tümünü Yerleştir) sekmesi tıklanır.

## Daha sonra VIEW menüsünden RESOURCE SHEET (Kaynak Sayfası) tıklanır.

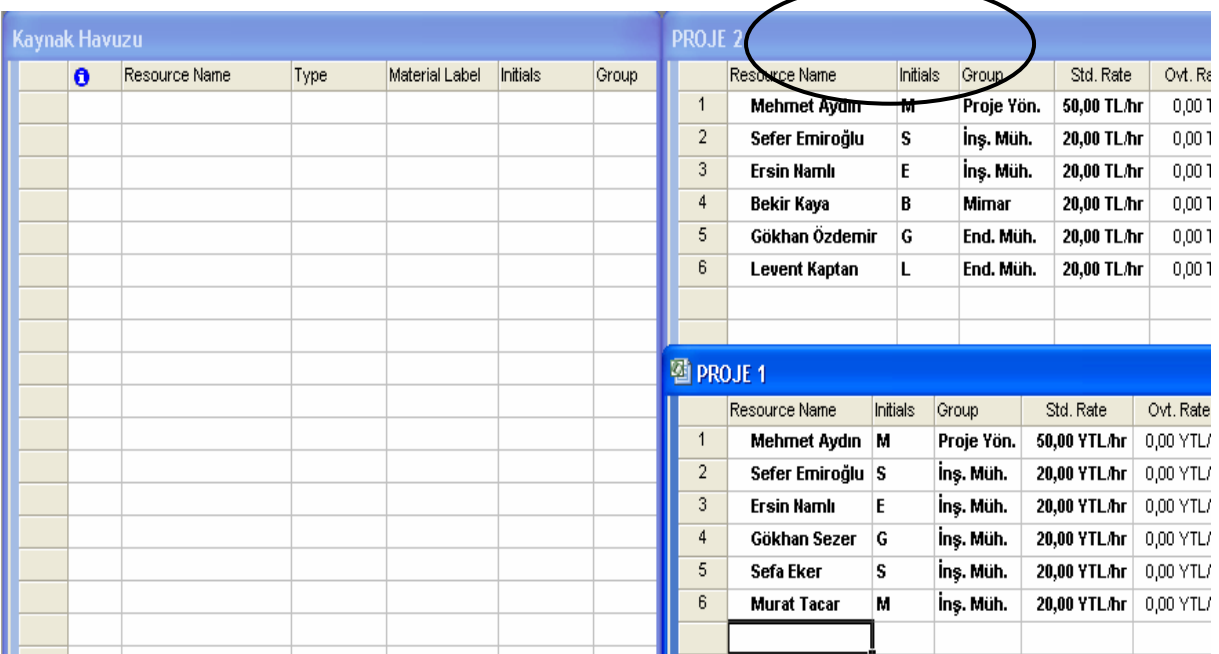

İşlemler yapıldıktan sonra ekran görünümü yukarıdaki gibi olmaktadır.

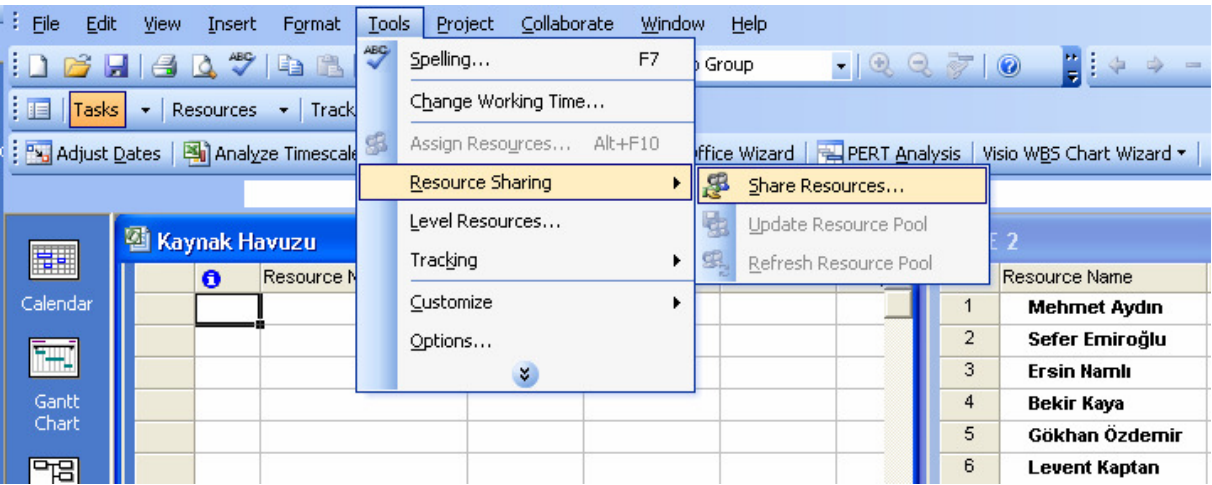

Proje 2 penceresinin başlık çubuğu (Şekilde çember içine alınan kısım) tıklandıktan sonra TOOLS (Araçlar) menüsünden RESOURCE SHARING (Kaynak Paylaşımı) sekmesi ve SHARE RESOURCE (Kaynakları Paylaş) seçeneği tıklanır ve aşağıdaki SHARE RESOURCE (Kaynakları Paylaş) iletişim kutusu ekrana gelir.

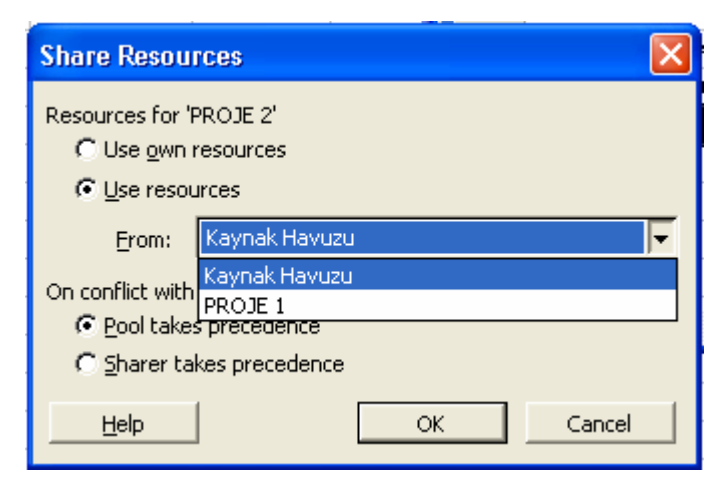

FROM (Yer) listesinden Kaynak Havuzu seçeneği işaretlenir ve OK (Tamam) tıklanır ve ekran görünümü aşağıdaki şeklini alır.

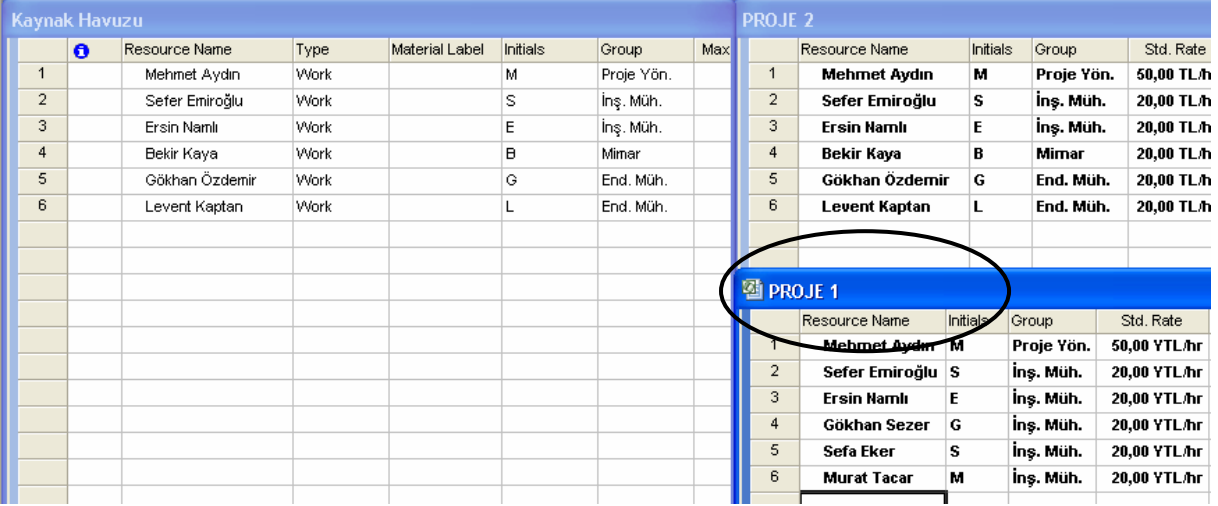

Daha sonra aynı işlemler Proje 1 içinde tekrarlanır. İşlemler bittikten sonra Kaynak Havuzu dosyası tamamlanmış olur.

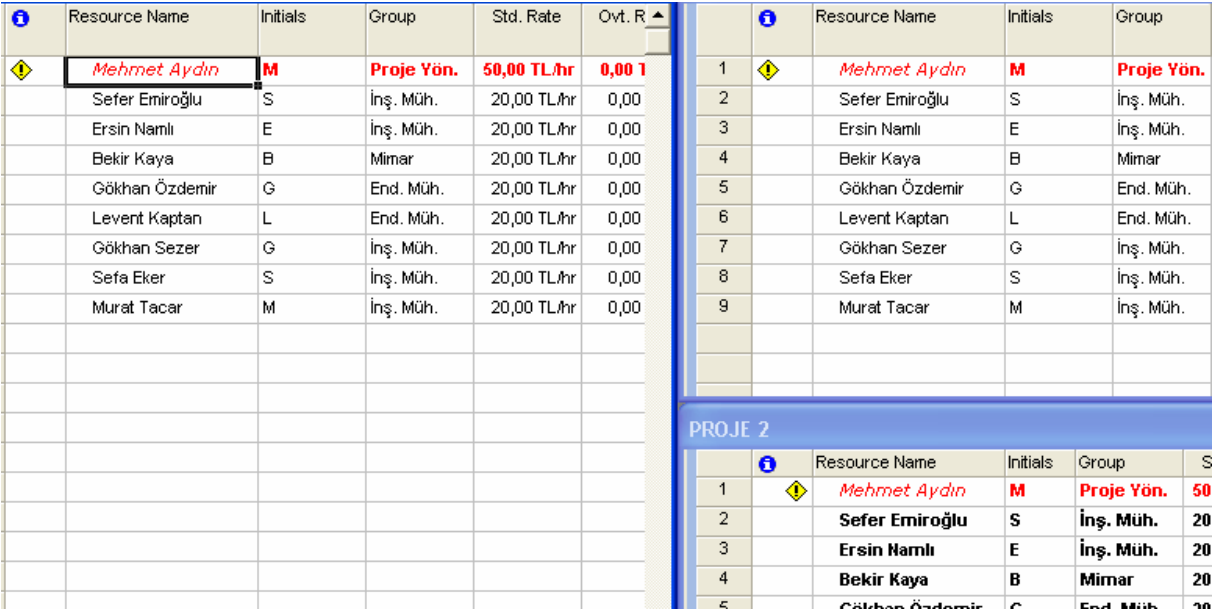

Yukarıda ekran görünümünde de görüldüğü gibi Mehmet Aydın'ın aynı zamanda birden fazla projeye atandığı bu sebeple projelerden birinin gecikeceği anlaşılmıştır.

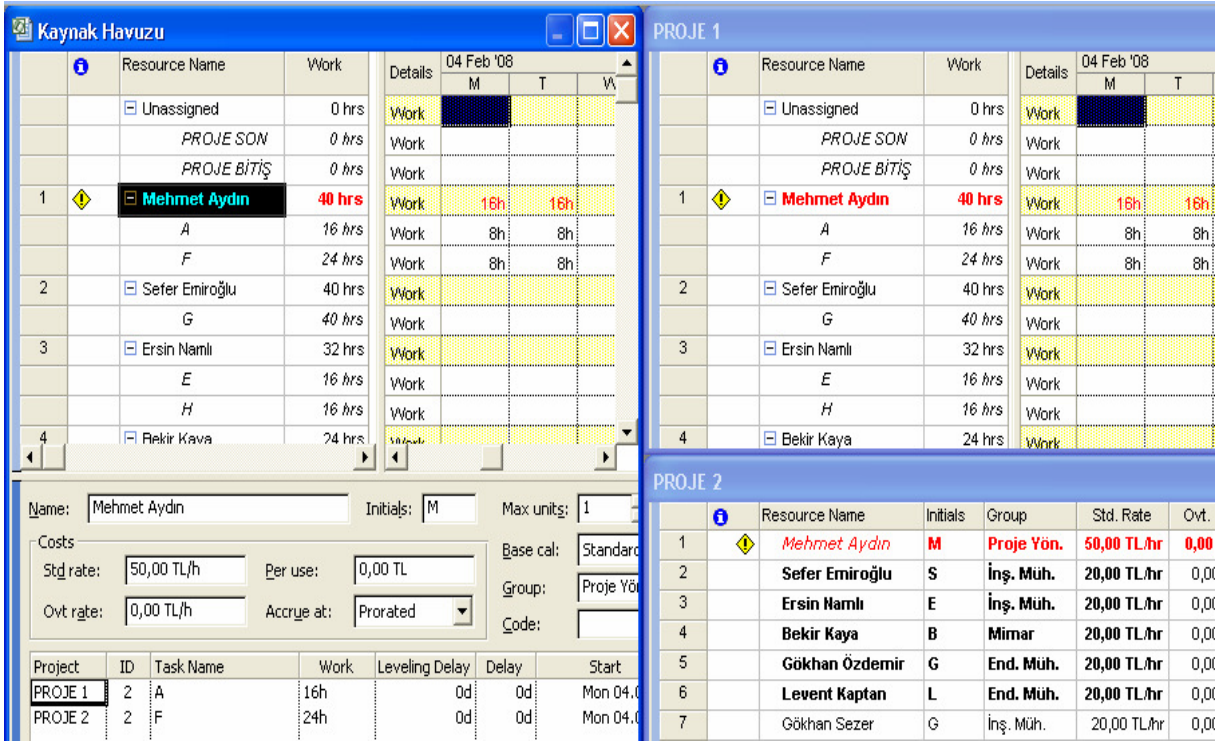

Kaynak Havuzu dosyası üzerinde VIEW (Göster) menüsünden RESOURCE USAGE (Kaynak Kullanımı) tıklanır. Böylece projelerde görev alan kaynakların hangi faaliyetlerde görev aldığı, çalışma zamanları ve diğer bilgilere ulaşabiliriz. Daha detaylı bilgi için ise WINDOW (Pencere) menüsünden SPLIT (Böl) tıklanır ve bununla birlikte kaynak hangi faaliyette ve hangi projede ne zaman görev alıyor, maliyetler nelerdir gibi bilgilere ulaşılabilir.

Oluşturulan kaynak havuzuna yeni bir proje eklemek için Yeni bir MS Project dosyası açılır. TOOLS (Araçlar) menüsünden RESOURCE SHARING (Kaynak Paylaşımı) sekmesi ve SHARE RESOURCE (Kaynakları Paylaş) seçeneği tıklanır ve aşağıdaki SHARE RESOURCE (Kaynakları Paylaş) iletişim kutusu ekrana gelir. Açılan iletişim kutusunda kaynakları kullanılmak istenen dosya seçilir ve OK (Tamam) tıklanır.